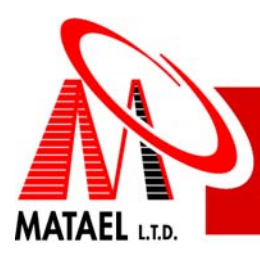

# **FDX-5000**

# **Адресный протокол APOLLO**

# **Система противопожарной безопасности**

**Руководство по установке, программированию и эксплуатации.** 

Данное руководство является документом обязательным для ознакомления лицами, устанавливающими и сдающими в эксплуатацию системы противопожарной безопасности FDX-5000. Несоблюдение предписаний данного руководства может явиться причиной отмены гарантии на систему, её неверной эксплуатации и установки, могущих вызвать вредные последствия и урон, за которые фирма MATAEL LTD ответственности не несёт.

Данное руководство применимо исключительно к изделиям в нём описанным и не заменяет собой требования стандартов на противопожарные системы.

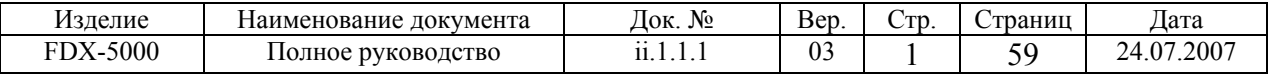

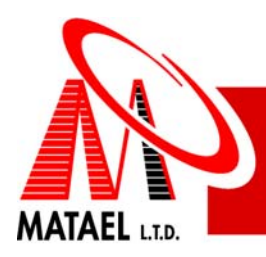

### **Содержание:**

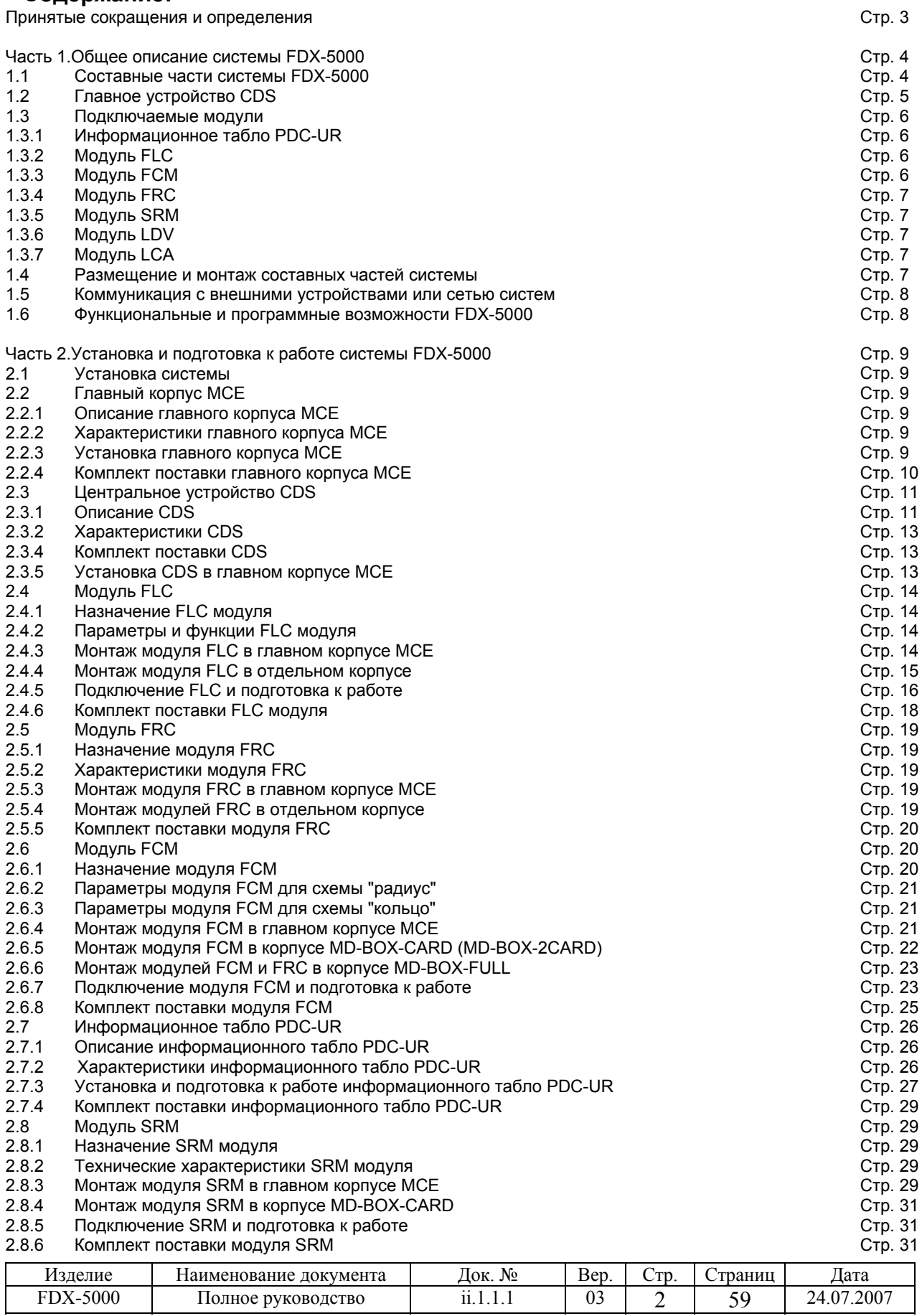

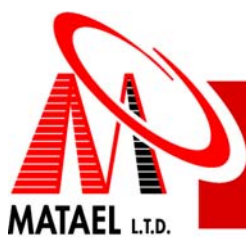

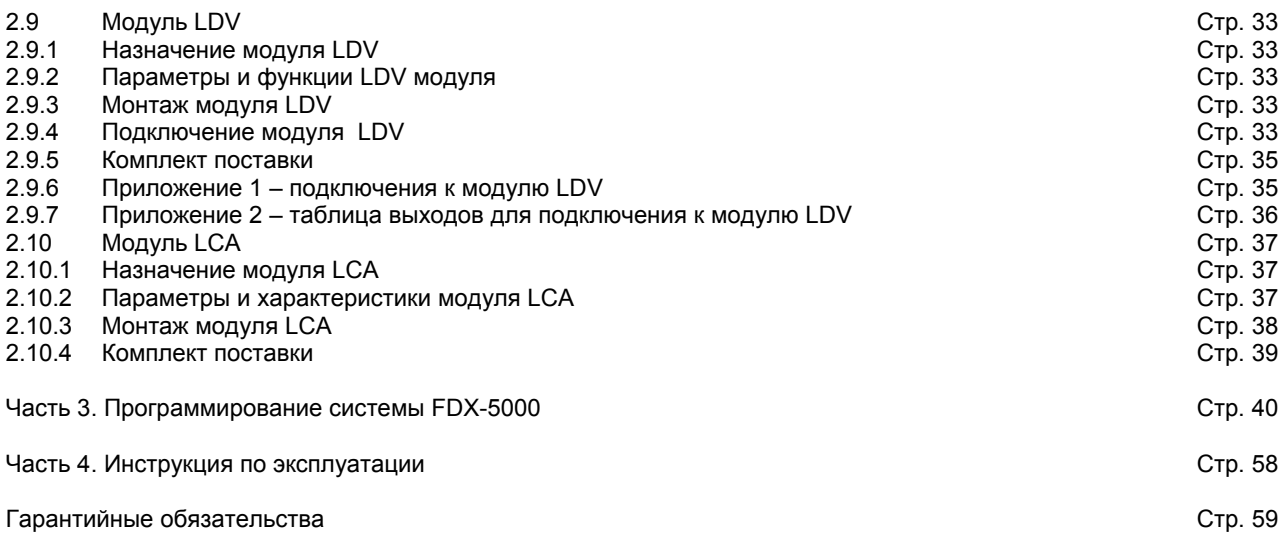

### **Принятые сокращения и определения**

**Адресный шлейф** – двухпроводная линия связи между адресными устройствами ввода/вывода. **Безадресный шлейф** – двухпроводная линия связи между безадресными устройствами ввода.

**Информационное табло** – удалённое устройство отображения состояния системы и имеющее функции ввода команды "тихо" для выключения звуковых сигналов, для которых данная команда разрешена программой и команды "сброс".

**Класс А** – кольцевая схема подключения двухпроводной линии, когда уходящая двухпроводная линия, пройдя все соединения с подключенными элементами, возвращается и подключается ко второй паре контактов одного и того же контактного блока входа/выхода. Запрещено делать ответвления по данной схеме.

**Класс В** – радиальная схема подключения двухпроводной линии, когда уходящая линия, пройдя все соединения с подключенными устройствами, заканчивается нагрузочным сопротивлением соединённым параллельно с последним подключенным устройством. Запрещено делать ответвления по данной схеме.

**Команда "тихо"** – нажатие кнопки "SILENCE" на локальной информационной панели или информационном табло. При выполнении данной команды выключаются все устройства вывода, при программировании которых данная команда разрешена.

**Команда "сброс"** – нажатие кнопки "RESET" на локальной информационной панели или информационном табло при котором происходит перезапуск системы в нормальный режим работы после получения сигналов тревоги или наблюдения.

**Локальная система** – отдельная противопожарная система не связанная с сетью подобных.

**Локальная информационная панель** – аналог информационного табло установленный на центральном устройстве CDS, имеющий такие дополнительные функции управления как программирование, установки времени и даты, ввода в различные режимы тестирования.

**Оператор** – лицо, имеющее код доступа уровня 2 позволяющего программировать и менять системные установки в дополнение к функциям техника.

**Техник** – лицо, имеющее код доступа уровня 1 позволяющего менять дату и время, а также проводить тестирование системы.

**NAC** – любой из четырёх программируемых как вводное или выводное устройство выходов центрального устройства

**S-BUS** – линия связи между главным устройством и присоединяемыми модулями. Содержит две пары проводов. По одной паре передаётся напряжение питания 24 В, а по второй – связь по протоколу между модулями системы.

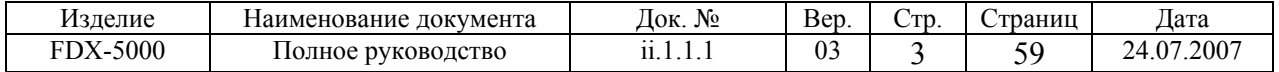

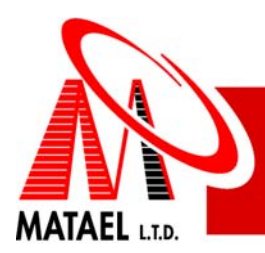

# **Часть 1. Общее описание системы FDX-5000**

FDX-5000 это современная модульная противопожарная система, использующая технологию аналоговой адресации для контроля и управления состояния входных и выходных устройств. Данная система может работать как отдельная противопожарная система или как часть сети таких же систем. Такая сеть может содержать до 63-х локальных систем и контролировать с отдельной главной контрольной панели работу до 63504-х адресных устройств ввода/вывода и до 3780-ти безадресных шлейфов. Отдельная система (описанию которой посвящено данное руководство) может поддерживать работу до 1008 адресных устройств ввода/вывода и до 60 безадресных шлейфов. К данной системе могут быть подключены различные устройства ввода/вывода такие как:

- Адресные датчики: дымовые фотоэлектрические, дымовые ионизационные, тепловые пороговые, тепловые резкого повышения температуры, утечки газа и т.п.;
- Адресные контактные устройства ввода для подключения сигнала с внешних устройств, не относящихся непосредственно к системе;
- Адресные ручные извещатели;
- Адресные исполнительные;
- Безадресные датчики, такие как дымовые фотоэлектрические, дымовые ионизационные, тепловые пороговые, тепловые резкого повышения температуры, утечки газа и т.п. соответствующие техническим требованиям, указанным в данном руководстве;
- Безадресные контактные устройства.

FDX-5000 поддерживает адресные протоколы опроса извещателей и выходных устройств фирмы "Apollo" серий XP95 и Discovery или серии MD фирмы «МАТАЕЛЬ», а также предназначена для работы с безадресными извещателями фирмы «Apollo» серий S60, S65, серии MD фирмы «МАТАЕЛЬ» и любыми другими безадресными извещателями разрешёнными к использованию с данной системой. FDX-5000 контролирует состояние выходных устройств и активизирует их в случае необходимости в соответствии с программными установками. К исполнительным устройствам могут быть подключены различные исполнительные и извещательные устройства, такие как горны, сирены, световые оповещатели, дистанционные индикаторные панели, автодозвонщики, системы автоматического пожаротушения и т.п.

*Примечание: система FDX-5000 не предназначена для одновременной работы по адресным протоколам «APOLLO» и «MD».* 

# **1.1 Составные части системы FDX-5000**

FDX-5000 является модульным изделием что значительно облегчает процессы проектирования и установки системы пожарной сигнализации. Полная структура FDX-5000 представлена на рисунке 1. Полная система включает в себя следующие устройства: Common Device (CDS)- центральное устройство управления контроля за системой, 4 двухшлейфовых модуля FLC для подключения адресных устройств, 15 удалённых информационных табло (PDC-UR), 6 модулей FCM для подключения 5 или 10 безадресных шлейфов (См. Часть 2. Пункт 6), 35 программируемых двухрелейных модулей FRC, 6 восьмирелейных программируемых модулей SRM, 4 модуля LDV для подключения световых табло с картой объекта для наглядного отображения событий, внешний модем для удалённого доступа с компьютера, модуль LCA для подключения локального компьютера или к сети аналогичных систем. Модем или локальный компьютер не работают одновременно с сетью систем в целях безопасности.

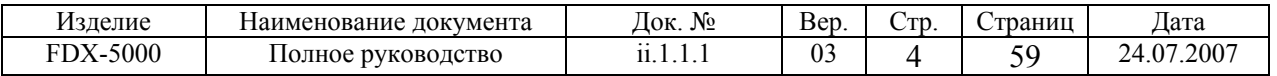

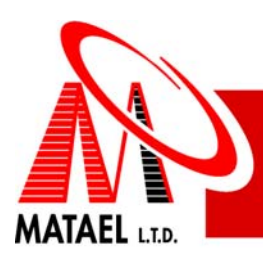

4 NACs кольцевого/радиального подключения 24V/3A **RS232 MATAEL** S **TROUBLE RS485**  $\circ$  $\circ$ **ALARM** Fire Alarm Control Panel POWER O  $\circ$  $\circ$ **RS485** SILENCE O  $O<sub>2</sub>$  $\circ$  $ALARM$  $O<sup>3</sup>$  $\circ$ TROUBLE O  $\circ$  $\circ$ PreALARM O  $O<sup>1</sup>$  $O<sup>6</sup>$   $O$ 2 реле  $O<sub>7</sub>$  $\circ$ тревоги  $O<sup>8</sup>$  $O \overset{1}{\circ} O$  $\overline{\mathbf{c}}$ 3  $\ddot{\textbf{r}}$ SILENCE abc def ghi  $O$  10  $O$ Реле  $\overline{\phantom{0}}$  $\bf{6}$ 4 ENTER jki mno pqrs ←  $\rightarrow$ Неисправности  $\overline{7}$  $\bf{8}$  $\boldsymbol{9}$ RESET tuv wxyz **FRC**  $\overline{\mathbf{0}}$  $\circ$  $\circ$ prog **Common Device**  $\overline{2}$ S-hus аккумулятора 12 В до 40 А/Ч До 5 FRC На каждый **FLC FCM FRC** 2 программируемых PDC-UR LDV реле на каждый FRC **FCM** 10 радиальных До 4 LDV До 15-ти панелей или 5 кольцевых До 8 адресных шлейфов. По 126 управления шлейфов на адресных элементов PDC-UR каждый FCM на каждый шлейф До 6 ГСМ 8 программируемых **SRM** реле на каждый SRM До 6 SRM

Рисунок 1

# **1.2 Главное устройство CDS**

Главное устройство смонтировано на шасси и содержит центральный процессорный блок, блок питания, контроллер питания и локальную информационную панель.

Блок питания - импульсный, напряжение на входе 100-240 вольт при частоте сети 50/60 Гц. Выходное стабилизированное напряжение 24 вольта при токе нагрузки до 8-ми ампер, защита от короткого замыкания.

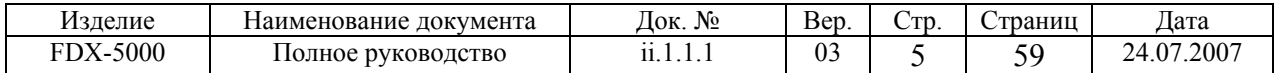

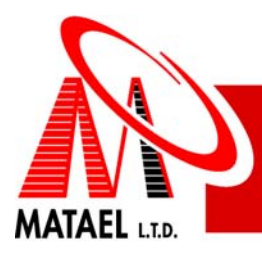

Контроллер питания обеспечивает зарядку аккумуляторных батарей общим напряжением 24 вольта и ёмкостью до 40 А/Ч, автоматическое переключение на питание от батарей в случае падения напряжения подаваемого блоком питания ниже 22-х вольт. На панели управления могут отображаться следующие сигналы с контроллера:

- \* Батарея отключена/ Батарея подключена
- \* Батарея разряжена/Батарея заряжена
- \* Обратная полярность/Полярность исправлена
- \* Напряжение сети отсутствует/ Напряжение сети вернулось
- \* Утечка на землю/ Утечка исправлена

Локальная информационная панель обеспечивает индикацию состояния системы с помощью светодиодов и жидкокристаллического экрана, отображение конфигурации системы и ввод команд. Панель включает: \* Графический жидкокристаллический экран 64 на 128 точек со светодиодной подсветкой (текст в 8 строк по 20 знаков),

язык отображения - по желанию заказчика;

\* 17-ти кнопочную мембранную клавиатуру;

\* 25 светодиодов состояния системы;

Центральный процессорный блок включает в себя:

\* Сериальную шину S-BUS для подключения модулей системы с помощью четырёх проводов;

\* Два одноконтактных переключающих реле срабатывающих в состоянии тревоги (коммутация 10 А 250 В постоянного тока или 3 А 250 В переменного);

\* Разъем для подключения двухрелейного программируемого модуля FRC;

\* Выход RS-232 (разъем DB9M) для подключения внешнего модема;

\* Выход RS-232/RS-485 (разъем DB9F) для подключения компьютера, принтера или сети систем FDX-5000;

\* 4 программируемых выхода NAC способных дать на выходе 24 вольта при токе до 3-х ампер или работать как

устройство ввода. Предусмотрена защита от короткого замыкания в нагрузке и контроль состояния подключенной линии. Предусмотрены режимы работы импульсной или постоянной подачи тока в случае тревоги, постоянная или прерывающаяся на время исполнения команды "сброс" подача напряжения внешним устройствам, подача выходного напряжения при срабатывании избранных программно устройств ввода. Также предусмотрен режим выхода по протоколам фирмы "GENTEX" позволяющим сохранить работу световых вспышек на сиренах соответствующих моделей данной фирмы после ввода команды "тихо". Соединение подключаемых шлейфов может быть класса А или класса В.

### **1.3 Подключаемые модули**

**1.3.1 Информационное табло PDC UR** имеет такую же конструкцию и данные, как и локальная информационная панель за исключением того, что подключение к CDS осуществляется через S-BUS. Данное табло выполнено в корпусе размерами 222\*182\*44 мм, предназначенном как для установки на ровную поверхность, так и для "утопленной" установки. Подробное техническое описание смотрите в части 2 данного документа.

**1.3.2 Модуль FLC** содержит контакты для подключения двух адресных шлейфов по классу А или В и подключается к CDS через S-BUS. Каждый шлейф может содержать до 126-ти адресных устройств ввода/вывода. При первом включении модуля он автоматически опознаёт все подключенные адресные устройства. В режиме программирования есть опция для автопоиска в шлейфе с занесением всех найденных адресных элементов в ППЗУ центрального процессорного блока. Далее приведены основные свойства модуля:

\* Максимальное число подключаемых адресных устройств - 252 (по 126 на каждый шлейф);

- \* Выявление двойного адреса в шлейфе и показ данного события на информационной панели и табло;
- \* Автоматическое распознавание класса подключения шлейфа (А или В);
- \* Максимальный ток нагрузки 0,5 ампер на каждый шлейф;
- Защита от короткого замыкания в шлейфе и показ данного события на информационной панели и табло;

\* Определение разрывов на каждом проводе при подключении шлейфов по классу А и сообщение о данном событии на информационной панели и табло;

\* Время опроса шлейфов - не более 20-ти секунд;

\* Время до появления сообщения на информационной панели и табло при получении сигнала "тревога" от адресных устройств ввода не более 5-ти секунд;

\* Показ сообщения об отключенном (зарегистрированном в ППЗУ) адресном устройстве на информационной панели и табло;

\* Показ сообщения о добавленном (не зарегистрированном в ППЗУ) адресном устройстве на информационной панели и табло;

\* Показ сообщения о неисправности в адресном устройстве на информационной панели и табло.

Подробное техническое описание смотрите в части 2 данного документа.

**1.3.3 FCM модуль** предназначен для работы с безадресными датчиками и контактными устройствами и соединяется с центральным устройством через S-BUS. Ниже приведены основные свойства модуля: \* Количество подключаемых шлейфов - 10 по классу В или 5 по классу А;

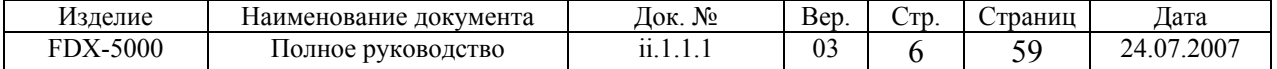

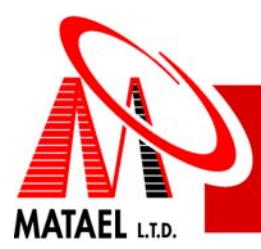

\* Количество подключаемых к одному шлейфу дымовых извещателей – смотрите расчет в техническом описании модуля FCM в части 2 данного документа;

\* Контроль обрыва шлейфа подключенного по классу В и показ сообщения о данном событии на информационной панели и табло;

\* Контроль обрыва каждого из проводов при подключении шлейфа по классу А и показ сообщения о данном событии на информационной панели и табло;

\* Импеданс каждого шлейфа - не более 800 Ом;

\* Количество подключаемых модулей FRC - не более 5-ти.

Подробное техническое описание смотрите в части 2 данного документа.

**1.3.4 FRC модуль** содержит два программируемых реле, каждое с одной группой переключающихся контактов и подключается к CDS или модулям FCM посредством специальных разъемов и кабелей. Контакты рассчитаны на коммутацию до 10 А при 250 В постоянного тока и 3 А при 250 В переменного тока. Конструкция модуля позволяет последовательное соединение с аналогичными блоками (до 5-ти на один модуль FCM и один на центральное устройство CDS установленное в центральном корпусе).

Подробное техническое описание смотрите в части 2 данного документа.

**1.3.5 SRM модуль** содержит 8 программируемых реле и подключается к ПКП через S-BUS. В модуле использованы реле аналогичные использованным в модулях FRC Подробное техническое описание смотрите в части 2 данного документа.

**1.3.6 LDV модуль** представляет собой подключаемую к CDS через S-BUS матрицу с выходами для подключения 255-ти светодиодов или маломощных ламп накаливания, каждый из которых может быть запрограммирован на индикацию определённого события, например срабатывание определённого устройства ввода, неисправность в нём или его отсутствие. Также возможна индикация событий которые не вызывают срабатывание общей сигнализации. Все подключаемые к CDS модули LDV работают в параллельном режиме, отображая одинаковую информацию.

Подробное техническое описание смотрите в части 2 данного документа.

**1.3.7 LCA модуль** представляет собой устройство согласования и гальванической развязки между центральным устройством и периферийным устройством, таким как компьютер, принтер, модем, сеть систем FDX-5000. Подробное техническое описание смотрите в части 2 данного документа.

### **1.4 Размещение и монтаж составных частей системы**

Базовый комплект поставки изображён на Фото 1 ниже. Комплект включает Центральное Устройство CDS и модуль FLC, которые установлены в главном корпусе МСЕ размерами 548х468х120 мм и может быть установлен как внешне на стене, так и утоплено как видно на фото. Дополнительно к базовому комплекту в данном корпусе можно установить модуль FRC и на выбор модуль FLC, FCM или SRM. В корпусе предусмотрено место для двух аккумуляторных батарей ёмкостью до 12 А/Ч и автодозванивателя. Батареи большей энергоёмкости устанавливаются в отдельном контейнере. Система может быть расширена за счёт модулей, которые могут монтироваться отдельно и на расстоянии в специальных корпусах и ящиках. До 15 информационных табло монтируются на стены снаружи или утоплено. Модули FLC, FCM и SRM монтируются в корпусах MD-BOX-CARD или MD-BOX-2CARD. Модуль FCM может быть смонтирован с тремя или пятью модулями FRC в корпусе MD-BOX-FULL. Вся связь между модулями (кроме модулей FRC которые привязаны к модулям FCM) осуществляется с помощью четырёхпроводного кабеля сечением каждой жилы 0,8 мм при общей длине не более ста метров. При большем удалении следует увеличить сечение проводов питания до 1,5 мм (до 400 м) или до 2,5 мм (до километра).

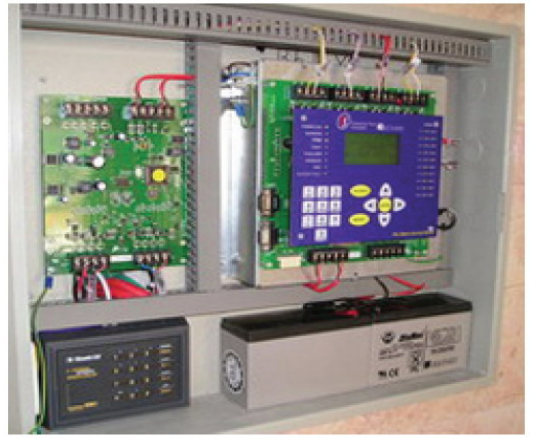

#### Фото 1.

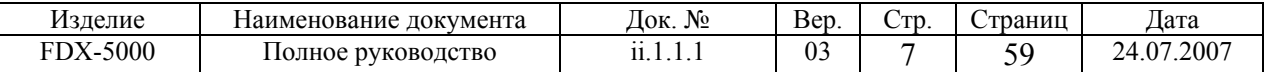

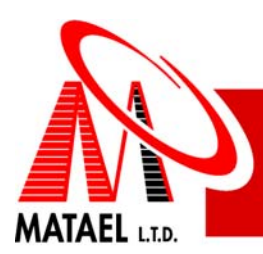

### **1.5 Коммуникация с внешними устройствами или сетью систем**

Для коммуникации с внешними устройствами или сетью систем в FDX-5000 предусмотрен сериальный программируемый интерфейс, к которому может присоединяться внешний модем или коммуникационный адаптер LCA. LCA осуществляет гальваническую развязку между CDS и внешним устройством. Модуль может работать в режиме RS-232 для связи с компьютером или принтером, или в режиме RS-485 при создании многопанельной сети. На рисунке 2 приведена иллюстрация многопанельной сети. Все панели соединены между собой через модули LCA, что позволяет питать их от независимых источников питания и разнести на значительные расстояния, что очень удобно при создании систем в комплексе зданий с центральным диспетчерским пунктом. Такая сеть может содержать до 63-х локальных систем FDX-5000.

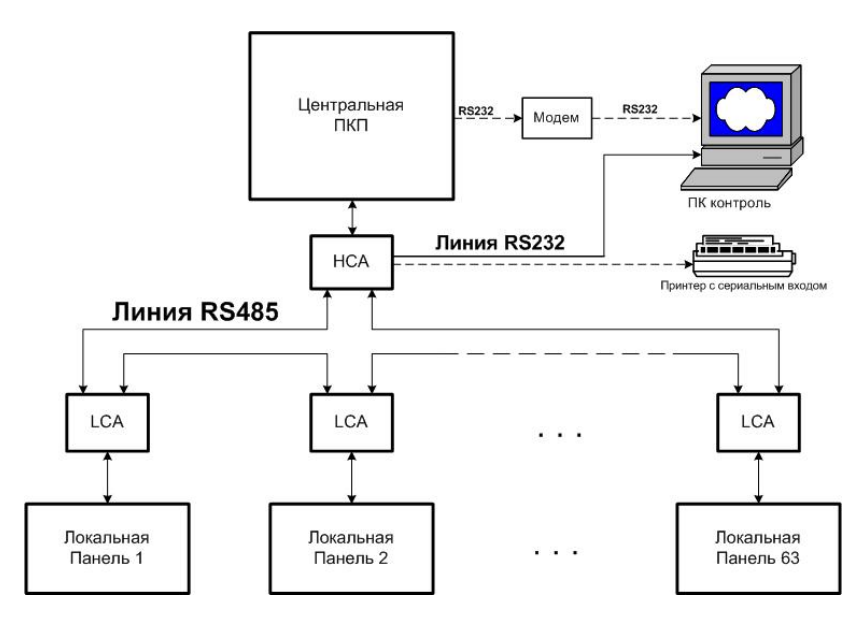

Рисунок 2

# **1.6 Функциональные и программные возможности FDX-5000**

Система FDX-5000 обладает тремя режимами работы: основной режим, режим программирования и режим тестирования. В режиме программирования есть возможность проделать следующие операции, результаты которых заносятся в ППЗУ:

\* Сканирование, опознавание и запоминание модулей подключенных через S-BUS;

\* Сканирование, опознавание и занесение в память всех адресных устройств подключенных к шлейфам модулей FLC;

\* Установка чувствительности устройств ввода в зависимости от календаря, расписания и времени суток;

\* Установка даты и времени;

\* Установка режимов работы и расписания работы выходных цепей, выходов NAC, релейных и светодиодных выходов;

\* Выбор режима внешней связи: без связи, принтер, компьютер, модем или сеть локальных противопожарных систем;

\* Ввод дополнительной информации (до 40 знаков) для каждого адресного элемента, зоны, реле, выходов NAC, групп элементов. Это может быть название местоположения устройства ввода/вывода и т.п.

Все описанные операции осуществляются вводом команд с клавиатуры на локальной информационной панели. Программирование может быть также осуществлено через компьютер, подключенный непосредственно к CDS через модуль LCA или же через внешний модем посредством удалённого компьютера, подключенного к телефонной сети - всё это с помощью простой и наглядной программы конфигурирования.

В основном режиме работы осуществляется контроль над всеми устройствами, подключенными к системе. Все данные о тревогах, других событиях и неисправностях заносятся в память ППЗУ с указанием даты и времени для возможности последующего просмотра. В случае возникновения тревоги или неисправности на экране панелей управления отображается счетчик, показывающий, сколько событий произошло одновременно с тем, чтобы пользователь мог пролистать их все и действовать в соответствии с принятыми правилами.

Режим тестирования позволяет осуществить проверку функционирования всех элементов и модулей системы.

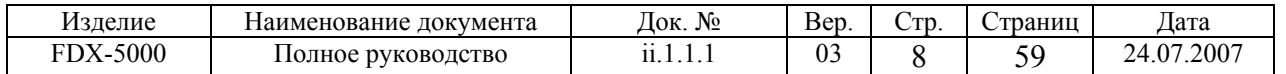

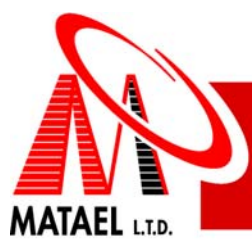

# **Часть 2. Установка и подготовка к работе системы FDX-5000**

#### **Внимание!**

Перед установкой новой системы убедитесь, что провода сетевого питания не подключены к сети питания во избежание несчастных случаев.

При установке дополнительного оборудования в уже существующую систему перед выполнением любых соединений (кроме подключения модуля LCA) необходимо обесточить систему и поставить в известность о временном отключении системы всех лиц отвечающих за пожарную безопасность данного объекта.

### **2.1 Установка системы**

Ниже приведена рекомендуемая последовательность установки по каждому модулю или устройству системы. Следует учесть, что система базовой конфигурации включает в себя главный корпус с установленными в нём центральным устройством CDS и одним модулем FLC, которые следует соединить между собой в соответствии с их техническими описаниями приведёнными ниже.

# **2.2 Главный корпус MCE**

### **2.2.1 Описание главного корпуса МСЕ**

Главный корпус MCE (См.Рис.1) предназначен для утопленной в стену установки или установки на её поверхность. В главном корпусе МСЕ предусмотрена установка следующих устройств и модулей:

- Одно центральное устройство CDS
- Один модуль FLC на два адресных шлейфа
- Один модуль FLC или модуль FCM (на 5 или 10 безадресных шлейфов) установленный на резьбовых стойках над предыдущим
- Один двухрелейный модуль FRC
- Две аккумуляторные батареи энергоёмкостью до 12 А/Ч

Все устройства и модули кроме модуля установленного над основным модулем FLC устанавливаются на днище утопляемой части (См.Поз.1,2,3 на Рис.1) главного корпуса МСЕ. Главный корпус включает в себя переднюю дверь (См.поз.4 на Рис.1) оборудованную замком (См.Поз.6 на Рис.1). В передней двери предусмотрено пластиковое съемное прозрачное окно (См.Поз.5 на Рис.1) для свободного просмотра локальной информационной панели. Сигнальные, питающие и другие кабели могут входить в шкаф через предусмотренные пропрессованные (закрытые изначально) отверстия диаметром 3 см. Таких открываемых отверстий предусмотрено 5 сверху, 3 слева и 3 справа на боковых стенках главного корпуса МСЕ.

# **2.2.2 Характеристики главного корпуса МСЕ**

Общие внешние размеры – 545x460x122 мм Максимальный вес с установленным оборудованием и батареями – 8 кг Габаритные размеры задней части (утопляемой в нишу):

- Длина (525 ± 5) мм
- Высота (437 ± 5 ) мм
- Глубина (106 ± 5) мм

# **2.2.3 Установка главного корпуса МСЕ**

- Для "утопленной" установки подготовьте нишу по размерам задней части корпуса
- Выкрутите держащие дверь болты и снимите её
- Поставьте утопляемую часть главного корпуса МСЕ в подготовленную нишу и отметьте место для крепёжного болта на стене через центральное крепёжное отверстие в центре в верхней части днища корпуса.
- Выньте утопляемую часть главного корпуса МСЕ и подготовьте ранее отмеченный крепёжный болт.
- Установите утопляемую часть главного корпуса МСЕ в нишу и закрепите готовым крепёжным болтом.

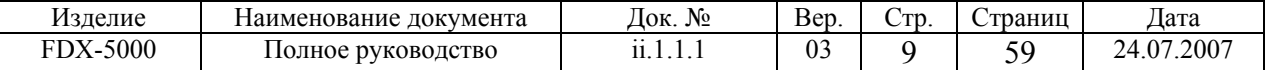

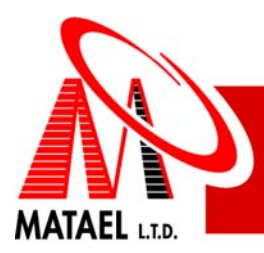

- Выровняйте утопляемую часть главного корпуса МСЕ с помощью строительного прибора "уровень" и затем отметьте места для оставшихся четырёх крепёжных болтов и снова выньте утопляемую часть главного корпуса МСЕ.
- Подготовьте все крепёжные болты, установите утопляемую часть главного корпуса МСЕ в нишу и хорошо закрепите её.
- Установите дверь главного корпуса МСЕ и соедините провод заземления двери к болту заземления на днище главного корпуса МСЕ.

**Внимание!** Все кабели должны входить в главный корпус через изолирующие пластиковые шланги через предусмотренные отверстия исключительно. Конец каждого шланга должен входить внутрь главного корпуса МСЕ минимум на три миллиметра.

# **2.2.4 Комплект поставки**

- Главный корпус МСЕ в сборе 1 шт.
- Инструкция по установке 1 экз.

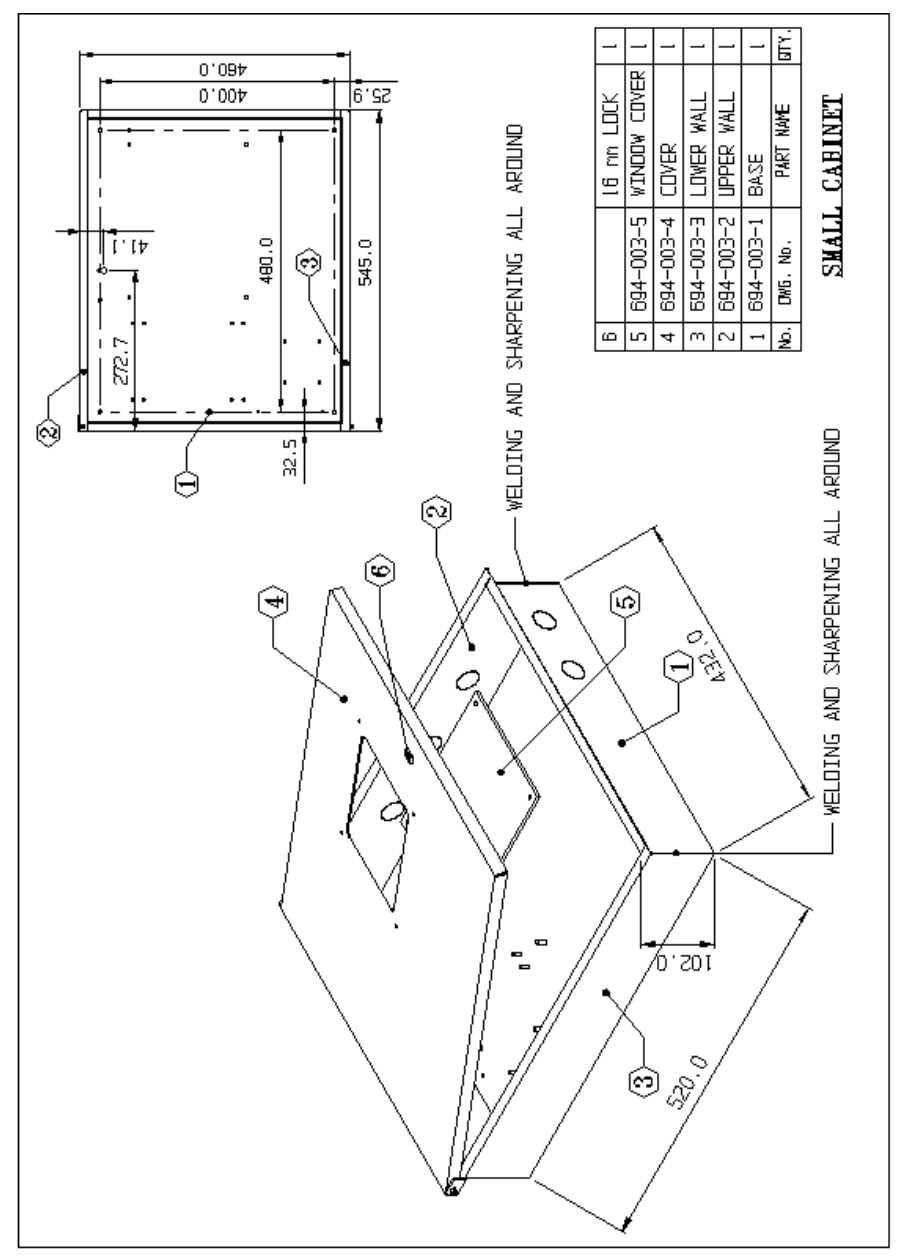

#### Рис.1 Внешний вид главного корпуса МСЕ

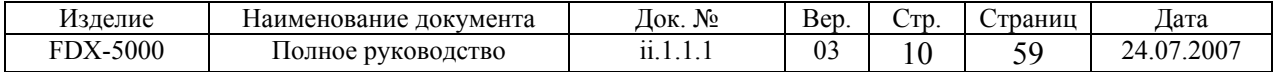

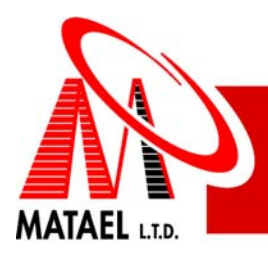

# **2.3 Центральное устройство CDS**

# **2.3.1 Описание CDS**

Строение CDS показано на рисунках 1,2 и 3. CDS состоит из шасси (См.Поз.1 на Рис.1); на котором установлены следующие модули: главный процессорный модуль MCC (См.Поз.2 на Рис.1); информационную консоль PDC-L (См.Поз.3 на Рис.1); контроллер питания FPC (См.Поз.4 на Рис.2); блок питания (См.Поз.5 на Рис.2).

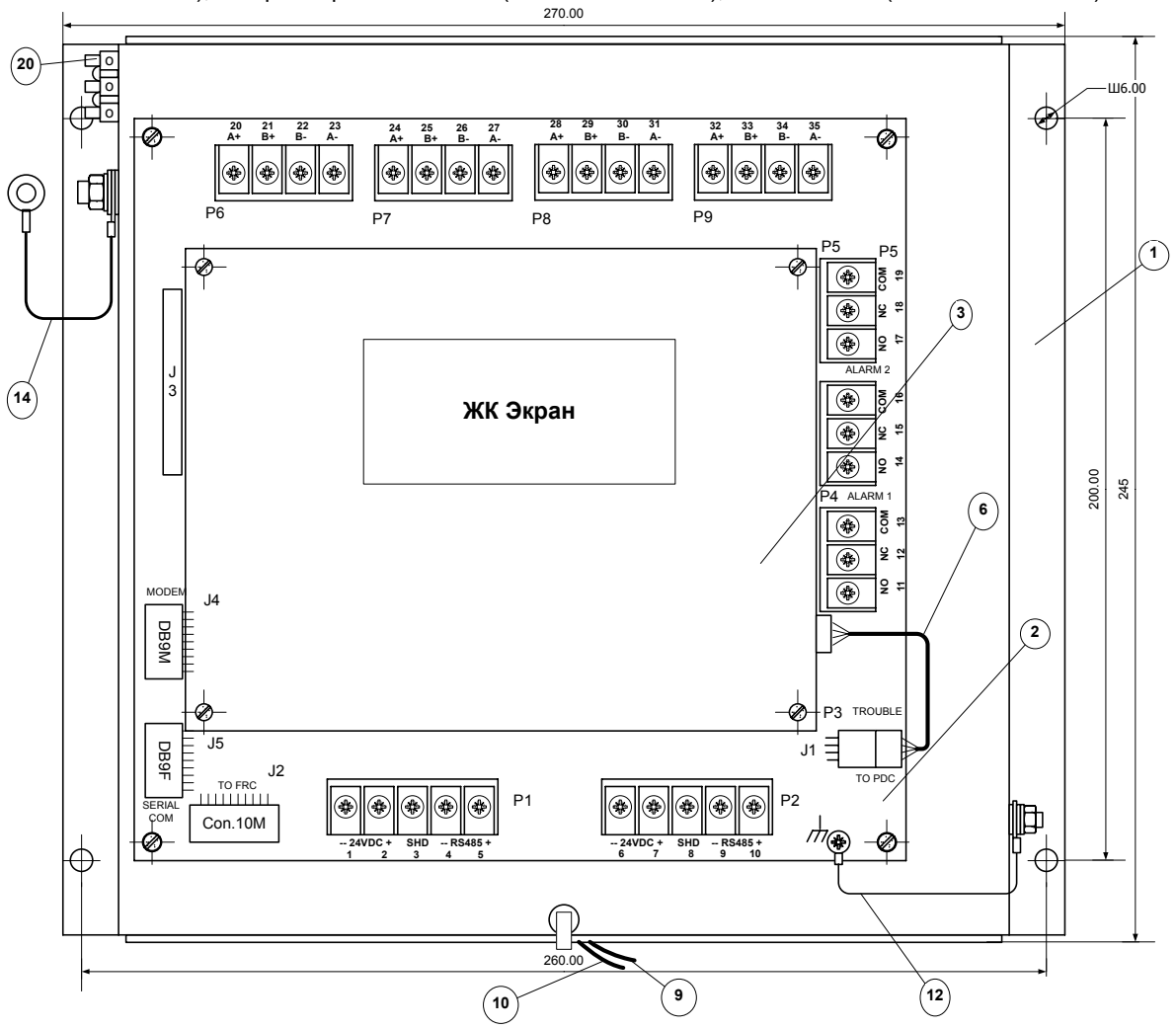

Рис.1 Центральное устройство CDS (вид спереди)

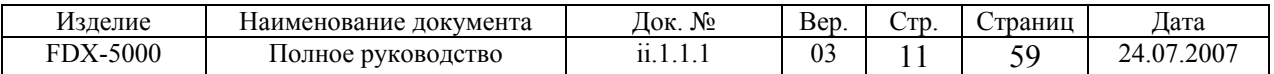

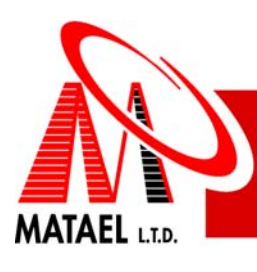

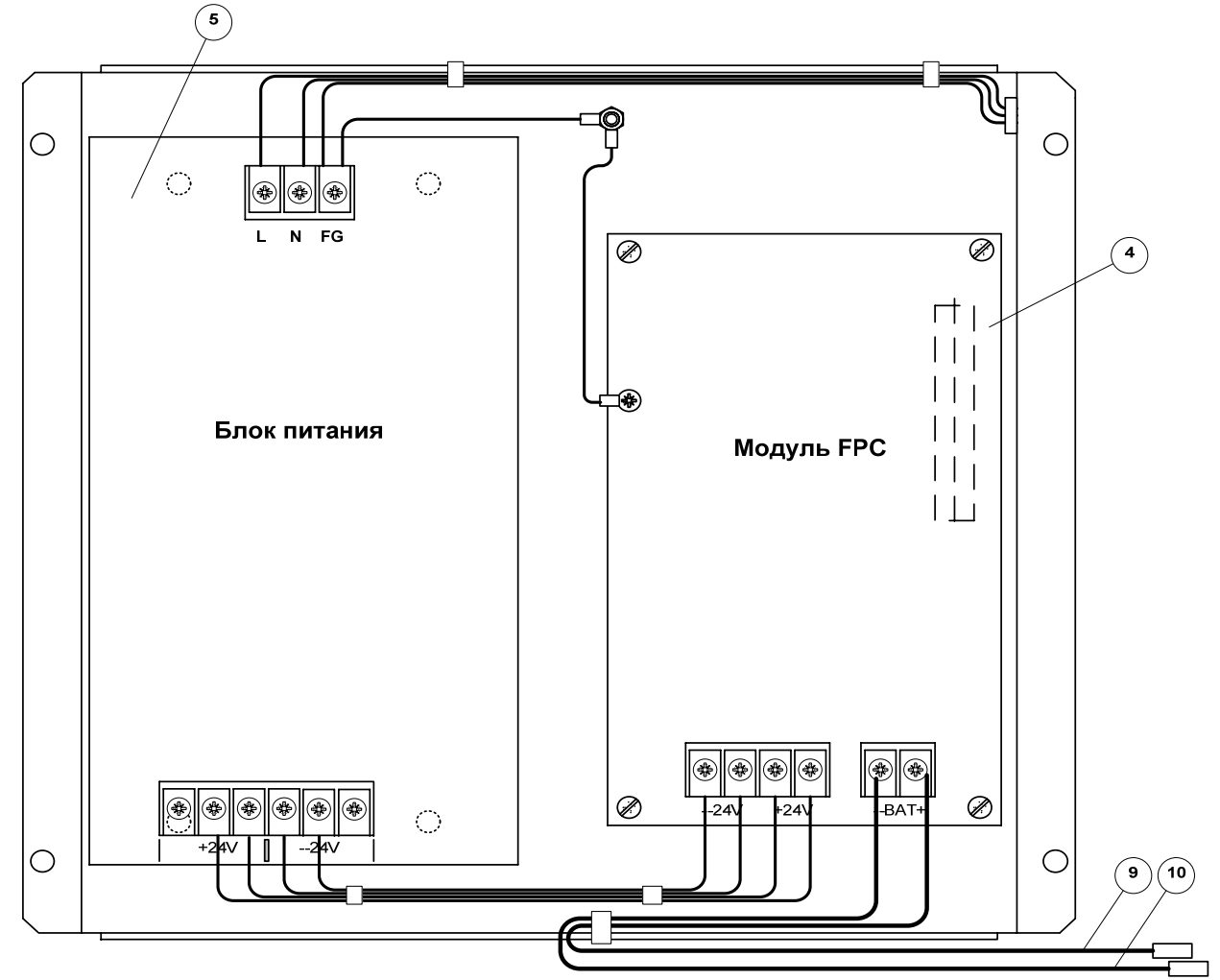

Рис.2 Центральное устройство CDS (вид сзади)

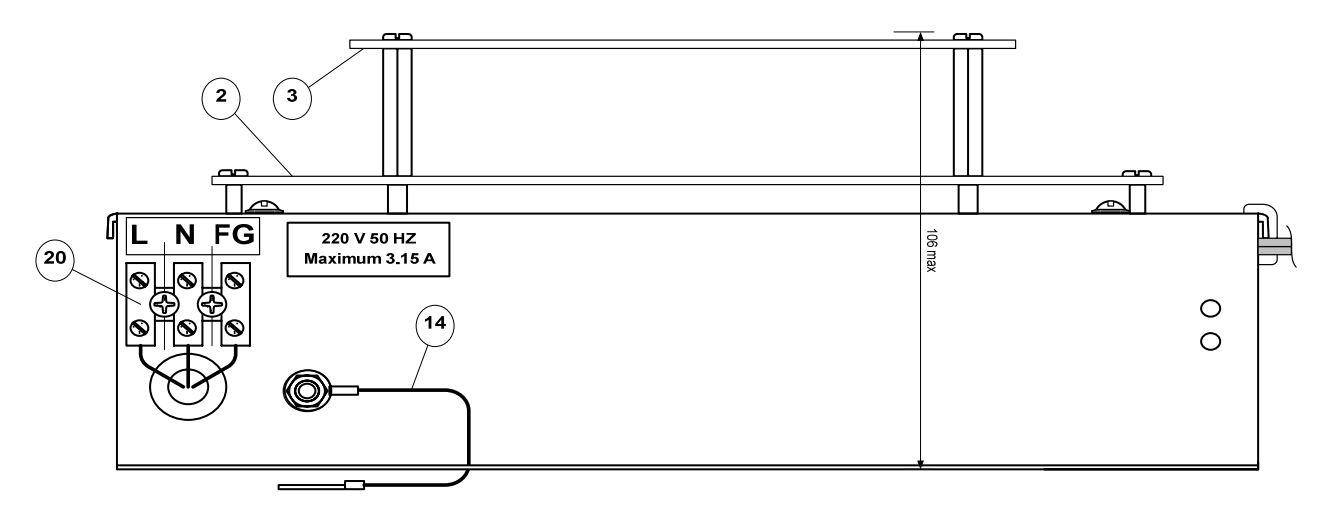

Рис.3 Центральное устройство CDS (вид слева)

CDS устанавливается <sup>в</sup> главном корпусе МСЕ. Строение CDS <sup>и</sup> его размеры показаны на рисунках 1 и 3.

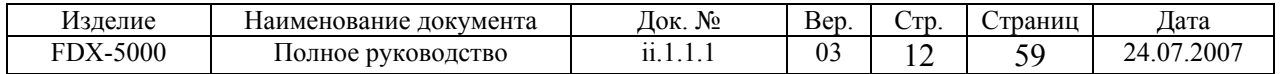

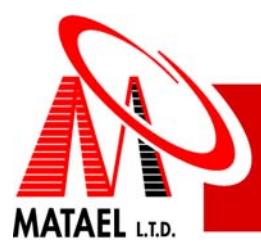

# **2.3.2 Характеристики CDS**

- Номинальное напряжение питания 220 В AC 50 Гц
- Максимальный ток потребления от сети 3.15 A
- Максимальный постоянный ток нагрузки блока питания 7 A при 24 В DC.
- Многоуровневое зарядное устройство:
- Максимальное напряжение зарядки батарей 27.3VDC
- Максимальный ток зарядки батарей 1.6 A
- Максимальная энергоёмкость батарей 40 Ah

Входы и выходы:

- Питание для модулей и сеть RS485 два терминальных блока
- Четыре выхода NAC работающих с подключением нагрузочного шлейфа по схемам "кольцо" и "радиус" или в режимах ввода.
- Три релейных переключающих выхода состояния (два реле "тревога" и одно "неисправность")
- Выход для подключения батарей
- Разъем DB9M для подключения внешнего модема
- Разъем DB9F для подключения модуля LCA.

Габаритные размеры – 270x245x106 мм

Установочные размеры – четыре отверстия Ø6 мм на расстояниях по горизонтали 269 мм и 200 мм по вертикали

### **2.3.3 Комплект поставки**

Устройство CDS может поставляться как отдельно, так и установленным в главный корпус MCE при поставке базово укомплектованной контрольной панели.

Отдельно поставляемое устройство CDS поставляется со следующими дополнительными деталями:

- Гайки M5 5 шт.
- Плоские шайбы 2 шт.
- Фиксационные шайбы 5 шт.
- Перемычка для батарей 1 шт.
- Инструкция по установке 1 экз.

**Примечание:** при заказе устройства CDS следует указать тип адресного протокола системы, в которой будет использоваться данное устройство.

# **2.3.4 Установка CDS в главном корпусе МСЕ**

Установка CDS в главном корпусе МСЕ осуществляется в следующей последовательности:

- Откройте главный корпус и установите CDS на четыре предусмотренных болта на днище корпуса
- Закрепите CDS на этих болтах с помощью шайб и гаек из комплекта поставки
- Провод заземления (См.Поз.14 на Рис.3) закрепите на болте заземления на днище корпуса с помощью двух плоских шайб, одной фиксационной шайбы и одной гайки согласно Рис.4
- Соедините провода питающей сети к клеммам питания (См.поз.20 на Рис.3) согласно обозначениям клемм на шасси
- Информацию о подключении других модулей к CDS смотрите далее в данном руководстве.

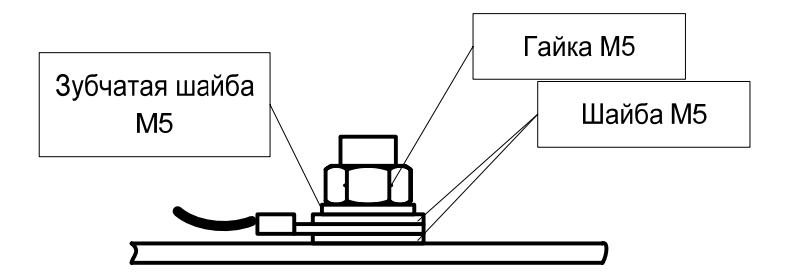

Рис.4 Соединение провода заземления CDS с корпусом главного корпуса МСЕ

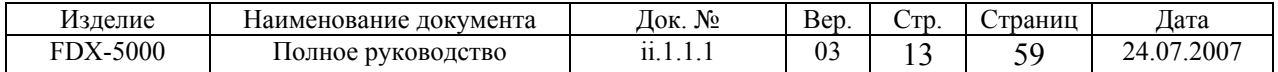

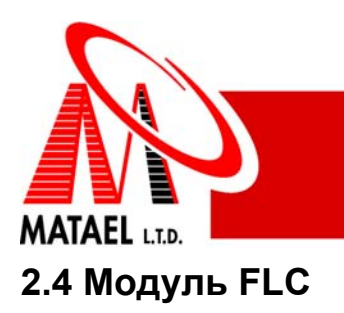

# **2.4.1 Назначение FLC модуля**

Модуль FLC предназначен для формирования двух адресных шлейфов. Каждый шлейф может включать до 126 адресных устройств (датчики, сирены, исполнительные устройства и пр.). Модуль поддерживает подключение адресных устройств по схеме "радиус" (Рис.6) или "кольцо" (Рис.7,8).

Один или два модуля устанавливается в корпусе центрального устройства. Дополнительные модули могут быть установлены в корпусе MD-BOX-CARD, MD-BOX-2CARD или в любом другом сертифицированном корпусе. Общее количество модулей FLC, устанавливаемых в одной системе, не более 4.

# **2.4.2 Параметры и функции FLC модуля**

Модуль FLC обеспечивает следующие функции:

- Два адресных шлейфа. Максимальное число адресных устройств (датчики и устройства входа/выхода) в одном шлейфе – не более 126;
- Автоматическое определение схемы шлейфа "радиус" или "кольцо" при включении питания;
- Автоматическое определение удаления/добавления устройства и утечки на землю;
- Мониторинг обрыва шлейфа (только при соединении "кольцо");
- Каждый шлейф обеспечивает защиту от перегрузки и К.З. (с автоматическим рестартом); Перегрузка или К.З. в одном шлейфе не влияет на работоспособность второго шлейфа.

Параметры FLC модуля приведены в Таблице 1:

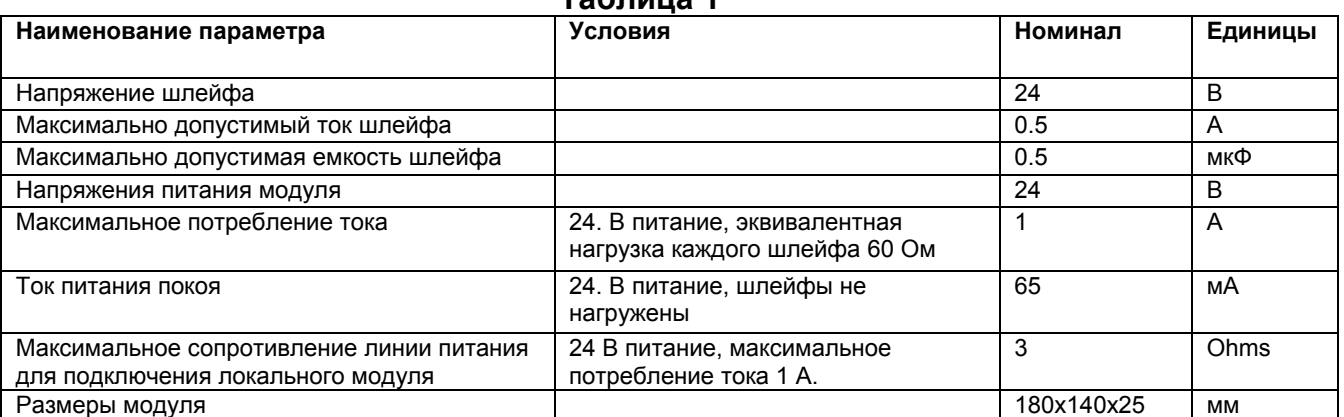

# **Таблица 1**

**ВНИМАНИЕ!** Рекомендуется использовать провод сечением 2мм<sup>2</sup> для подключения напряжения питания к удаленному модулю FLC. При этом максимальная длина проводов питания между центральным устройством и удаленным модулем – не более 230 м.

# **2.4.3 Монтаж модуля FLC в главном корпусе МСЕ**

Максимум два модуля FLC могут быть смонтированы в главном корпусе МСЕ системы (см. Рис.1). Базовая система поставляется с одним смонтированным модулем на дне корпуса. Дополнительный модуль устанавливается на верхнем уровне в следующем порядке:

- Выкрутить 4 крепежных винта нижнего модуля и вкрутить на их место резьбовые стойки.
- Верхний модуль должен быть установлен со сдвигом для свободного доступа к выходным терминальным блокам. Подключить S-BUS монтируемого модуля к установленному ранее согласно Рис.3.
- Установить модуль на стойки со сдвигом согласно Рис.1 и закрепить винтами.
- Подключить провод "земля" к ближайшему болту заземления.

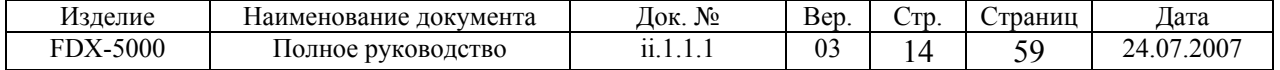

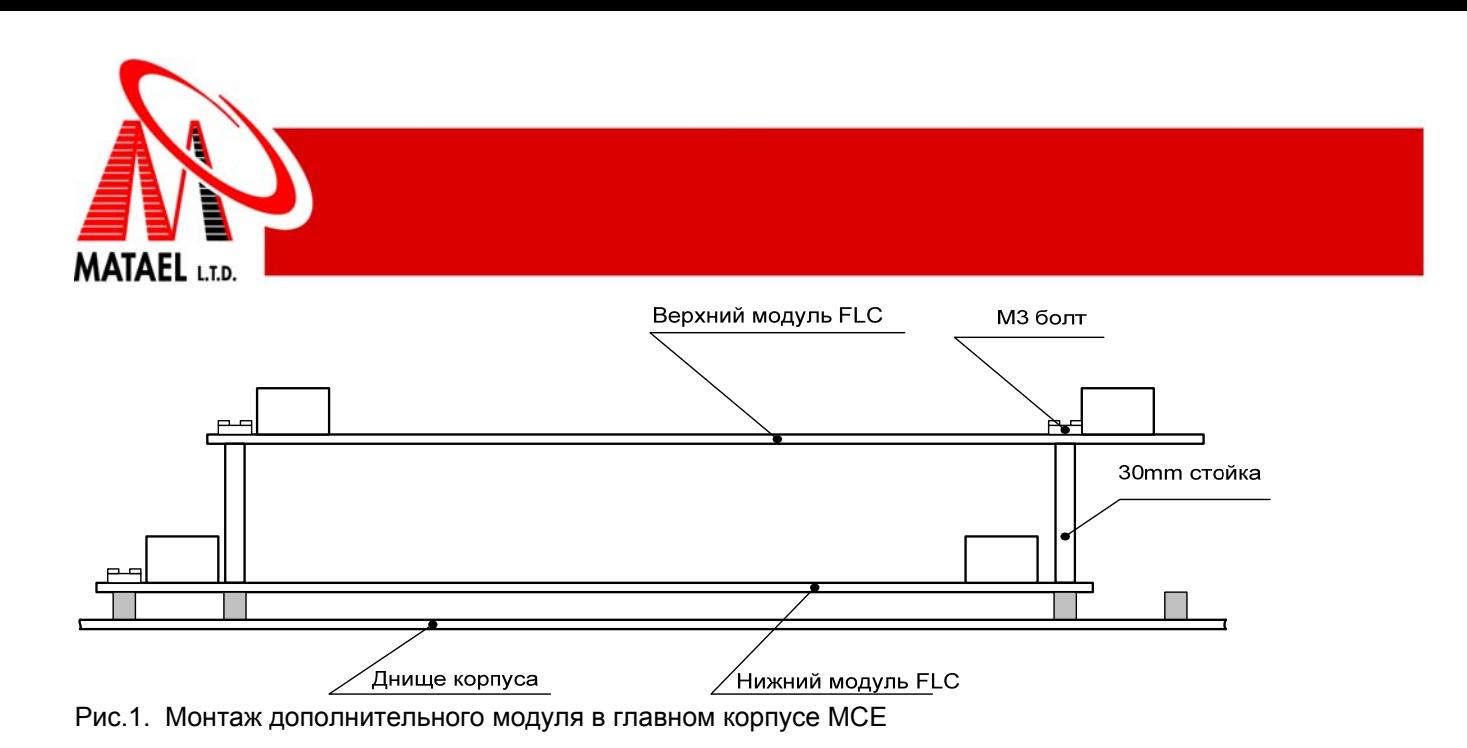

# **2.4.4 Монтаж модуля FLC в отдельном корпусе.**

Удаленный модуль FLC монтируется в отдельном корпусе MD-BOX-CARD, MD-BOX-2CARD или в любом другом сертифицированном корпусе. Монтаж произвести согласно Рис.2 в следующем порядке:

- Установить модуль на резьбовые втулки и закрепить винтами.
- Подключить провод "земля" к ближайшему болту заземления.

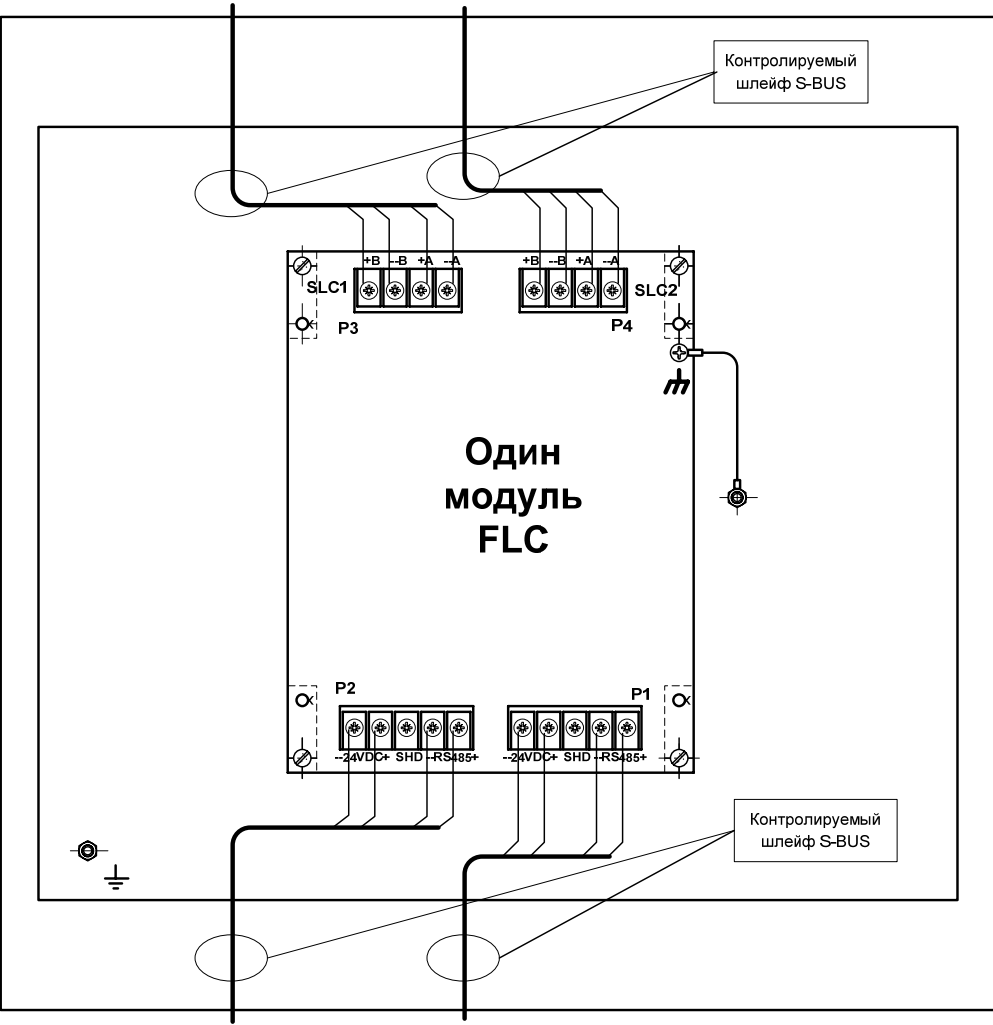

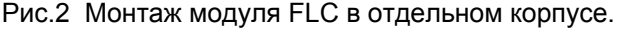

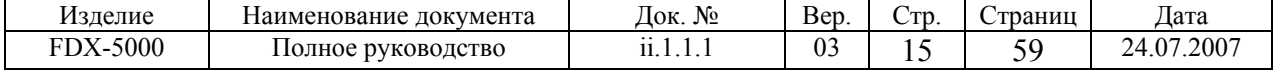

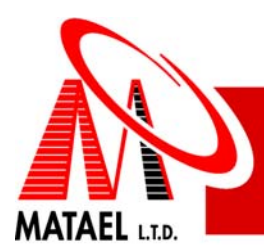

# **2.4.5 Подключение FLC и подготовка к работе.**

Подключить S-BUS к терминальным блокам Р1 или Р2 согласно Рис.3. Одноименные контакты блоков Р1 и Р2 закорочены между собой, поэтому предварительное удаленное устройство и последующее может быть подключены к разным терминальным блокам. С помощью переключателя SW1 установить адрес модуля согласно Рис.4. Если данный модуль подключен последним на линии RS485, то переключатель SW2 необходимо установить в положение ON согласно Рис .5.

Модуль FLC следует подключить к терминальному блоку Р1 модуля МСС (контакты № 1, 2, 4, 5), если модуль установлен в главном корпусе МСЕ или к терминальному блоку Р2 модуля МСС (контакты № 6, 7, 9, 10), если модуль используется как удаленный.

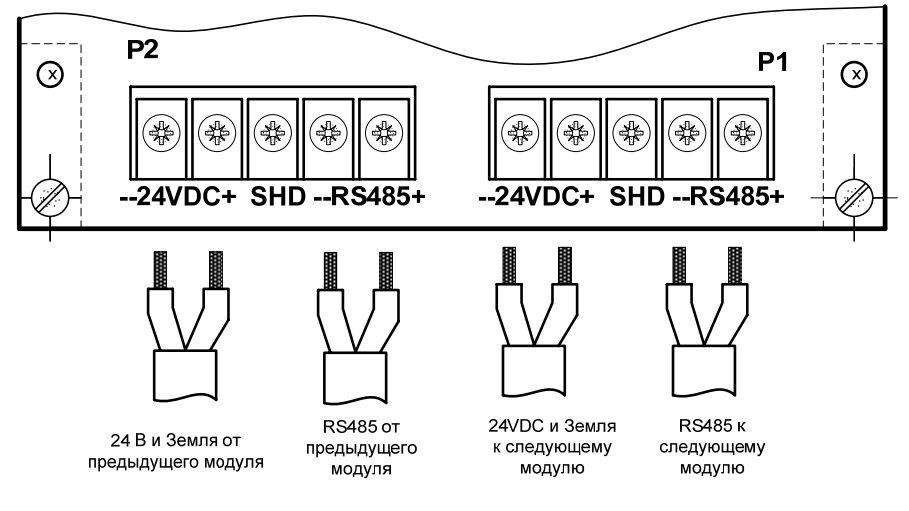

Рис.3. Подключение S-BUS.

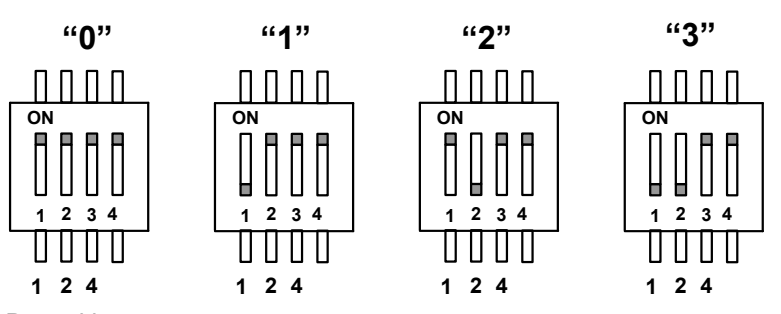

Рис.4 Установка адреса модуля.

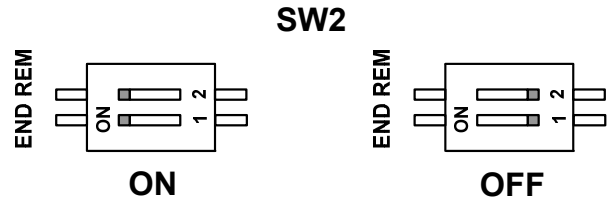

Рис.5 Подключение терминального резистора.

Подключить адресные датчики и устройства ввода/вывода по схеме "радиус" согласно Рис.6. Адресные устройства по схеме кольцо без изоляторов подключаются к модулю согласно схеме Рис.7. Подключение по кольцевой схеме с изоляторами приведено на Рис.8. Использование изоляторов позволяет автоматически отключить от шлейфа секцию, в которой произошло К.З., тем самым сохранить работоспособность остальных секций.

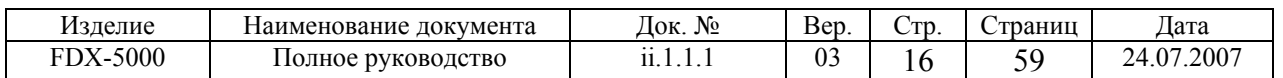

**SW1**

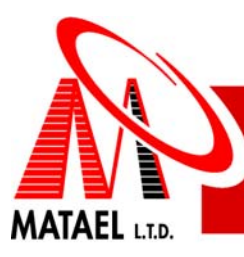

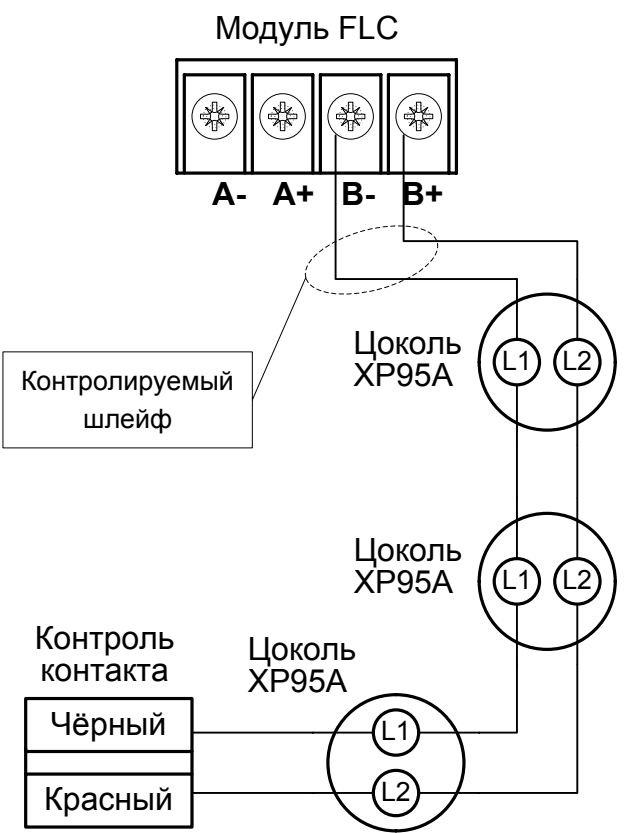

Рис.6 Схема типа "радиус" для подключения адресных датчиков и устройств ввода/вывода.

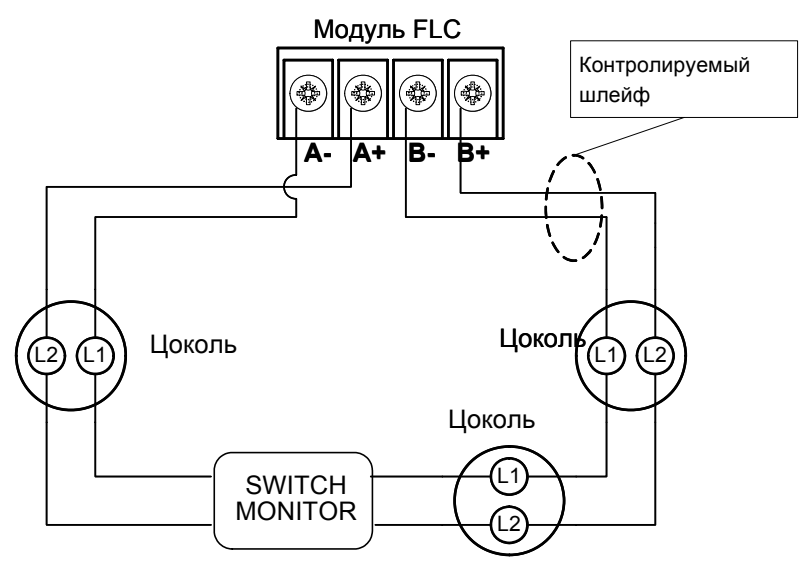

Рис.7 Схема типа "кольцо" для подключения адресных датчиков и устройств ввода/вывода без изоляторов.

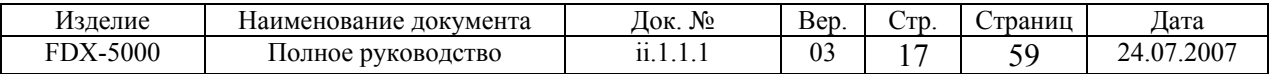

**MATAEL** LTD.

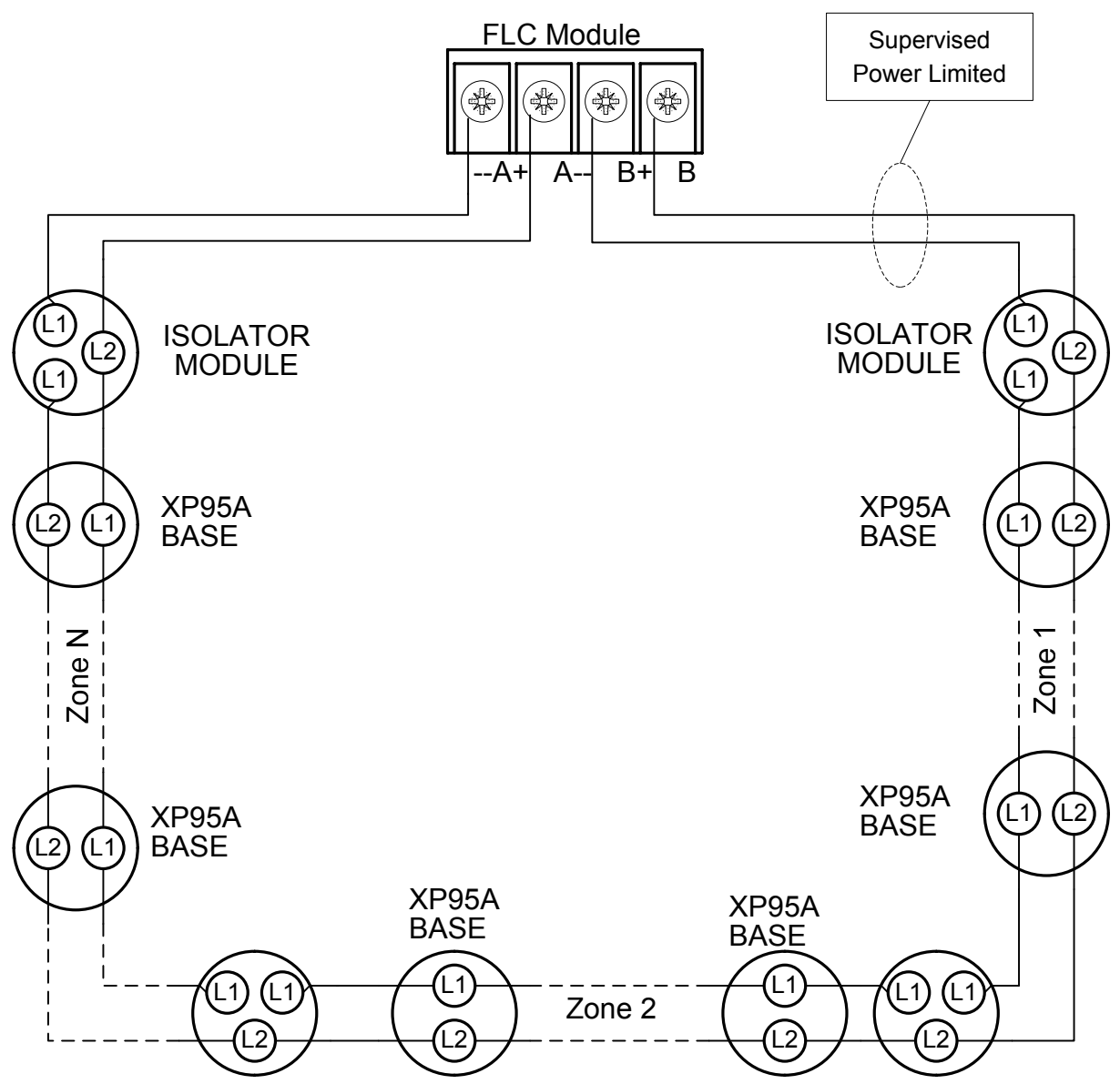

Рис.8 Схема типа "кольцо" подключения адресных датчиков и устройств ввода/вывода с изоляторами. ( Каждая секция, содержащая 10-15 адресных устройств, должна быть отделена в шлейфе от других секций с помощью изоляторов).

# **2.4.6 Комплект поставки**

- Модуль  $FLC 1 \text{ µT}$ .
- Резьбовые стойки (М3) для монтажа в главном корпусе МСЕ 4 шт. и пластиковые винты М3х8 4шт.
- Инструкция по установке 1 экз.

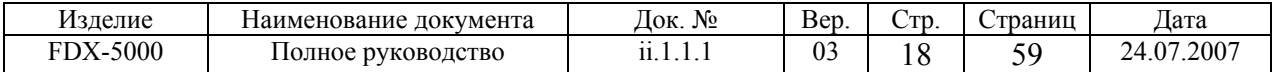

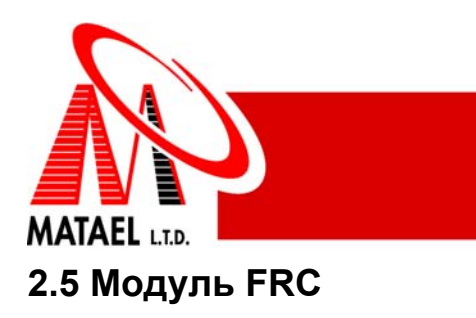

# **2.5.1 Назначение модуля FRC**

Модуль FRC предназначен для коммутирования внешних цепей с помощью сухих контактов. Модуль (рис.1) содержит два реле с одной группой переключающих контактов. Один модуль FRC может быть подключен к модулю МСС центрального устройства CDS и до пяти модулей – к модулю FCM. Модули FRC монтируются на резьбовых стойках для обеспечения зазора 13 мм между контактами реле и корпусом корпуса. Это в свою очередь позволяет коммутировать сетевое напряжение 220 В.

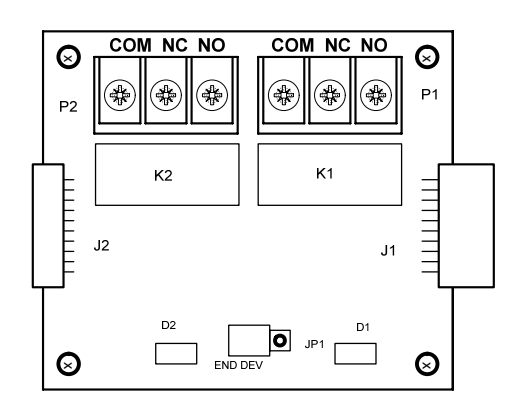

Рис. 1 Модуль FRC, внешний вид

# **2.5.2 Характеристики модуля FRC**

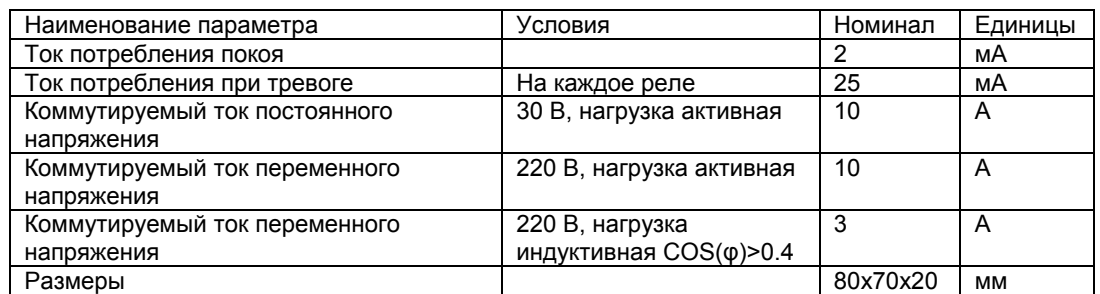

# **2.5.3 Монтаж модуля FRC в главном корпусе МСЕ**

В главном корпусе МСЕ может быть установлен только один модуль FRC, который подключается с помощью плоского кабеля к модулю МСС или к модулю FCM, если последний установлен в главном корпусе МСЕ.

- Модуль FRC монтируется на резьбовых стойках следующим образом:
- Установить модуль на стойках и прикрутить пластиковыми винтами М3х8.
- Подключить модуль плоским кабелем к модулю МСС или FCM.
- Установить перемычку JP1 в положение "END DEVICE".

# **2.5.4 Монтаж модулей FRC и FСМ в отдельном корпусе**

Модули FRC могут быть установлены в отдельном корпусе вместе с модулем FCM. До пяти модулей FRC может быть подключено к удаленному модулю FCM при установке в корпус MD-BOX-FULL.

Монтаж модулей FRC совместно с модулем FCM представлен на Рис.2. Модули FRC монтируются на втулках высотой 16 мм, что обеспечивает расстояние 13 мм между контактами реле и металлической пластиной. Это позволяет подключать к сухим контактам реле напряжение (120-240)В. Модули FRC необходимо соединить с помощью разъемов, а потом закрепить на втулках пластиковыми винтами. Правый модуль FRC подключается к FCM с помощью плоского кабеля модели № 03.027. В крайнем левом модуле FRC перемычку JP1 необходимо переставить в позицию "END DEVICE" , а в остальных – в противоположную позицию.

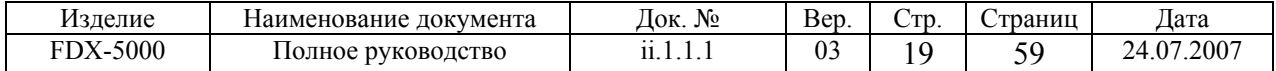

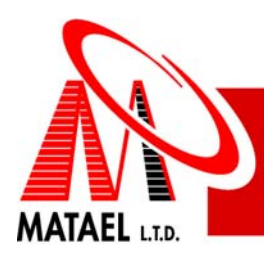

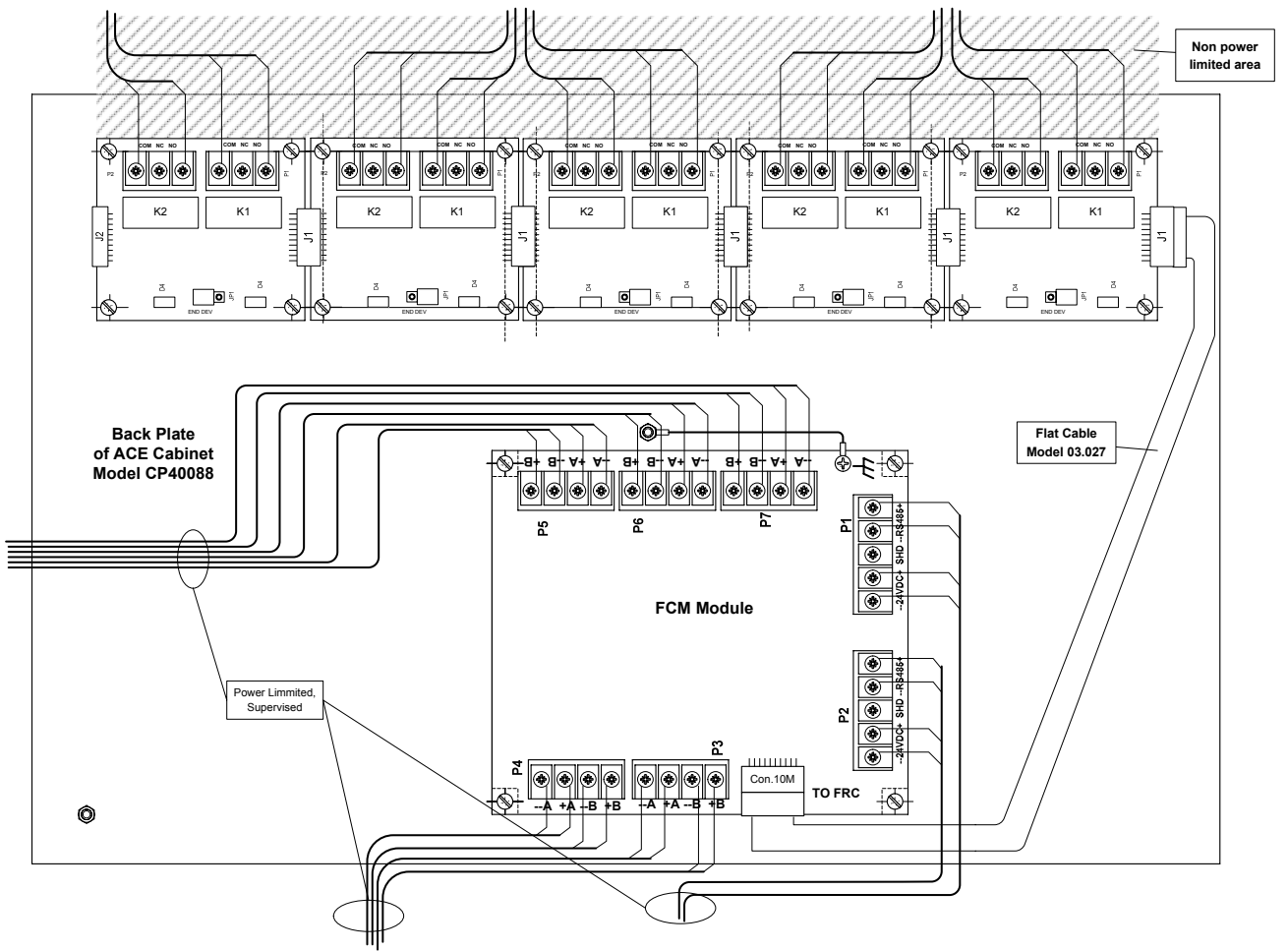

Рис.2 Монтаж модуля FCM и пяти модулей FRC в корпусе MD-BOX-FULL.

# **2.5.5 Комплект поставки**

- Модуль FRC 1 шт.
- Пластиковые винты М3х8 для монтажа в отдельном корпусе 4шт
- Плоский кабель модель № 03.027 1 шт. \*
- Инструкция по установке 1 экз.

\*Примечание: 1 шт. на группу модулей FRC монтируемых в одном отдельном корпусе.

# **2.6 Модуль FCM**

# **2.6.1 Назначение модуля FСМ**

Модуль FСМ предназначен для формирования десяти безадресных шлейфов по схеме типа "радиус" (См.Рис.7) или пяти шлейфов по схеме "кольцо" (См.Рис.8) и предназначен для работы в системах FDX-5000, FSA-2000 и FS-2000. Выходные параметры шлейфа совместимы с импедансными характеристиками безадресных дымовых детекторов семейства S60 и S65 фирмы "Apollo", серии MD-C фирмы МАТАЕЛЬ и другими совместимыми.

Модуль FСМ может монтироваться как в главном корпусе МСЕ контрольной панели, так и в отдельном корпусе как удалённое устройство. К каждому удалённому модулю может быть подключено до пяти модулей FRC (Док. № ii.0.6.1), содержащих два программируемых реле. В зависимости от количества подключаемых модулей FRC удаленный модуль FСМ монтируется в трех разных типах шкафов. Одиночный модуль монтируется в шкафу MD-BOX-CARD, два модуля – в шкафу MD-BOX-2CARD и модуль FCM с пятью модулями FRC - в шкафу MD-BOX-FULL. Все типы шкафов для

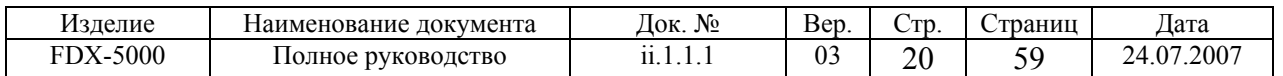

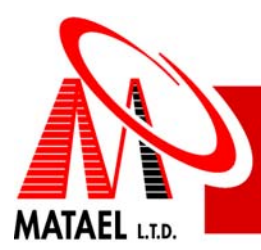

монтажа FСМ выпускаются фирмой МАТАЕЛЬ. Модуль FСМ может монтироваться и в других сертифицированных корпусах, соответствующих установочным размерам модуля.

# **2.6.2 Параметры FCM модуля для схемы "радиус"**

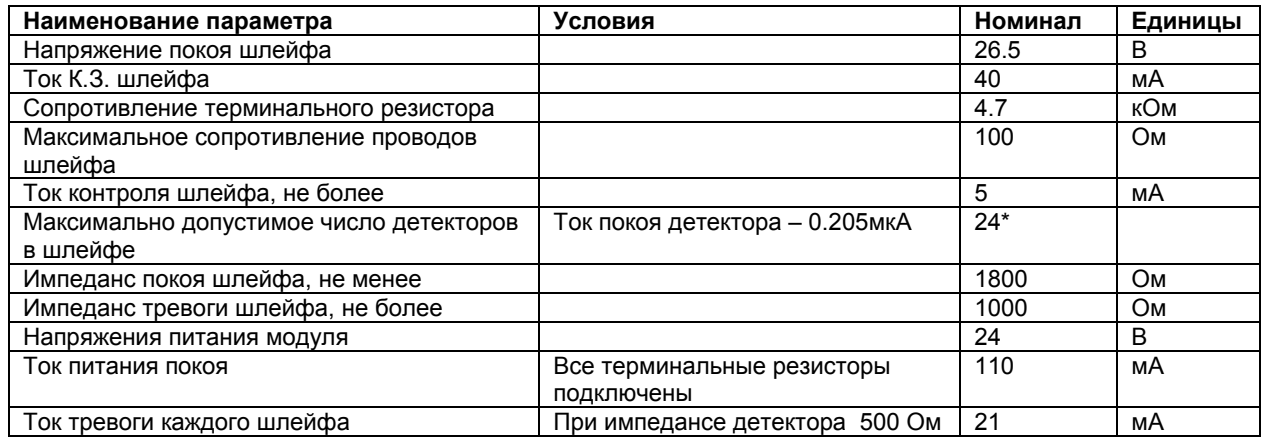

\* Максимальное допустимое число детекторов в зоне **Nmax = Imax /Id ,** где **Imax = 5mA, Id** –ток покоя используемых в шлейфе детекторов.

# **2.6.3 Параметры FCM модуля для схемы "кольцо"**

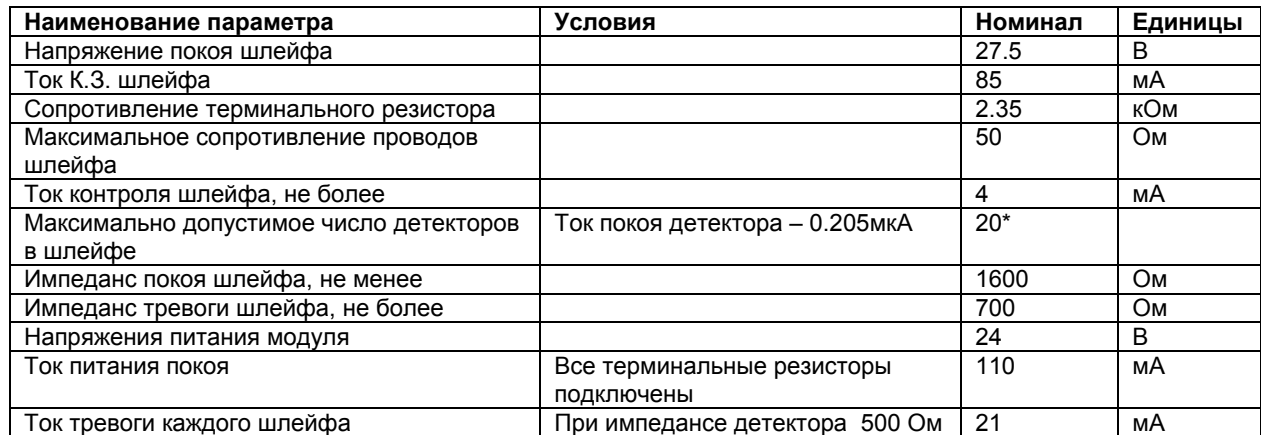

1. Два резистора 4.7кОм необходимо подключить в параллель (Рис.9).

2. Максимальное допустимое число детекторов в зоне **Nmax = Imax /Id ,** где **Imax = 5mA, Id** –ток покоя используемых в шлейфе детекторов.

# **2.6.4 Монтаж модуля FCM в главном корпусе МСЕ**

Модуль FCM может быть смонтирован в главном корпусе МСЕ системы, если базовая система содержит один модуль FLC. Модуль FCM устанавливается на верхнем уровне (см. Рис.1) в следующем порядке:

- Выкрутить 4 крепежных винта нижнего модуля и вкрутить на их место резьбовые стойки.
- Подключить питание и RS485 сеть монтируемого модуля к установленному ранее согласно Рис.4.
- Установить модуль на стойки согласно Рис.1 и закрепить винтами.

Подключить провод "земля" к ближайшему болту заземления.

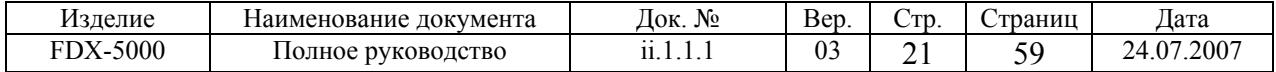

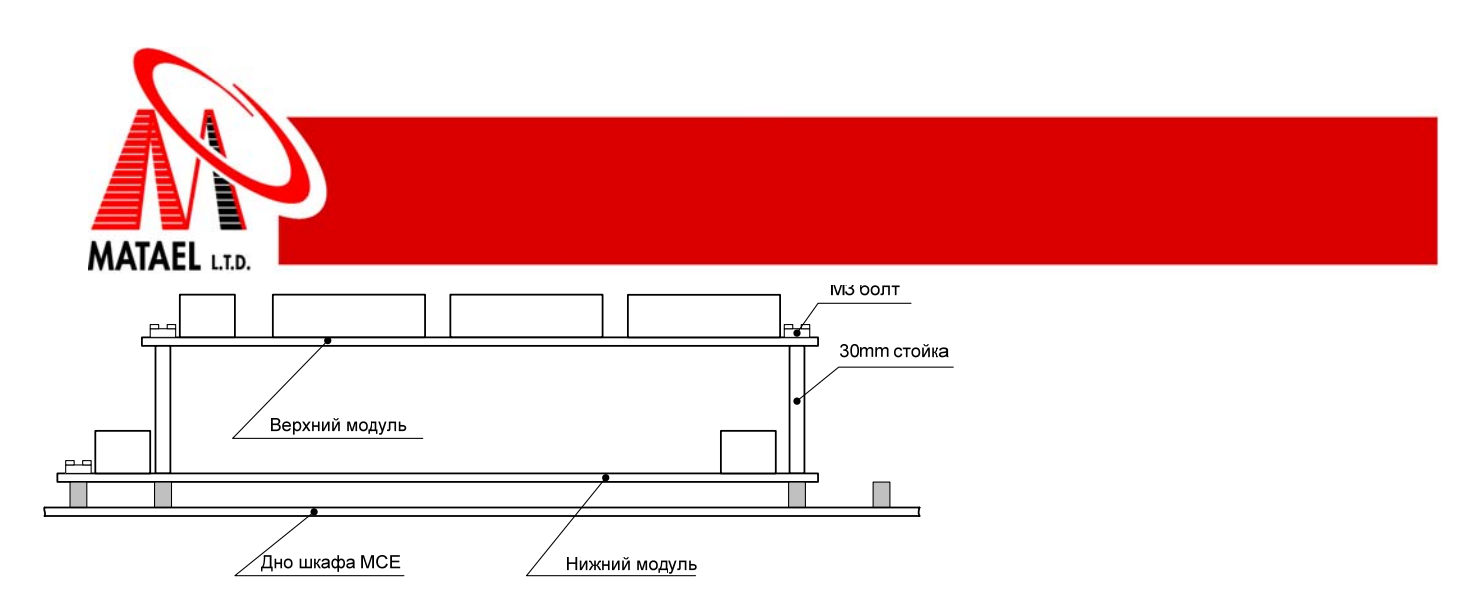

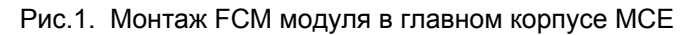

# **2.6.5 Монтаж модуля FСМ в корпусе MD-BOX-CARD (2CARD)**

Удаленный модуль FСМ монтируется в отдельном корпусе MD-BOX-CARD или в любом другом сертифицированном корпусе. Монтаж произвести согласно Рис.2 в следующем порядке:

- Установить модуль на резьбовые втулки (стойки в случае монтажа в MD-BOX-2CARD) и закрепить винтами.
- Подключить провод "земля" к ближайшему болту заземления
- Подключить питание и RS485 сеть монтируемого модуля к установленному ранее согласно Рис.4.
- Корпус MD-BOX-2CARD позволяет установку двух модулей FCM один над другим, согласно правилам описанным в пункте 4.

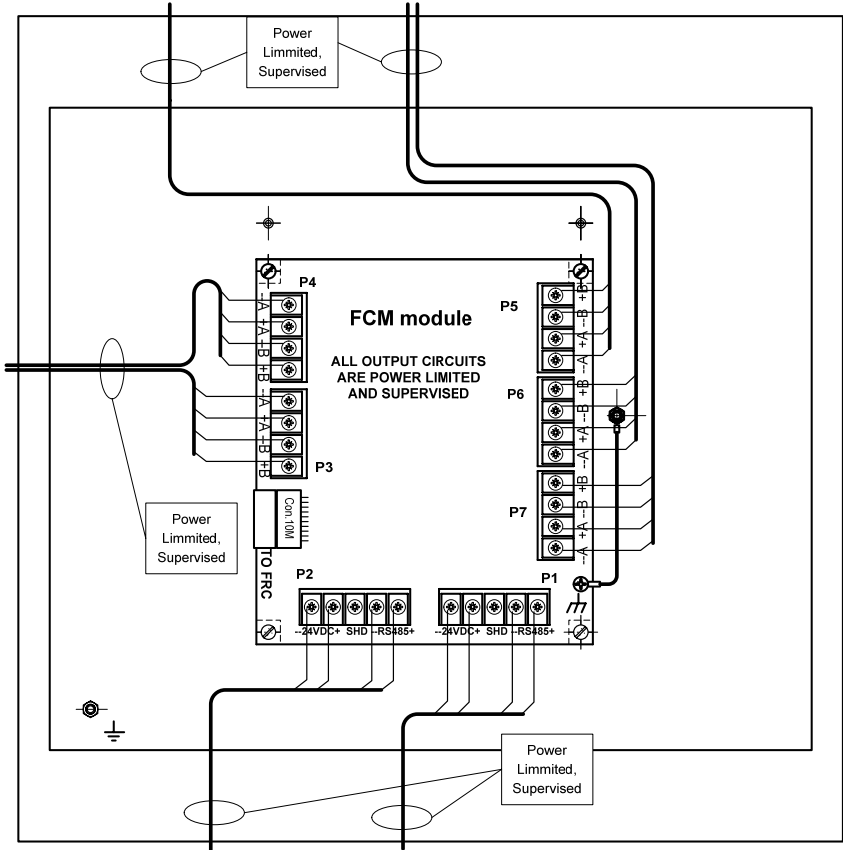

Рис.2 Монтаж модуля FCM в корпусе MD-BOX-CARD.

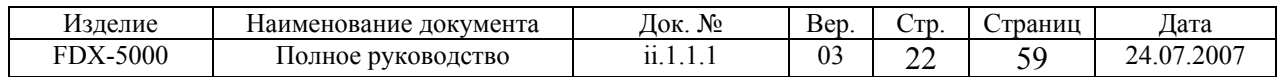

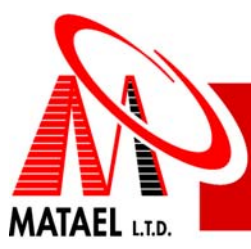

# **2.6.6 Монтаж FСМ и FRC модулей в корпусе MD-BOX-FULL**

Монтаж модуля FCM совместно с модулями FRC представлен на Рис.3. Модули FRC монтируются на втулках высотой 16мм, что обеспечивает расстояние 13 мм между контактами реле и металлической пластиной под модулем. Это позволяет подключать к сухим контактам реле напряжение (120-240)В. Модуль FCM монтируется аналогично (п.5). Модули FRC необходимо соединить с помощью разъемов, а потом закрепить на втулках пластиковыми винтами. Правый модуль FRC подключается к FCM с помощью плоского кабеля модель № 03.027. На крайнем левом модуле FRC перемычку JP1 необходимо переставить в позицию "END DEVICE" , а на остальных – в противоположную позицию.

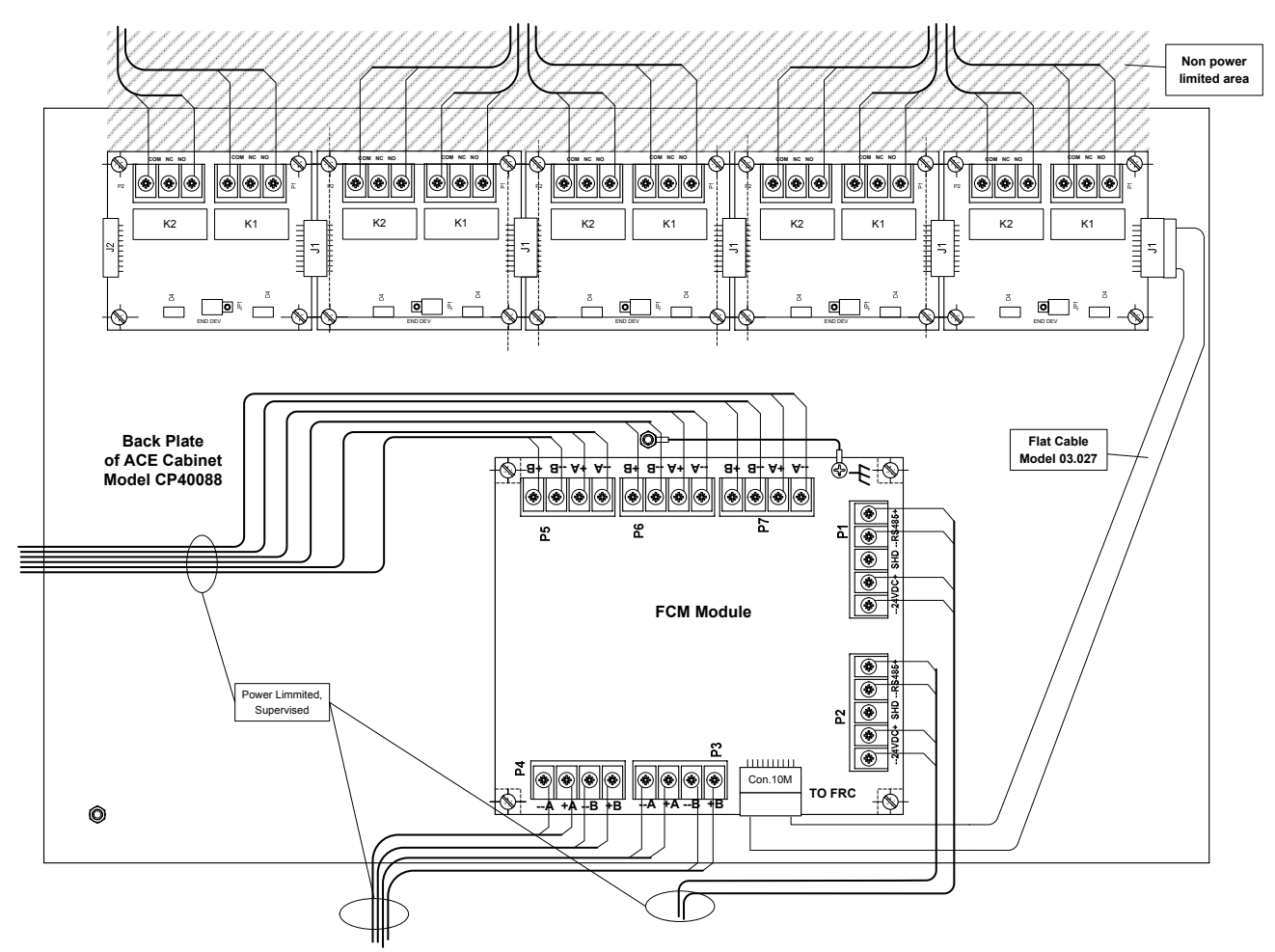

Рис.3 Монтаж модуля FCM и пяти модулей FRC в корпусе MD-BOX-FULL

# **2.6.7 Подключение модуля FCM и подготовка к работе**

Подключить питание и RS485 сеть к терминал блокам Р1 или Р2 согласно Рис.4. Одноименные контакты блоков Р1 и Р2 закорочены, поэтому предварительное удаленное устройство и последующее может быть подключены к разным терминальным блокам. С помощью переключателя SW2 установить адрес модуля согласно Рис.6. Если данный модуль подключен последним на линии RS485 необходимо переключатель SW1 (№ 1 и 2) установить в положение ON согласно Рис .5. С помощью этого же переключателя (№ 4) установить режим работы шлейфов А ("кольцо") или В ("радиус").

Модуль FСМ следует подключить к терминальному блоку Р1 модуля МСС (контакты № 1, 2, 4, 5), если модуль установлен в главном корпусе МСЕ или к терминальному блоку Р2 модуля МСС (контакты № 6, 7, 9, 10), если модуль используется как удаленный.

Подключение детекторов по схеме "радиус" приведено на рис. 7. Терминальный резистор 4.7 кОм подключается параллельно к последнему детектору в каждом шлейфе.

Подключение детекторов по схеме "кольцо" приведено на рис. 8. Два терминальных резистора 4.7 кОм подключаются параллельно к любому детектору в каждом шлейфе.

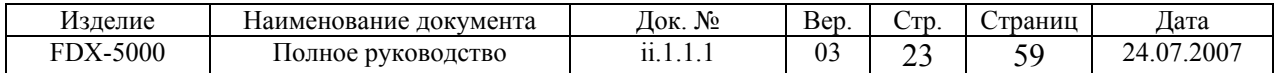

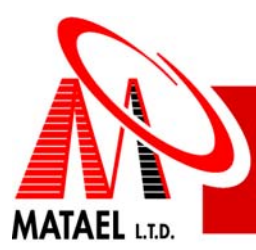

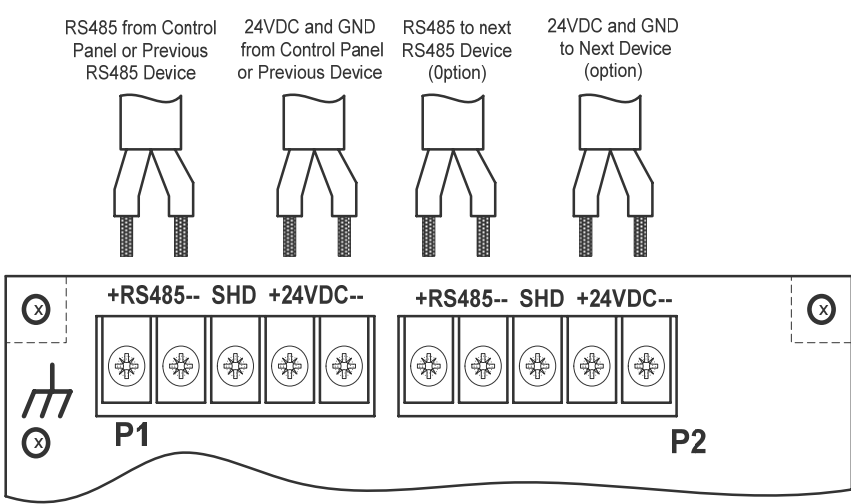

Рис.4. Подключение питания и RS485 сети.

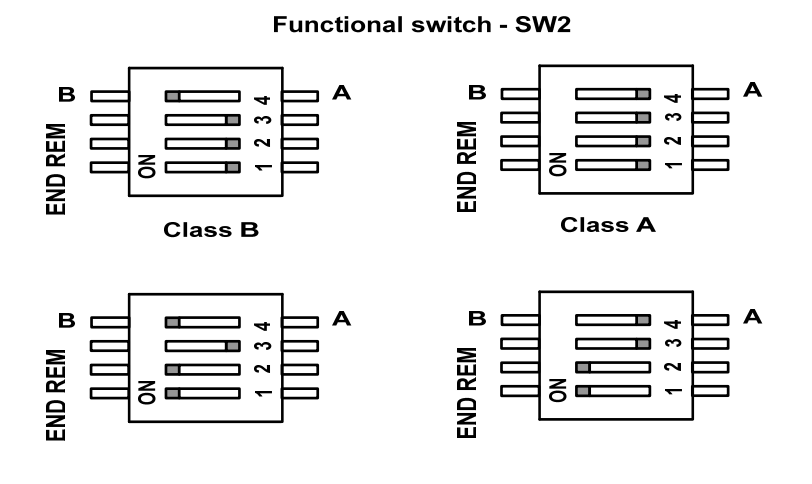

Рис.5 Подключение терминального резистора в линии RS485 и установка режима шлейфов "радиус" или "кольцо".

# $4"$  $\bf8$

 $\ddot{\mathbf{1}}$ 

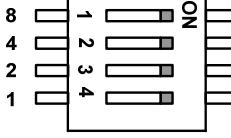

 $"0"$ 

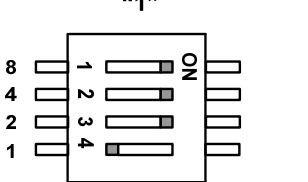

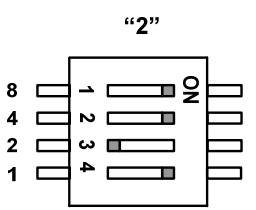

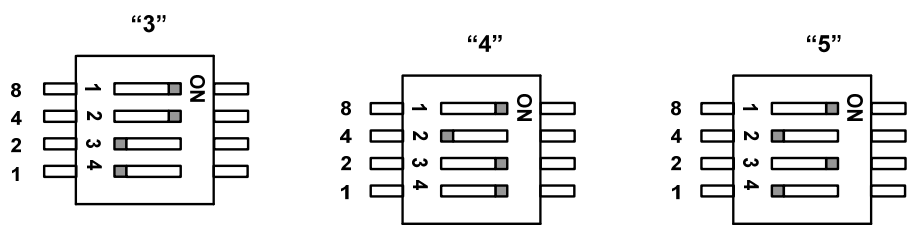

Рис.6 Установка адреса модуля.

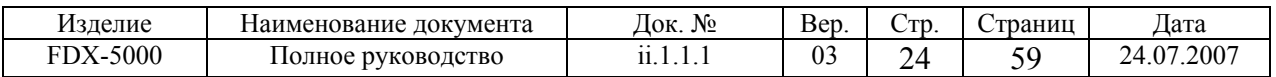

### FCM address - SW1

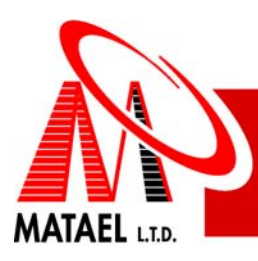

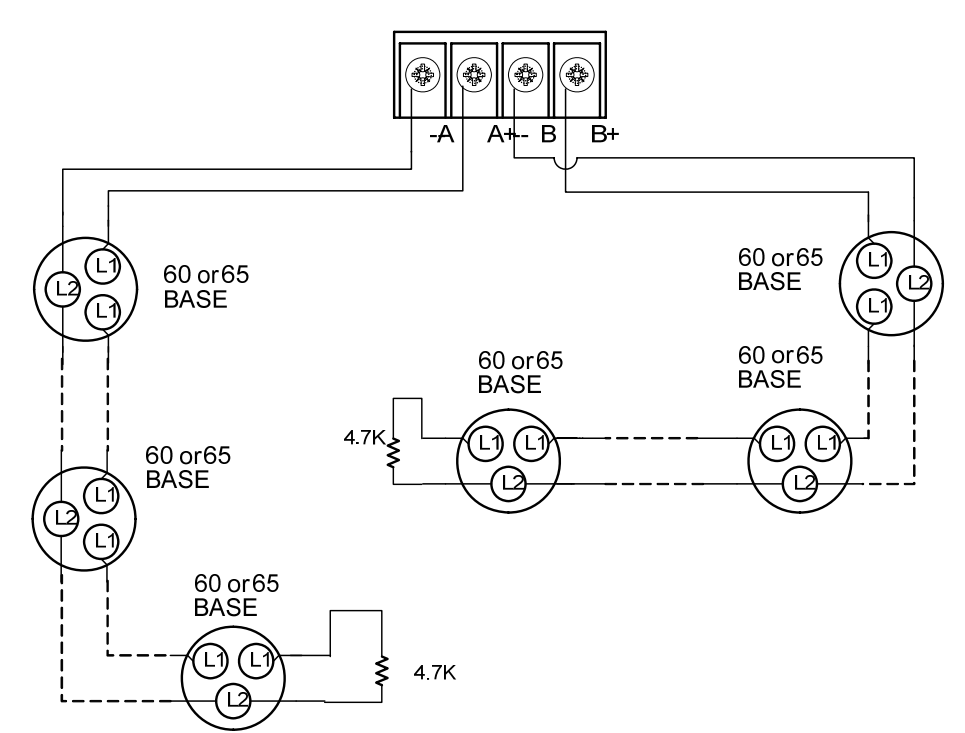

Рис.7 Подключение детекторов в шлейф по схеме "радиус".

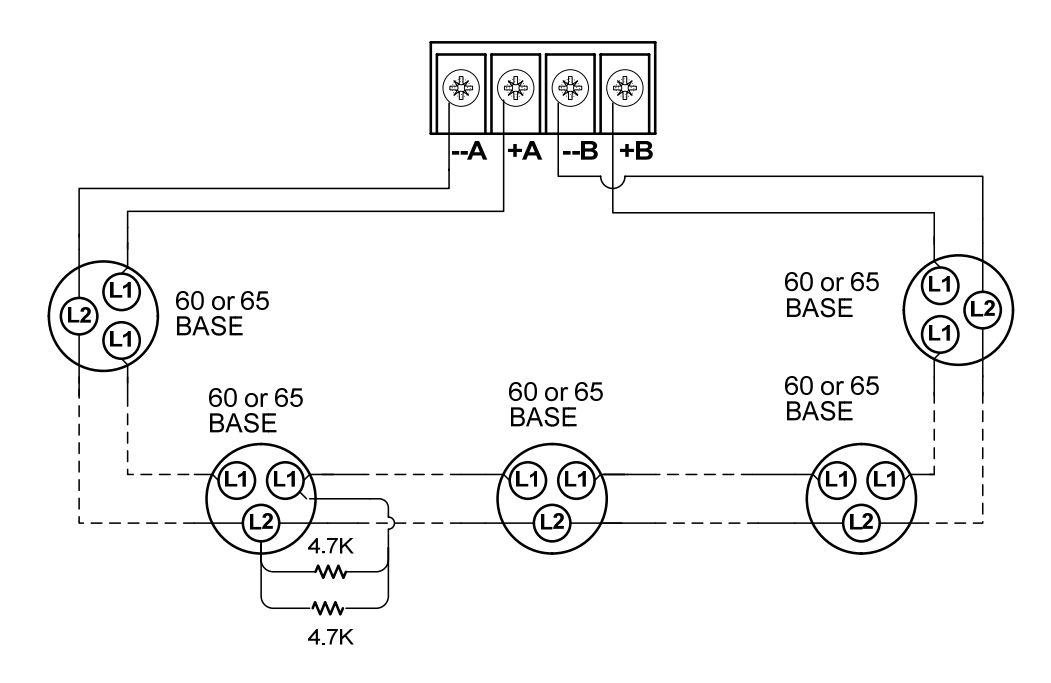

Рис.8 Подключение детекторов в шлейф по схеме "кольцо".

# **2.6.8 Комплект поставки.**

- Модуль FCM 1 шт.
- Резьбовые стойки (М3) для монтажа в главном корпусе МСЕ 4 шт. и пластиковые винты М3х8 для монтажа в главном или отдельном корпусе – 4шт.
- 10 резисторов 4.7 кОм 0.5 Вт
- Инструкция по установке 1 экз.

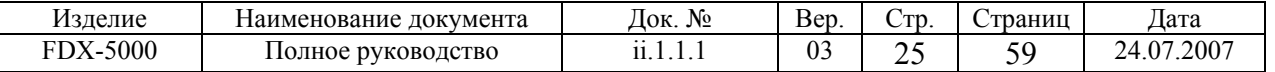

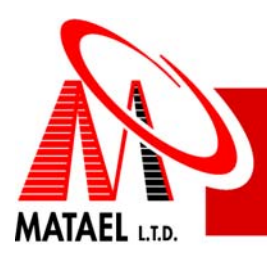

# **2.7 Информационное табло PDC-UR**

# **2.7.1 Описание информационного табло PDC-UR**

Противопожарная Контрольная Панель FDX-5000 позволяет использование удалённых информационных табло состоящих из информационной консоли (далее "модуля") PDC-UR (См.Рис.1) установленной в корпусе RCE (См.Рис.2). Модуль PDC-UR (См.Рис. 1), во многом аналогичен локальной информационной консоли и обладает всеми функциями отображения с помощью ЖК экрана и светодиодов, а также управляет функциями «СБРОС» и «ТИХО» системы с помощью ввода команд с клавиатуры.

Общее количество информационных табло подключаемых к одной системе может быть до 15-ти. Модуль PDC-UR соединяется в общую сеть системы. Адрес модуля устанавливается от 1-го до 15-ти с помощью DIP-переключателя SW1. Удалённое информационное табло работает параллельно с такими же табло подключенными к системе.

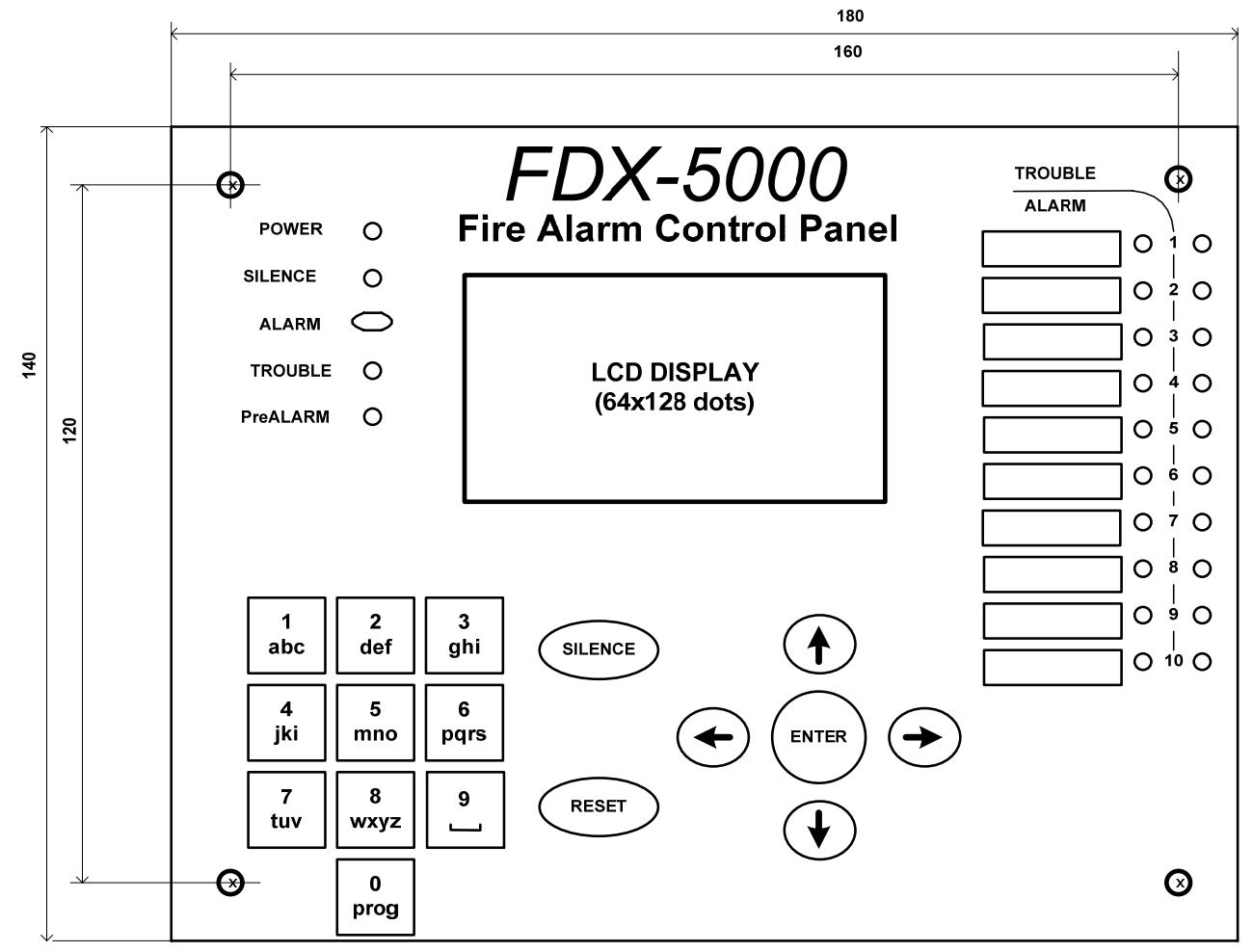

Рис.1. Внешний вид модуля PDC-UR

# **2.7.2 Характеристики информационного табло PDC-UR**

#### **Информационное табло включает:**

- Графический ЖК экран 64x128 точек со светодиодной подсветкой
- 17-ти кнопочную панель.
- 25 светодиодов статуса системы.
- Пьезо зуммер.

### **Информационное табло осуществляет следующие функции:**

• Индикацию событий и состояния системы с помощью ЖК экрана.

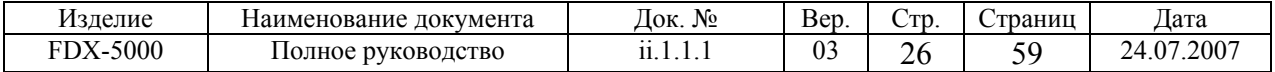

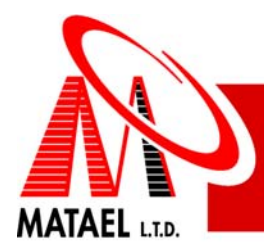

- Показ шрифтов размером 6x8 точек для одного знака.
- Показ до 160 знаков (8 строк по 20 знаков)
- Мультиязыковую поддержку.
- Исполнение системных команд с помощью кнопочного ввода.
- Индикацию состояния системы с помощью светодиодов.
- Коммуникацию с главным устройством через S-BUS.

#### **Питание и потребление:**

- Номинальное напряжение питания 24 вольта постоянного тока.
- Потребление в нормальном режиме работы 19 мА.
- Потребление в режиме «Тревога» без подсветки экрана 25 мА.
- Потребление в режиме «Тревога» с подсветкой экрана (в течение 10 секунд после нажатия любой кнопки) 80мА.

#### **Габаритные размеры информационного табло:**

- Лицевая сторона 222х182х10 мм.
- Внутренняя сторона утопляемая в нишу 162х202х34 мм.
- Общая толщина 44 мм.

# **2.7.3 Установка и подготовка к работе информационного табло PDC-UR**

- Для «утопленной» установки приготовьте нишу в стене по размерам приведённым выше
- Подготовьте проводку в соответствии с проектом противопожарной системы.
- Выкрутите болты по бокам корпуса информационного табло (5) и снимите переднюю панель (2).
- Откройте нужные пропрессованые отверстия для проводов и установите внутреннюю часть коробки, в приготовленную нишу закрепив её.
- Установите адрес модуля с помощью DIP-переключателя SW-1 как это показано на Рис.4. Если информационное табло установлено последним в сети, то DIP-переключатель SW-19 должен быть переведён в позицию "END REM" соответственно Рис.5.
- Соедините провода питания и RS-485 как показано на Рис.3. Одноимённые контакты терминальных блоков Р1 и Р2 закорочены между собой, поэтому предварительное удалённое устройство и последующее может быть подключены к разным терминальным блокам.

• Установите переднюю панель на установленную в стену внутреннюю часть коробки и закрепите болтами (5). **Внимание!** Все кабели должны приходить в коробку в защитных пластиковых шлангах. Шланг должен входить в коробку минимум на три миллиметра. Максимальное расстояние установки информационного табло от центрального устройства зависит от падения напряжения в проводке, которое не должно превышать 3-х вольт при токе 80 мА.

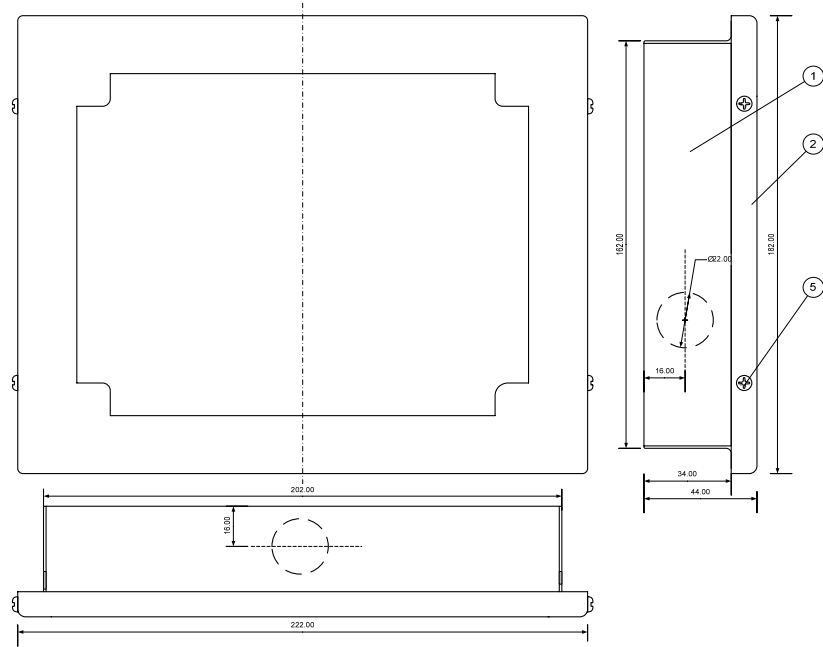

#### Рис.2 Вид корпуса RCE

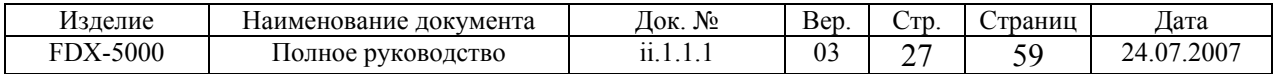

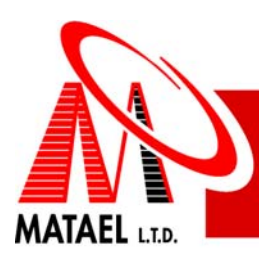

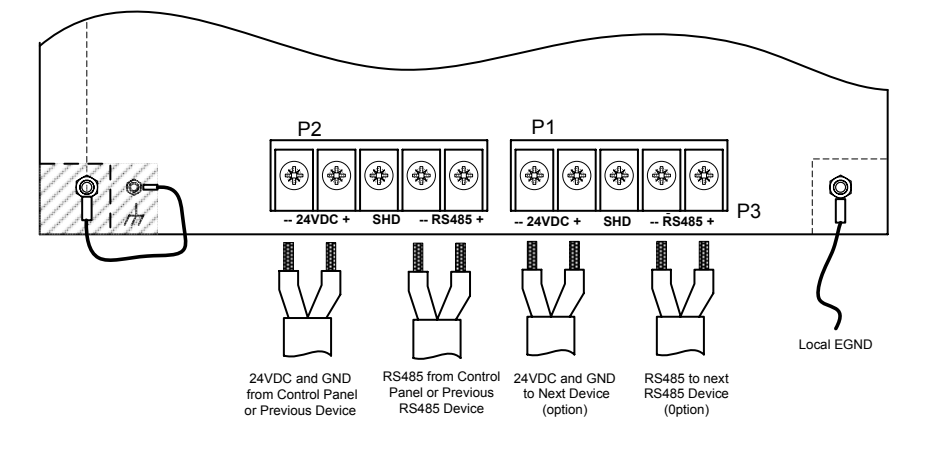

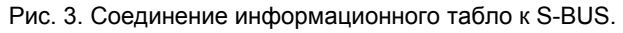

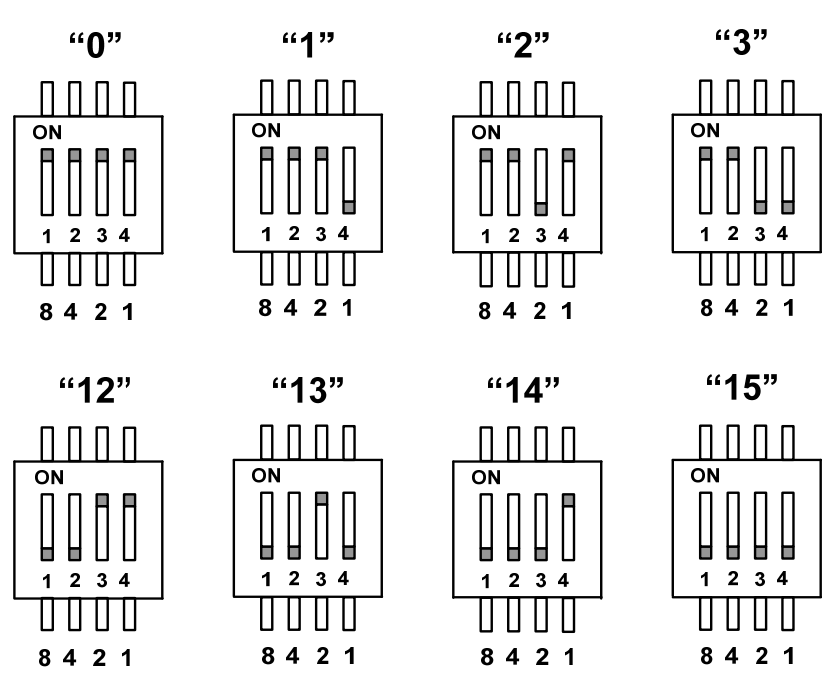

PDC module address - SW1

Рис. 4 Примеры установки адреса информационного табло

**SW19**

**SW19**

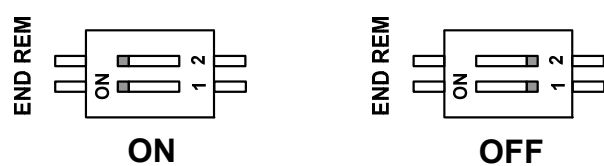

Рис. 5. Установка "END REM".

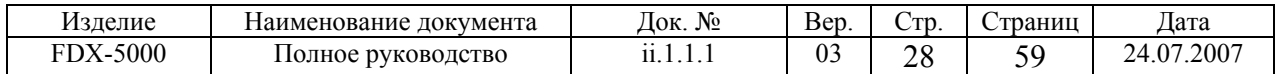

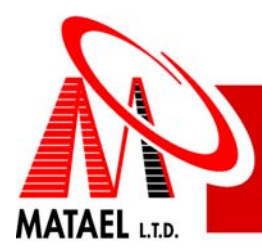

# **2.7.4 Комплект поставки информационного табло PDC-UR**

- Информационное табло PDC-UR в корпусе 1 шт.
- Инструкция по установке 1 экз.

# **2.8 Модуль SRM**

# **2.8.1 Назначение SRM модуля**

Модуль SRM предназначен для коммутирования внешних цепей с помощью сухих контактов реле. Модуль (рис.1) содержит 8 реле с одной группой переключающих контактов. Модуль SRM подключается к центральному устройству через S-BUS. До 8 модулей SRM может быть подключено к одной системе. Модуль SRM может монтироваться в главном корпусе МСЕ, в отдельном корпусе MD-BOX-CARD или в любом другом сертифицированном корпусе.

### **2.8.2 Технические характеристики SRM модуля**

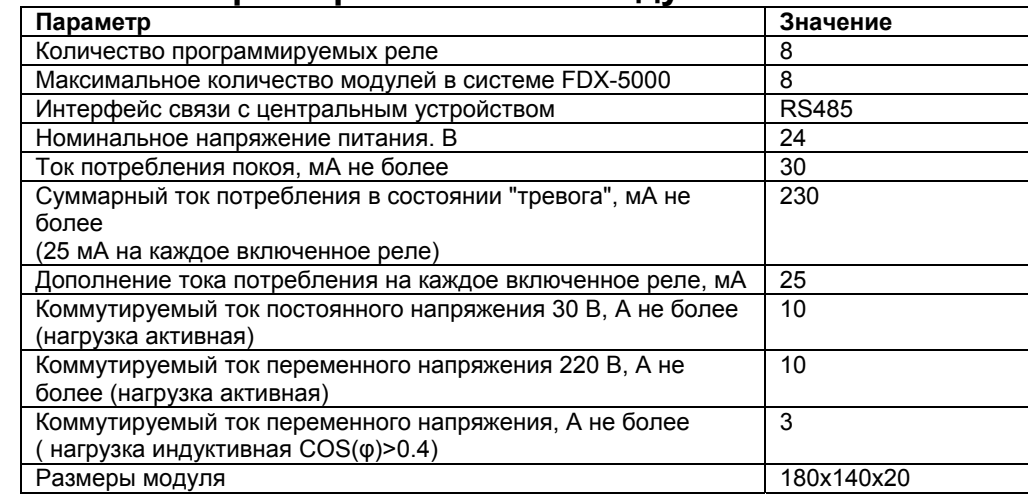

# **2.8.3 Монтаж модуля SRM в главном корпусе МСЕ**

Модуль SRM может быть установлен в главном корпусе МСЕ (рис.2), если базовая система содержит только один модуль FLC. Модуль SRM устанавливается на верхнем уровне (см. Рис.1) в следующем порядке:

- Выкрутить 4 крепежных винта нижнего модуля и вкрутить на их место резьбовые стойки.
- Подключить питание и RS485 сеть монтируемого модуля к установленному ранее.
- Установить модуль на стойки согласно Рис.5 и закрепить винтами.
- Подключить провод "земля" к ближайшему болту заземления.

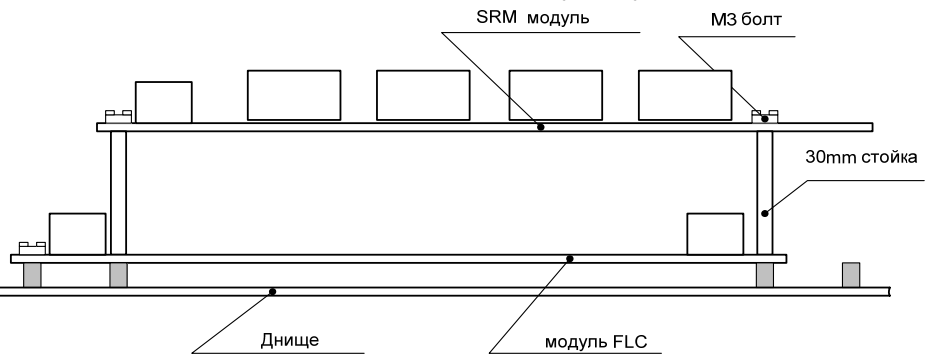

Рис.1. Монтаж модуля SRM в главном корпусе МСЕ

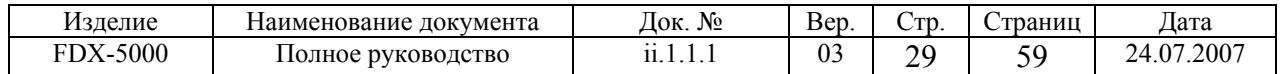

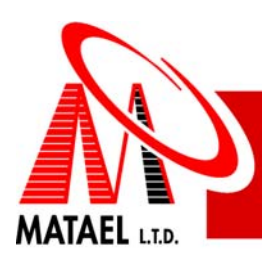

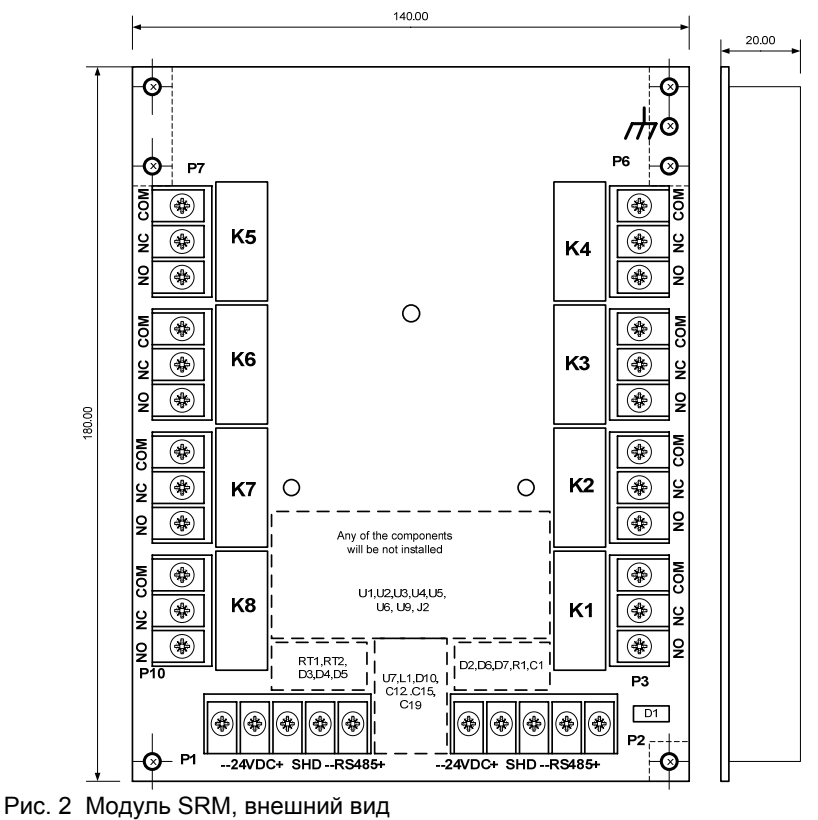

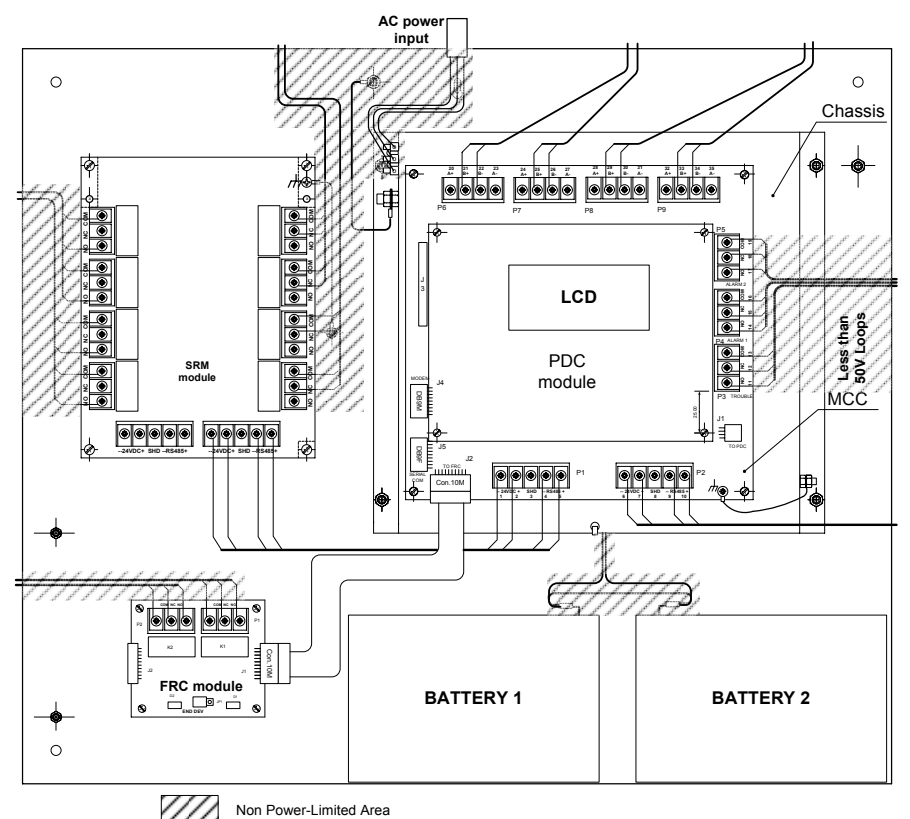

Рис.3. Монтаж модуля SRM в главном корпусе МСЕ

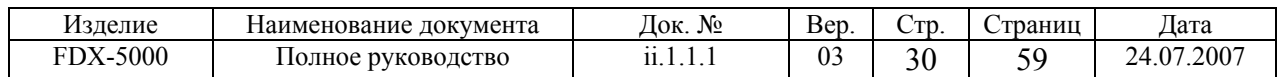

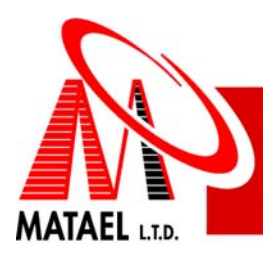

# **2.8.4 Монтаж модуля SRM в корпусе MD-BOX-CARD**

Удаленный модуль SRM монтируется в отдельном корпусе MD-BOX-CARD или в любом другом сертифицированном корпусе. Монтаж произвести согласно Рис.4 в следующем порядке:

- Установить модуль на резьбовые втулки и закрепить винтами.
- Подключить провод "земля" к ближайшему болту заземления

# **2.8.5 Подключение SRM и подготовка к работе**

5.1. Подключить питание и RS485 сеть к терминал блокам Р1 или Р2 согласно Рис.5. Одноименные контакты блоков Р1 и Р2 закорочены, поэтому предварительное удаленное устройство и последующее может быть подключены к разным терминальным блокам. С помощью переключателя SW1 установить адрес модуля согласно Рис.6. Модуль SRM следует подключить к терминальному блоку Р1 модуля МСС (контакты № 1, 2, 4, 5), если модуль установлен в главном корпусе МСЕ или к терминальному блоку Р2 модуля МСС (контакты № 6, 7, 9, 10), если модуль используется как удаленный.

# **2.8.6 Комплект поставки модуля SRM**

- Модуль SRM 1 шт.
- Резьбовые стойки (М3) для монтажа в главном корпусе МСЕ 4 шт. или пластиковые винты М3х8 для монтажа в отдельном корпусе – 4шт.
- Инструкция по установке 1 экз.

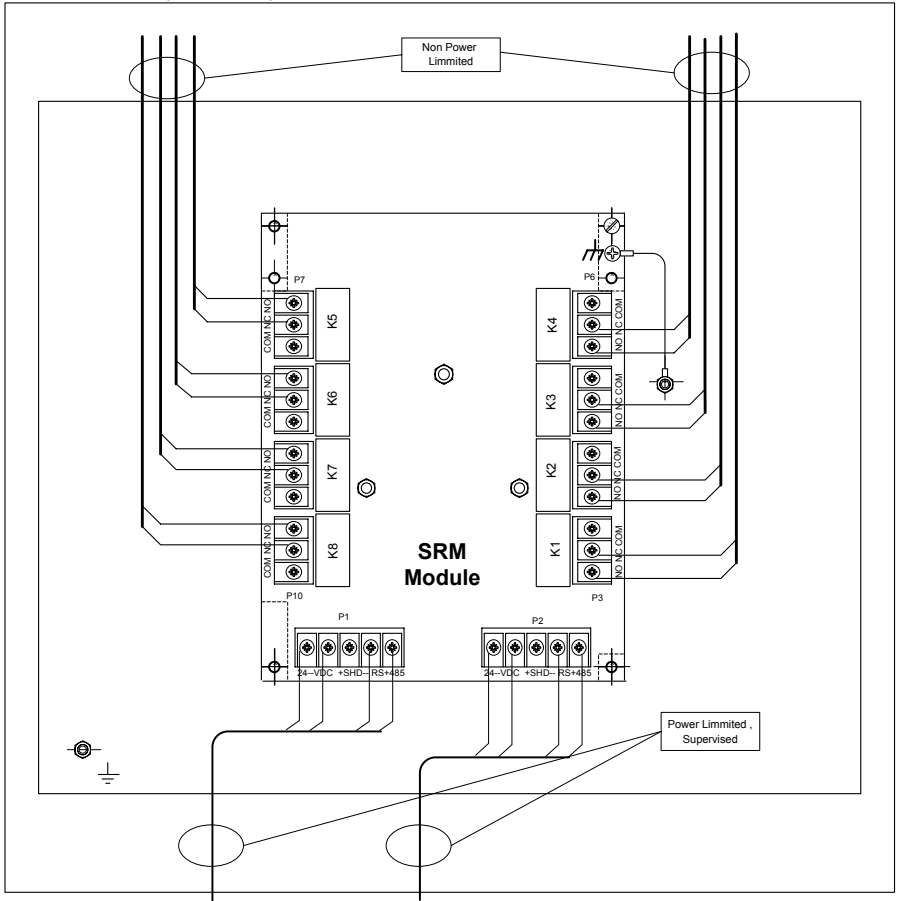

Рис.4 Монтаж модуля SRM в корпусе MD-BOX-CARD.

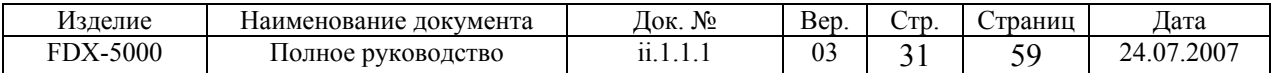

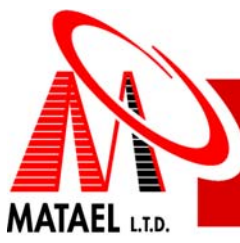

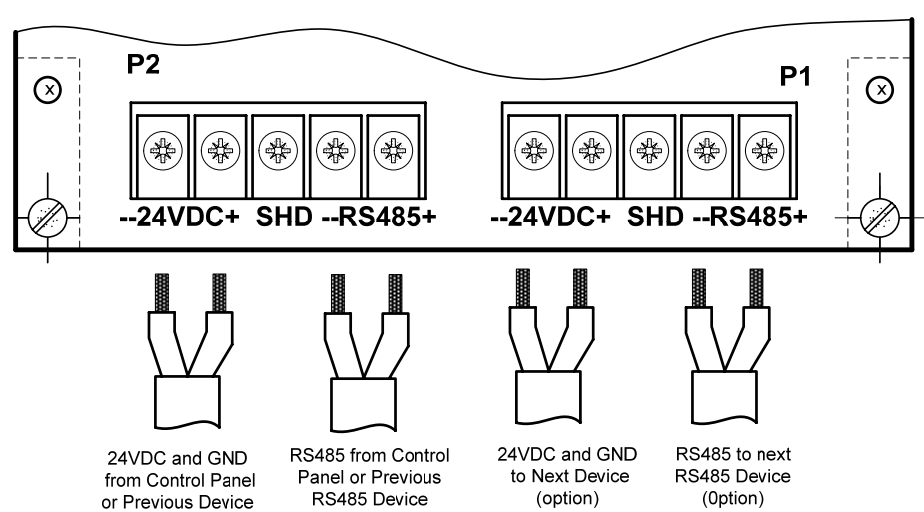

Рис.5. Подключение S-BUS

SW<sub>1</sub>

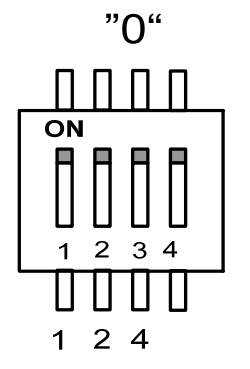

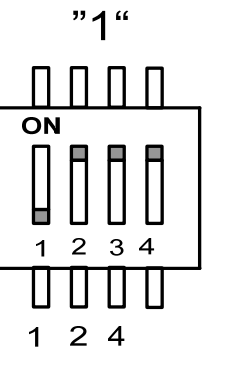

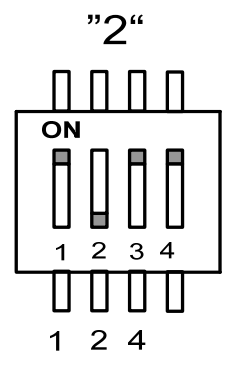

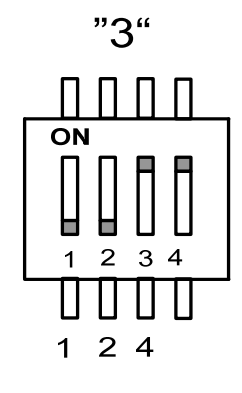

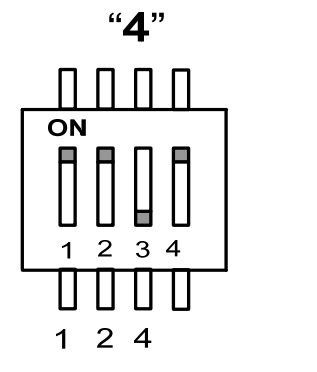

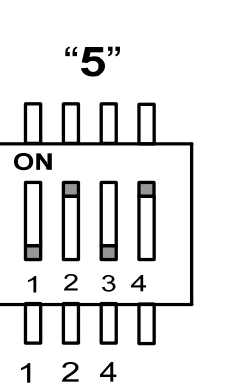

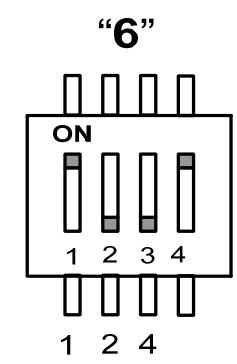

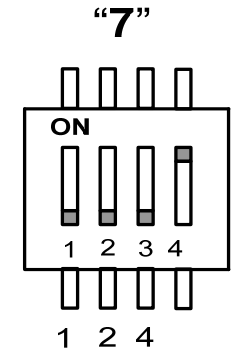

Рис.6 Установка адреса модуля.

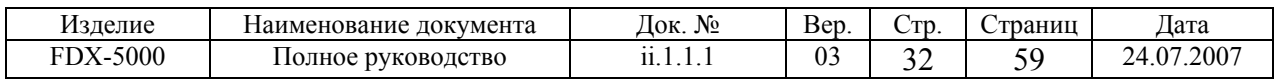

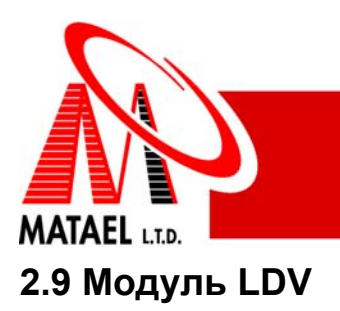

# **2.9.1 Назначение модуля LDV**

Модуль LDV предназначен управления сигнальными лампами (лампы накаливания или светодиоды), которые установлены в индивидуально проектируемом световом панно. Внешний вид и размеры модуля приведены на рис.1. Каждый модуль LDV позволяет запрограммировать до 255 ламповых выходов. Контрольная Панель FDX-5000 может включать до 4 модулей LDV. Адреса программируемых ламповых выходов эквивалентны для всех модулей LDV , входящих в одну систему. То есть все модули получают общую команду, например "Вкл. № 77", при этом на всех панно засветится лампа, подключенная к выходу № 77.

Модуль LDV не содержит токоограничивающих резисторов для подключения светодиодов.

Все лампы, подключенные к модулю LDV при первом подключении к системе, должны быть просканированы. Контрольная Панель сканирует последовательно все ламповые выходы всех подключенных модулей LDV, распознает наличие подключенных ламп и записывает результаты сканирования в ЕППЗУ. Впоследствии, при выполнении дневного теста, все ламповые выходы сканируются, результаты сравниваются с записанными ранее в памяти и выдается сообщение о неисправности, если выявлены отличия.

# **2.9.2 Параметры и функции LDV модуля**

Параметры модуля LDV приведены ниже:

- Максимальное число ламповых выходов 255+4 (255 программируемых и 4 глобальных выхода Тревога, Наблюдение, Неисправность, Питание Сети)
- Напряжение питания ламп 8 В для светодиодов, 24 В для ламп накаливания.
- Номинальный ток каждого лампового выхода 20 мА для светодиодов, 60 мА для ламп накаливания
- Тип лампового выхода открытый сток.
- Напряжение питания модуля 24 В постоянного тока.
- Ток покоя модуля, не более 30 мА (светодиоды), 60 мА (лампы накаливания)
- Дополнительный ток потребления на каждый включенный светодиод 9 мА
- Дополнительный ток потребления на каждую включенную лампу 60 мА
- Размеры модуля 240x160x28 мм.

Функции LDV приведены ниже;

- Включение программируемых ламповых выходов в случаях Тревога, Наблюдение, Неисправность.
- Выявление обрыва лампового выхода при ежедневном тесте
- Защита от К.З. и перегрузки с автоматическим рестартом.
- Связь с центральным устройством с помощью S-BUS.
- Мониторинг состояния сухих контактов реле внешнего источника питания ("Отключение питания переменного тока" и "Низкое напряжение батареи")
- Установка адреса модуля с помощью ДИП-переключателя.

# **2.9.3 Монтаж модуля LDV**

Модуль LDV устанавливается в корпусе индивидуально проектируемого светового панно. Модуль должен быть установлен на шести резьбовых втулках высотой не менее 5 мм. Установочные размеры модуля приведены на рис. 1. Подключаемые светодиоды или лампы подключаются согласно схеме (Приложение 1) через разъемы J1…J11 и

согласно таблице (Приложение 2).

# **2.9.4 Подключение модуля LDV**

Модуль LDV должен питаться независимым источником питания, сертифицированным для использования в Противопожарных Системах. Схема подключения модуля приведена на рис.2. Модуль содержит три дополнительных контакта для мониторинга состояния сухих контактов источника питания, а именно выявление событий - «Отключение питания переменного тока" и "Низкое напряжение батареи". С помощью ДИП-переключателя нужно установить адрес модуля.

Установить положение перемычки J13 в зависимости от типа используемых источников света. Закоротить контакты 1 и 2, если модуль LDV управляет светодиодами или контакты 2 и 3, если модуль LDV управляет лампами накаливания.

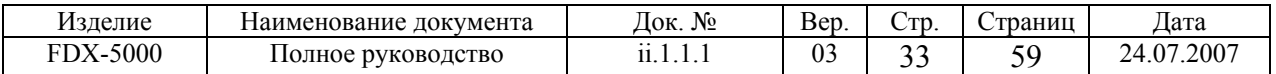

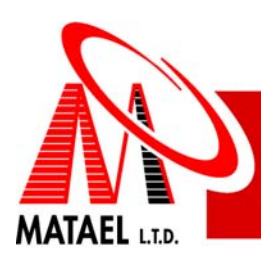

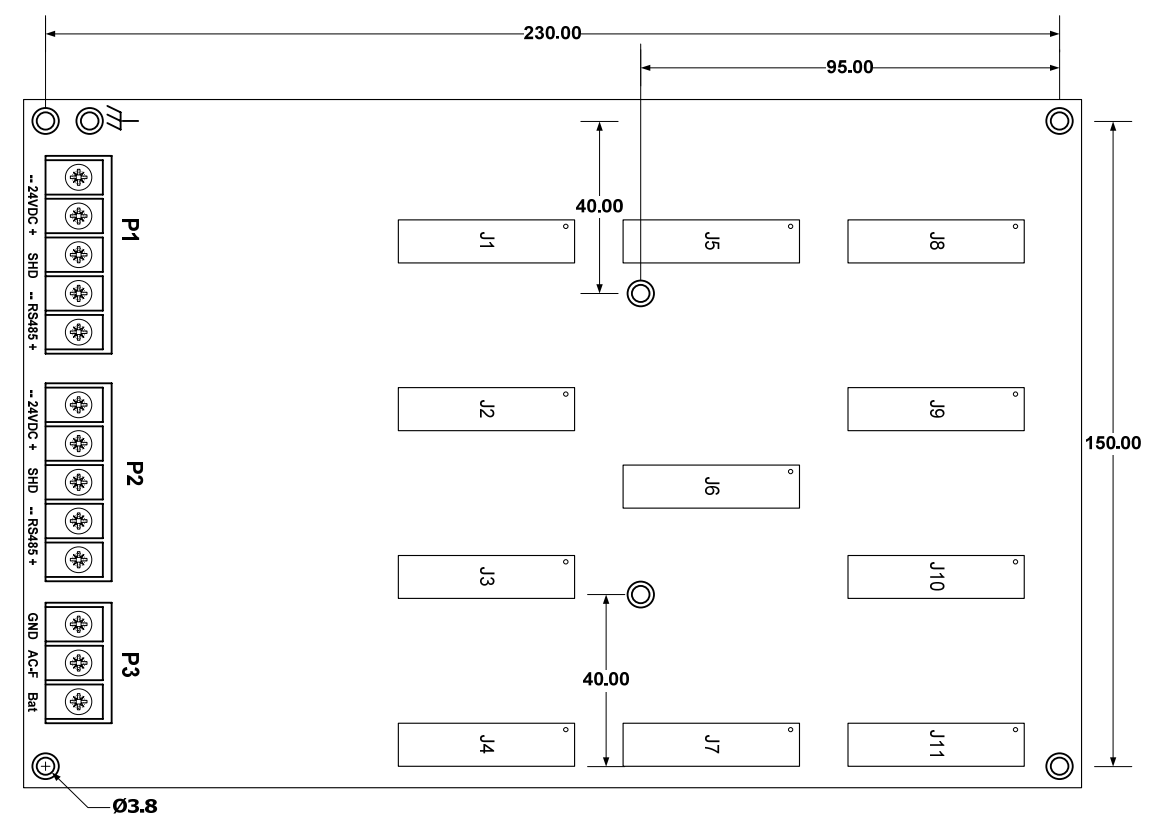

Рис. 1 Габаритные и установочные размеры модуля LDV

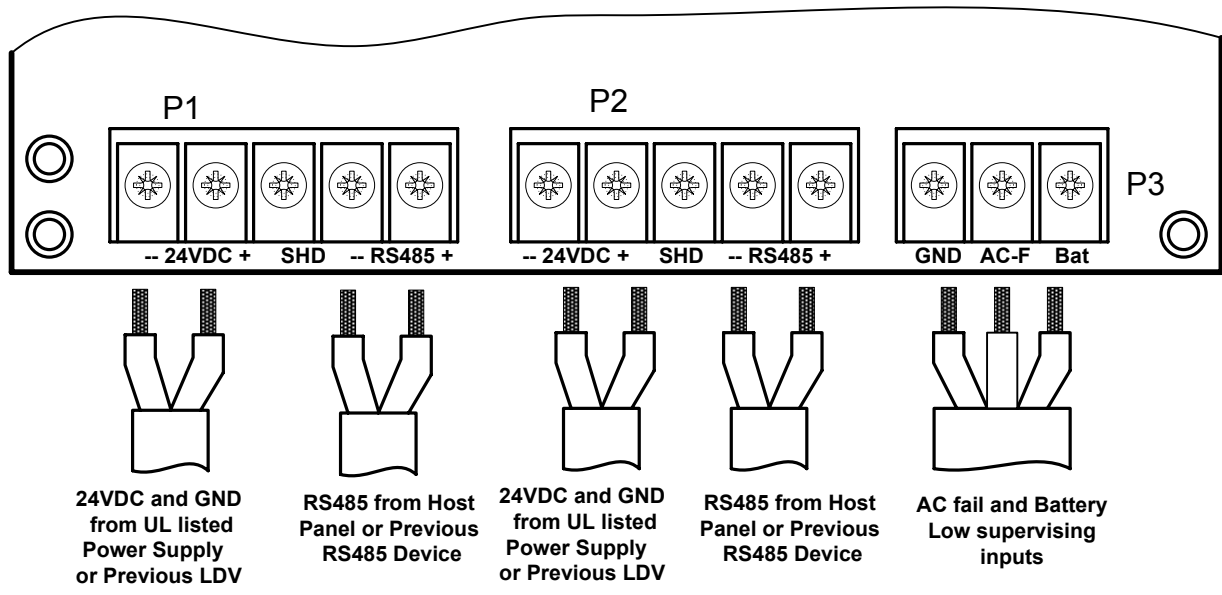

Рис. 2 Подключение модуля LDV <sup>к</sup> внешнему блоку питания <sup>и</sup> RS485 S-BUS.

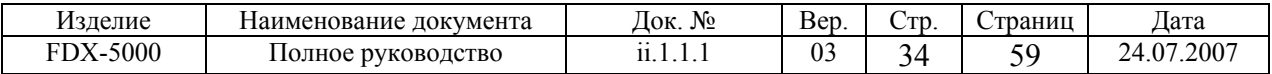

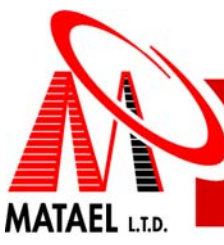

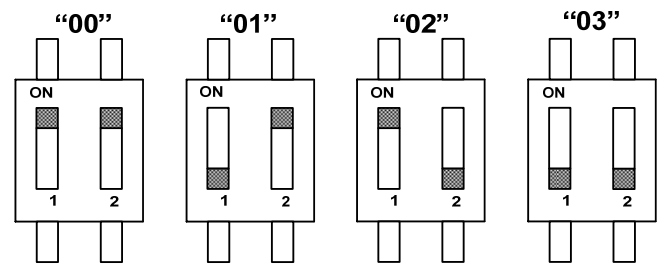

Рис. 3 Установка адреса модуля LDV

### **2.9.5 Комплект поставки**

- Модуль LDV 1 шт.
- Монтажные пластиковые винты М3х8 6шт.
- Инструкция по установке 1 экз.

# **2.9.6 Приложение 1 – подключения к модулю LDV**

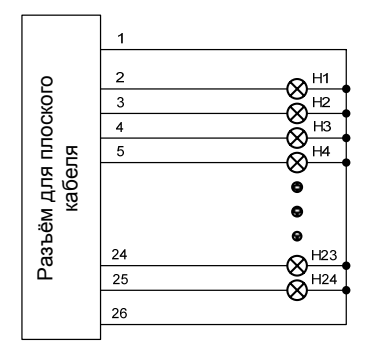

Схема подключения ламп накаливания с помощью плоского кабеля к одному из разъемов J1…J11.

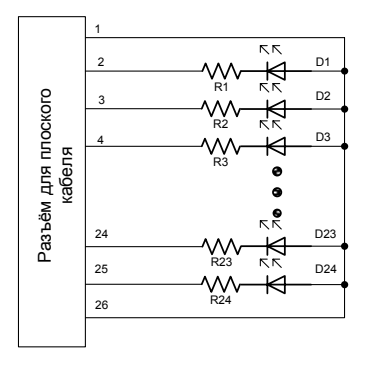

Схема подключения светодиодов с помощью плоского кабеля к одному из разъемов J1…J11

R= (Vsl – Vd)/ Id, где Vsl = 8 В, Vd – прямое напряжение светодиода, Id – ток светодиода.

Пример: Vd=3 В, Id=20 мА  $R = (8 - 3)/0.02 = 250$  Om  $Pr = 0.02*(8-3) = 0.1 BT$ .

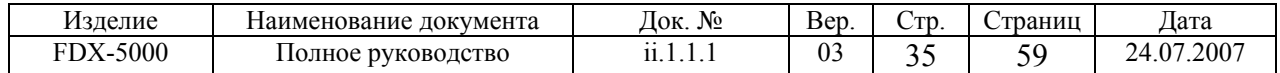

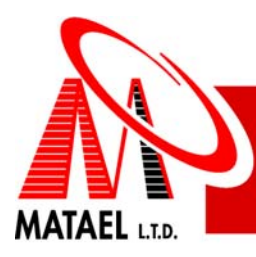

# 2.9.7 Приложение 2 – таблица выходов для подключения к модулю LDV

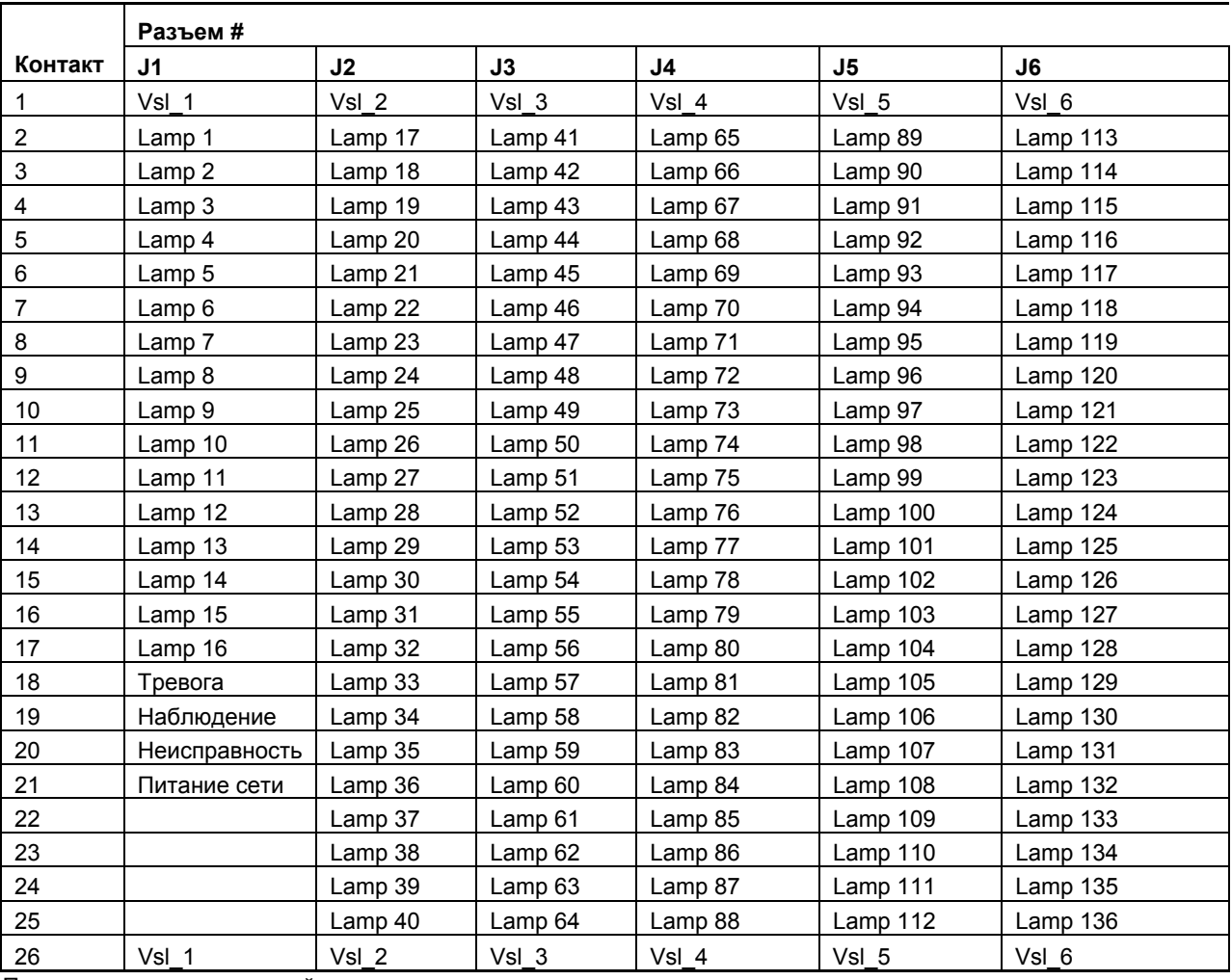

Продолжение на следующей странице.

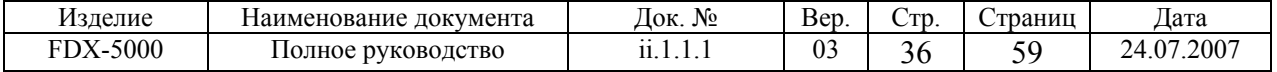

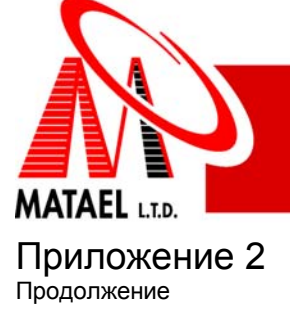

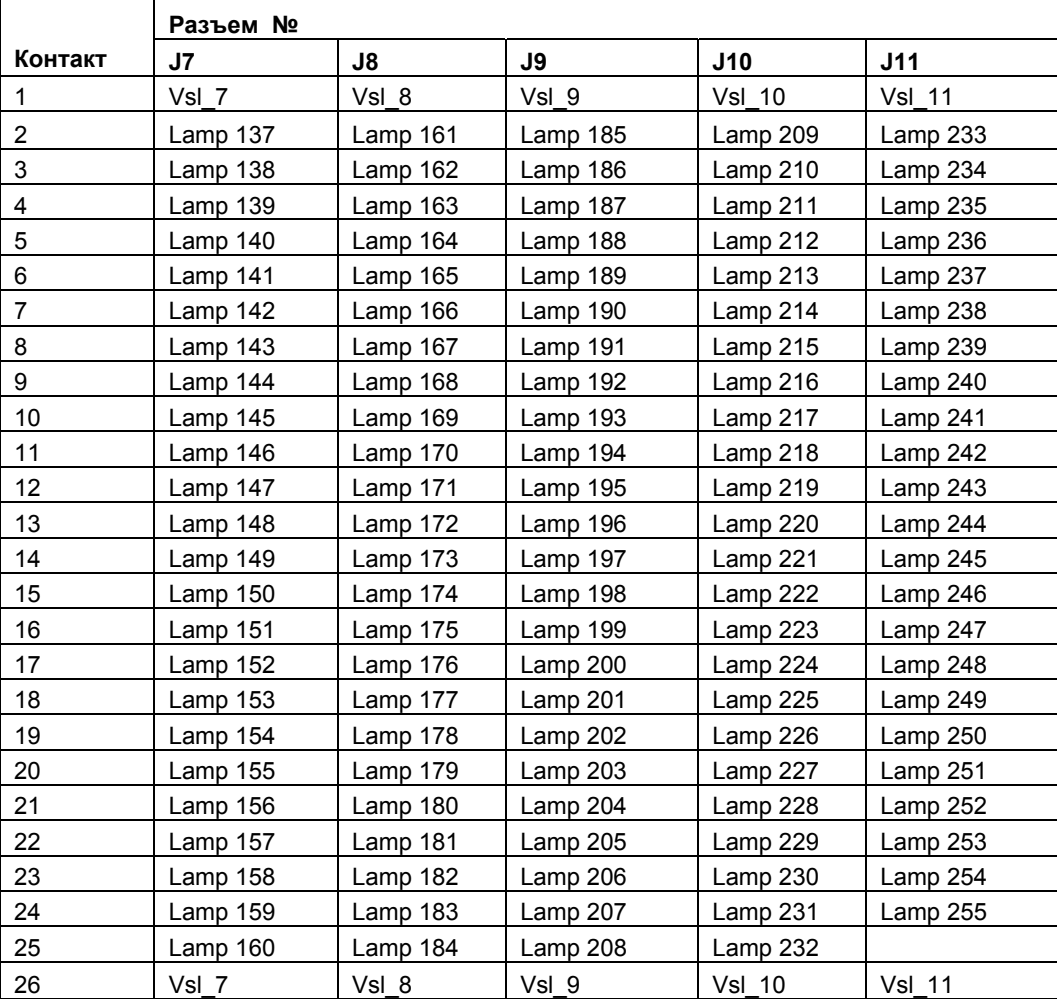

# **2.10 Модуль LCA**

# **2.10.1 Назначение модуля LCA**

Локальный коммуникационный адаптер LCA обеспечивает изолированное (гальваническая развязка) подключение Контрольной панели к межпанельной сети и изолированное подключение к RS232 интерфейсу. Модуль (рис.1) смонтирован в независимом пластиковом корпусе. На задней стороне модуля размещены выключатель питания, разъем DB9M для подключения к панели FDX5000, разъем DB9F для подключения компьютера через Com Port и два трехконтактных терминальных блока для подключения к межпанельной сети. Шесть светодиодов размещены на лицевой поверхности.

# **2.10.2 Параметры и характеристики модуля LCA**

- Размеры модуля 155х110х33 мм
- Подключение к Контрольной панели и к компьютеру стандартным RS232 кабелем
- Размер провода  $RS485$  линии (16-22)AWG
- Напряжение питания постоянного тока 24 В
- Ток потребления, не более 50 мА
- Электропрочность изоляции 1250 В эффективное напряжение в течение 1 сек.

![](_page_36_Picture_384.jpeg)

![](_page_37_Picture_0.jpeg)

Модуль LCA монтируется в непосредственной близости от главного корпуса МСЕ и подключается к центральному устройству стандартным RS232 кабелем (рис. 2). Компьютер к центральному устройству подключается через модуль LCA с помощью RS232 кабеля. Модуль LCA питается напряжением 24В от центрального устройства. LCA модуль обеспечивает связь или через RS232 или RS485.

**ВНИМАНИЕ!** Перед подключением модуля LCA к работающей Контрольной панели необходимо установить выключатель питания модуля в положение ВЫКЛ.

![](_page_37_Figure_3.jpeg)

Рис.1 Модуль LCA, внешний вид

![](_page_37_Picture_206.jpeg)

![](_page_38_Picture_0.jpeg)

![](_page_38_Figure_1.jpeg)

Рис.2 Схема подключения модуля LCA

# **2.10.4 Комплект поставки**

- Модуль LCA
- Инструкция по установке.

![](_page_38_Picture_223.jpeg)

![](_page_39_Picture_0.jpeg)

### **Часть 3. Программирование системы FDX-5000**

# **Противопожарная контрольная панель FDX-5000 Инструкция по программированию**

Принятые сокращения и условные обозначения:

**ПКП** – Противопожарная контрольная панель FDX-5000;

**MCC** – Главный процессорный модуль смонтированный на шасси ПКП;

**FLC** – Модуль для подключения двух шлейфов с адресными устройствами ввода/вывода;

**FCM** – Модуль для подключения десяти радиальных или пяти кольцевых шлейфов для подключения безадресных устройств ввода;

**FPC** – Контроллер питания смонтированный на внутренней стороне шасси ПКП;

**PDC** – Панель управления с ЖК экраном, световыми индикаторами состояния и кнопками ввода команд;

**LDV** – Модуль для подключения 255 световых индикаторов состояния и/или маломощных реле;

**SRM** – Модуль с восемью программируемыми индивидуально переключающимися релейными контактами;

**SDRM** – Аналог модуля SRM с встроенным модулем связи с прибором удалённого контроля типа PDACT (требование UL);

**DACT** – Digital Analog Communication Transmitter. Устройство передачи информации о состоянии ПКП на удалённое приёмное контрольное устройство PDACT (как правило, устанавливаемое в дежурных службах);

**PDACT** – удалённое приёмное устройство повышенной надёжности для получения индикации состояния ПКП

неинтегрируемое с другими системами;

**HCA** – Модуль связи для главной сетевой панели;

**LCA** – Модуль связи для локальной сетевой панели;

**FRC** – Модуль с двумя программируемыми индивидуально переключающимися релейными контактами подключаемый к модулям MCC и FCM;

**NAC** – Индивидуально программируемый терминал смонтированный на модуле MCC предназначенный для работы как входное или выходное устройство;

**SBUS** – Линия связи между модулем и остальными модулями представляющая собой четырёхпроводную линию соединяемую между модулями в соответствии с их техническими описаниями;

**Техник** – Лицо, использующее систему. Имеет права доступа уровня 1, что позволяет ему изменять дату и время в системе и производить проверки;

**Оператор** – Лицо, устанавливающее и конфигурирующее систему. Имеет права доступа уровня 2, что позволяет ему выполнять все функции техника и в дополнение полностью конфигурировать систему;

**Батарея** – Аккумуляторная батарея, состоящая из одной 24-х вольтовой или двух последовательно соединённых 12-ти вольтовых батарей подключаемая к модулю FPC и предназначенная для подачи резервного питания системе во время перебоев в электроснабжении;

**Баннер** – Текстовое сообщение, отображаемое на экране панели управления при включении, при перезагрузке после нажатия кнопки "RESET" и в нормальном рабочем состоянии системы;

**Подменю** – меню, открываемое со ссылки в предыдущем меню для изменения отдельных функций или опций.

#### **Введение:**

Программирование ПКП осуществляется с помощью простых команд вводимых с помощью клавиатуры на смонтированной на главном устройстве CDS панели управления исключительно. Само меню программирования построено максимально просто по типу "главное меню – внутренние подменю". Ввод системы в режим программирования осуществляется через сброс системы (если присутствуют индикации неисправностей, наблюдения, тревог или предупреждений) или же нажатием и удержанием кнопки "0" до появления просьбы ввести код доступа, если система находится в нормальном режиме работы. Для осуществления входа в программирование через сброс системы требуется нажать кнопку "RESET", подождать появления следующего экранного сообщения:

#### **МАТАЕЛЬ ЛТД. Контрольная панель Нормальная работа 04/10/2006 Пнд 17:37**

*Примечание: Первые две строки это баннер по умолчанию который заменяется при программировании системы. Дата, сокращённое название дня и часы показаны для примера.* 

В течение трёх секунд нажать и удерживать кнопку "0" до появления просьбы ввести код доступа. При этом начинает мерцать жёлтый светодиод «TROUBLE» индицирующий ввод системы в нерабочее состояние.

#### **Ввод кода доступа:**

По умолчанию установлены следующие коды доступа. Для техника код "11111111", а для оператора – "22222222". В данном описании рассматривается конфигурирование системы, осуществление которого возможно только с помощью

![](_page_39_Picture_1109.jpeg)

![](_page_40_Picture_0.jpeg)

входа в программирование с кодом доступа оператора. После ввода кода доступа необходимо нажать кнопку "ENTER" что вызывает показ на экране PDC главного меню следующего вида:

#### **Основное меню**

- **1. Программа**
- **2. Статус**

Вход в каждое подменю осуществляется вводом его номера с клавиатуры. Возврат в предыдущее меню осуществляется нажатием кнопки "SILENCE".

Далее по порядку рассмотрены возможности каждого меню и его составляющих. Нумерация в названиях идёт от главного меню к внутренним подменю.

### **1 – Программное меню**

Вход в данное подменю осуществляется нажатием кнопки "1". На экране получаем первую страницу следующего вида:

#### **Программное меню**

- **1. Часы**
- **2. Систем. установки**
- **3. Сетевые установки**
- **4. Устан. Уст-в Ввода**
- **5. Устан. Уст. Вывода**
- **6. Установки устр-в**

Для просмотра второй страницы данного меню нажимается кнопка "стрелка вниз". На экране получаем следующую страницу :

#### **Программное меню**

- **7. Уст-ка групп и зон**
- **8. Подключение ПК**
- **9. Сброс установок**

Возвращение на предыдущую страницу осуществляется нажатием кнопки "стрелка вверх".

### **1.1 - Часы**

В данном меню вы можете изменить календарную дату и время показываемые ПКП и записываемые в память истории событий вместе с возникновением и исчезновением неисправностей, тревог и других индикаций. Данное меню имеет следующий вид (параметры даты и времени указаны для примера, на деле будут показаны параметры на момент входа в данное подменю):

**Установка часов Дата : 2000.01.01 Время : 00:00** 

При входе в данное подменю курсор автоматически становится на позицию года. Формат календаря в данном меню имеет вид ГГГГ.ММ.ДД (год.месяц.число месяца). Формат часов 24-х часовой. Для изменения позиции курсора пользуйтесь кнопками "стрелка вверх" и "стрелка вниз". Для изменения параметра, на котором находится курсор, пользуйтесь кнопками "стрелка вправо" и "стрелка влево". По окончании корректировки всех данных нажмите кнопку "ENTER" для ввода данных в память ПКП. После нажатия кнопки "SILENCE" на экране отображается предыдущее меню  $(1)$ .

### **1.2 – Системные установки**

В данном меню вы можете установить общие настройки системы. При входе в данное подменю, вы получаете на экране первую страницу следующего вида:

#### **Системные установки**

- **1. Баннерное сообщ.**
- **2. Код доступа**
- **3. Опции и Парам.Врем**
- **4. Установка Дня/Ночи**
- **5. установка Вкл/Выкл**
- **6. Праздники**
- **7. Конфиг. Периферии**

![](_page_40_Picture_774.jpeg)

![](_page_41_Picture_0.jpeg)

Нажатием кнопки "стрелка вниз" вы можете перейти на следующую страницу системных установок следующего вида:

### **8. DACT**

Возврат на предыдущую страницу осуществляется нажатием кнопки "стрелка вверх".

### **1.2.1 – Баннер**

При первом запуске новой системы или после установки конфигурации по умолчанию (см. 1.9) после входа в данное подменю на экране появляется следующий текст:

### \_ **МАТАЕЛЬ ЛТД Контрольная Панель**

Если до данного изменения баннер уже был изменен, то будет отображено его текущее состояние. Курсор автоматически ставится в первую позицию верхней строки баннера. Для перемещения курсора используются кнопки "стрелка вправо" и "стрелка влево", а для изменения знака на местоположении курсора – цифровая клавиатура с помощью последовательных нажатий до получения нужного знака. Знаки расположены на клавиатуре в соответствии с таблицей 1 и указаны в порядке нажатия.

*Таблица 1:* 

![](_page_41_Picture_961.jpeg)

После окончания набора баннера нажмите на кнопку "ENTER". Это сохранит новый баннер в памяти ПКП и вернёт на экран предыдущее меню (1.2).

### **1.2.2 – Коды доступа**

В данном подменю меняются коды доступа техника и оператора. При входе в данное подменю на экране панели управления отображается следующий текст:

**Изменение кодов Техник : 11111111 Оператор : 22222222 Нажми <ENTER>** 

На данном примере изображены коды по умолчанию. При входе в данное меню курсор автоматически становится на позицию первой цифры кода техника. Набор нового кода осуществляется нажатием кнопок с цифрами на панели управления. Перемещение курсора происходит автоматически при вводе цифр, а также может осуществляться с помощью кнопок "стрелка влево" и "стрелка вправо". Код должен состоять из восьми цифр. Для ввода новых кодов в память ПКП и выхода в предыдущее меню (1.2) нажмите кнопку "ENTER".

### **1.2.3 – Параметры и опции задержек по времени**

В данном подменю есть возможность установки фиксации отображения событий, задержек включения и выключения выходных устройств, паузы для двойного подтверждения состояния тревоги, задержки передачи сигнала потери напряжения питания ПКП.

При входе в данное подменю на экране панели управления отображается следующий текст:

**Опции и времен.парам Фиксация неиспр. Н Выкл.сирены: 0мин Запрет выкл.: 0сек. Подтв.тревоги: 0сек Задержка вкл.: 0сек Потеря сети: 60мин**

Перемещение курсора осуществляется нажатиями кнопок «стрелка вверх» или «стрелка вниз». Изменение параметра под курсором осуществляется нажатиями кнопок «стрелка влево» или «стрелка вправо». Ввод параметров с выходом в предыдущее меню осуществляется по окончании установок всего меню нажатием кнопки «ENTER».

![](_page_41_Picture_962.jpeg)

![](_page_42_Picture_0.jpeg)

**Фиксация неиспр.** – при изменении параметра на «Д» устанавливается режим, в котором появление неисправностей фиксируется на экране до момента устранения выполнения сброса системы. По умолчанию после устранения неисправности показ сообщения о ней прекращается автоматически.

**Выкл.сирены** – ограничение времени работы сирен при поступлении сигнала «тревога» с устройств ввода. Возможные опции это 15, 30, 45 и 60 минут. По умолчанию время работы сирен установлено до сброса системы (0мин.).

**Запрет выкл.** – время выключения сирен после нажатия кнопки «SILENCE». Возможные опции 30, 60, 90, 120, 150, 180, 210, 240, 270 и 600 секунд. По умолчанию время выключения сирен установлено без задержки (0сек) и зависит от времени прихода команды выключения на конкретный адрес устройства вывода (до 20 секунд).

**Подтв.тревоги** – установка времени задержки до повторной проверки состояния устройства ввода, с которого был получен сигнал «тревога» если для данного устройства установлен режим двойной проверки. Воможные опции это 10, 20, 30, 40, 50 и 60 секунд. По умолчанию установлено 0сек и срабатывание тревоги зависит от времени прихода команды от конкретного устройства ввода (до 20 сек).

**Задержка вкл.** – задержка включения устройств вывода, для которых установлена данная опция при получении сигнала «тревога» с устройств ввода. Возможные опции это 10, 30 и 60 секунд. По умолчанию установлен режим без задержки (0сек).

**Потеря сети** – установка времени задержки до передачи сообщения об отключении питающей ПКП сети по модему или другому передающему устройству, в случае если они установлены. Возможные опции это 60 и 180 минут. По умолчанию установлено 60 минут.

### **1.2.4 – Установка расписаний чувствительности датчиков**

В данном подменю есть возможность установки расписаний чувствительности датчиков. При входе в данное подменю на экране панели управления отображается следующий текст:

**Расп.День/Ночь 1 Дни : ВПВСЧПС Старт дня : 00:00 Чувст-ность : Низкая Старт ночи : 00:00 Чувст-ность : Низкая**

Перемещение курсора осуществляется нажатиями кнопок «стрелка вверх» или «стрелка вниз». Изменение параметра под курсором осуществляется нажатиями кнопок «стрелка влево» или «стрелка вправо». Ввод параметров с выходом в предыдущее меню осуществляется по окончании установок всего меню нажатием кнопки «ENTER».

**Расп.День/Ночь –** выбор одного из 4-х возможных расписаний чувствительности. По умолчанию выбрано первое расписание.

**Дни** – Выбор дней, в которые данное расписание активно. По умолчанию выбрано расписание 1, которое активно все дни недели.

**Старт дня** – время старта выбранной далее чувствительности датчиков для дневного времени суток (например, рабочего времени защищаемого объекта, в течение которого чувствительность датчиков рекомендуется снизить). По умолчанию установлено 00:00.

**Чувст-ность** – Чувствительность датчиков в дневное время. По умолчанию установлена низкая чувствительность. **Старт ночи** – время старта выбранной далее чувствительности датчиков для ночного времени суток (например, внерабочее время на защищаемом объекте, в течении которого чувствительность датчиков рекомендуется повысить). По умолчанию установлено 00:00.

**Чувст-ность** – Чувствительность датчиков в ночное время. По умолчанию установлена низкая чувствительность.

### **1.2.5 – Установка расписаний включения и выключения выходных устройств**

В данном подменю есть возможность установки для включения и выключения выходных устройств по расписанию вне зависимости от получения тревожных и других сигналов.

При входе в данное подменю на экране панели управления отображается следующий текст:

**Расп.Вк/Вык 1 Вк = 00:00 Вык = 00:00 Вк = 00:00 Вык = 00:00 Вк = 00:00 Вык = 00:00** 

Перемещение курсора осуществляется нажатиями кнопок «стрелка вверх» или «стрелка вниз». Изменение параметра под курсором осуществляется нажатиями кнопок «стрелка влево» или «стрелка вправо». Ввод параметров с выходом в предыдущее меню осуществляется по окончании установок всего меню нажатием кнопки «ENTER».

**Расп.Вк/Вык** – выбор одного из 4-х возможных расписаний включения и выключения выходных устройств. По умолчанию выбрано первое расписание.

![](_page_42_Picture_1151.jpeg)

![](_page_43_Picture_0.jpeg)

**Вк = 00:00 Вык = 00:00** – три данные строки указывают время, когда выходное устройство должно быть включено (активно) и выключено (неактивно). По умолчанию установлено время включения и выключения 00:00, то есть устройства не работают никогда. Для примера: требуется включить нагнетание воздуха три раза в сутки - с 8:05 до 9:05, с 22:20 до 23:00 и с 23:15 до 23:59. Для этого мы устанавливаем соответствующее расписание (допустим первое) в следующее состояние:

**Расп.Вк/Вык 1 Вк = 08:05 Вык = 09:05 Вк = 22:20 Вык = 23:00 Вк = 23:15 Вык = 23:59** 

Нажатием кнопки «ENTER» вводим данные параметры. В дальнейшем программировании при указании для конкретного устройства вывода данного расписания мы вводим его в указанный для примера режим работы.

### **1.2.6 – Календарь праздничных дней**

В данном подменю есть возможность указания до 20-ти календарных праздничных дней. Данная опция в указанные праздничные дни повышает чувствительность датчиков на один уровень автоматически. То есть если установлена низкая чувствительность, то становится средней, при установленной средней чувствительности становится высокой. При установленной высокой чувствительности чувствительность не меняется.

При входе в данное подменю на экране панели управления отображается следующий текст:

**Праздничные дни 01. 00/00 02. 00/00 03. 00/00 04. 00/00 05. 00/00 06. 00/00 07. 00/00 08. 00/00 09. 00/00 10. 00/00 11. 00/00 12. 00/00 13. 00/00 14. 00/00** 

Для перехода к экрану, на котором указаны следующие 6 праздничных дней, передвигаем курсор до смены экрана. Каждый указанный день показан в формате «месяц/число». Перемещение курсора осуществляется нажатиями кнопок «стрелка вверх» или «стрелка вниз». Изменение параметра под курсором осуществляется нажатиями кнопок «стрелка влево» или «стрелка вправо». Ввод параметров с выходом в предыдущее меню осуществляется по окончании установок всего меню нажатием кнопки «ENTER».

По умолчанию не установлен ни один праздничный день.

#### **1.2.7 - Конфигурация периферийных устройств**

В данном подменю есть возможность разрешить подключение внешних устройств, таких как принтер с сериальным интерфейсом, компьютер с установленным ПО для работы с ПКП, модем с сериальным интерфейсом, сеть систем FDX-5000. При входе в данное подменю на экране панели управления отображается следующий текст:

#### **Конфиг.периферии Подключение:Запрет Номер телефона:**

#### **Строка установки:**

Перемещение курсора осуществляется нажатиями кнопок «стрелка вверх» или «стрелка вниз». Изменение параметра под курсором осуществляется нажатиями кнопок «стрелка влево» или «стрелка вправо» (кроме номера телефона, который вводится напрямую нажатием номерных кнопок). Ввод параметров с выходом в предыдущее меню осуществляется по окончании установок всего меню нажатием кнопки «ENTER».

**Подключение:Запрет** – установка подключенного к выходам «SERIAL COM» или «MODEM» центрального устройства CDS периферийного устройства. Возможные опции это:

«Запрет» - нет никаких подключенных устройств;

«Принтер» - к выходу «SERIAL COM» подключается модуль LCA, к которому подключен принтер с интерфейсом подключения по протоколу RS-232.

«Компьют.» - к выходу «SERIAL COM» подключается модуль LCA, к которому подключен компьютер с установленным ПО с интерфейсом подключения по протоколу RS-232.

«Модем» - к выходу «MODEM» подключается модем с интерфейсом подключения по протоколу RS-232. «Сеть» - к выходу «SERIAL COM» подключается модуль LCA, к которому подключен междусистемный шлейф,

работающий по протоколу RS-485 и объединяющий до 63-х подобных систем в сеть.

«Граф.ПК» - к выходу «SERIAL COM» подключается модуль LCA, к которому подключен компьютер с установленным графическим ПО для отображения событий в системе.

![](_page_43_Picture_1004.jpeg)

![](_page_44_Picture_0.jpeg)

По умолчанию установлен запрет на подключение внешних устройств к указанным выше выходам.

**Номер телефона** – номер телефона, на который должен дозваниваться установленный модем. Перемещение курсора внутри строки осуществляется кнопками «стрелка вправо» или «стрелка влево» или автоматически с вводом цифр. По умолчанию не указано номеров.

**Строка установки** – строка команды инициализации модема. Изменение знака под курсором осуществляется повторными нажатиями на кнопки в соответствии с Таблицей 1. Перемещение курсора внутри строки осуществляется кнопками «стрелка вправо» или «стрелка влево». По умолчанию данная строка пуста.

### **1.2.8 – Конфигурация устройства удалённого контроля DACT (Digital Analog Communication Transmitter)**

В данном подменю есть возможность разрешения использования устройства контроля и управления соединяемого по телефонной линии, а также параметров модема предназначенного для данного устройства. При входе в данное подменю на экране панели управления отображается следующий текст:

### **DACT опция DACT: Н**

По умолчанию указано, что устройство DACT не подключается к системе. При изменении опции с помощью кнопок «стрелка влево» или «стрелка вправо» на «Д» и нажатии кнопки «ENTER» получаем экран следующего вида:

**Параметры PDACT Номер клиента: \_ Телефон номер 1:** 

**Телефон номер 2:** 

**Номер клиента –** порядковый номер клиента в списке дежурной службы, где установлено приёмное устройство PDACT. Устанавливается простым вводом цифр. Переход на следующую строку осуществляется нажатием кнопки «стрелка вниз», возврат на предыдущую – нажатием кнопки «стрелка вверх».

**Телефон номер 1** и **Телефон номер 2 –** номера телефонных линий, которые подключены к устройству PDACT в дежурной службе. Номера указываются прямым вводом цифр.

По умолчанию строки номеров клиента и телефонов пусты.

### **1.3 – Конфигурация модульной сети системы**

В данном под-меню есть возможность выполнения автоопознавания подключаемых модулей имеющих устанавливаемый адрес с автоматическим занесением в ППЗУ, просмотр установленных ранее модулей, установка запрета или разрешения дистанционного сброса с информационных табло. При входе в данное подменю на экране панели управления отображается следующий текст:

**Установка модулей 1.Сканирование уст-в 2.Просмотр устройств 3.Дистанцион.сброс**

Выбор необходимого подменю осуществляется нажатием соответствующей цифры на клавиатуре. Выход в предыдущее меню осуществляется нажатием кнопки «SILENCE».

### **1.3.1 – Автопоиск модулей**

Данная опция осуществляет автоопознавание и занесение в ППЗУ подключенных к ПКП модулей имеющих адрес. При запуске данной опции на экране панели управления отображается следующий текст:

**Сканирование уст-в Ждите, пожалуйста!** 

По завершении сканирования на экране отображается предыдущее меню (1.3).

![](_page_44_Picture_786.jpeg)

![](_page_45_Picture_0.jpeg)

### **1.3.2 – Просмотр установленных модулей**

В данном подменю возможен просмотр внесённых в ППЗУ при сканировании модулей с адресами. При входе в данное подменю на экране панели управления отображается следующий текст:

#### **МСС Модуль #00 Разрешенное уст-во Версия : 08.04**

На данном экране указан центральный процессорный модуль, его адрес в формате #номер (больше ноля, в случае если данная ПКП соединена с сетью таких же ПКП), а также версия программной прошивки, которая может отличаться от указанной в приведённом примере.

Листание между страницами с показом модулей осуществляется нажатиями кнопок «стрелка вверх» или «стрелка вниз». Порядок показа таков:

Модуль МСС (порядковый номер в зависимости от номера данной ПКП в сети);

Модуль FPC (порядковый номер всегда #00);

Модули PDC (порядковые номера с #00 до #15);

Модули FLC (порядковые номера с #00 до #03);

Модули FCM (порядковые номера с #00 до #05);

Модуль SDRM (порядковый номер всегда #00);

Модули SRM (порядковые номера с #00 до #05);

Модули LDV (порядковые номера с #00 до #03).

В случае если под указанным адресом не установлен никакой модуль, то на экране отображается следующий текст (для примера):

#### **PDC Модуль #01**

#### **Неразрешённое уст-во**

#### **Уст-во не обнаружено**

Выход в предыдущее меню (1.3) осуществляется нажатием кнопки «SILENCE».

### **1.3.3 – Разрешение кнопки "RESET" на удалённых панелях управления**

Данная опция действует только при установленных вынесенных информационных табло и позволяет разрешить осуществление сброса системы с них. При входе в данное подменю на экране панели управления отображается следующий текст:

#### **PDC Модуль #01 Дист.сброс : Н**

Переход между установленными информационными табло осуществляется нажатием кнопок «стрелка вверх» или «стрелка вниз». Изменение разрешения сброса на табло указанного адреса между «Н» (запрет) и «Д» (разрешено) осуществляется нажатием кнопок «стрелка влево» или «стрелка вправо». Ввод установленного значения осуществляется нажатием кнопки «ENTER» что переводит экранное отображение на следующее информационное табло или в предыдущее меню, если все установленные информационные табло отконфигурированы. По умолчанию сброс с удалённых информационных табло запрещён.

### **1.4 – Общие настройки параметров вводных устройств**

В данном подменю есть возможность выбрать меню установки времени тестирования и чувствительности датчиков, мерцания элементов серии Discovery.

При входе в данное подменю на экране панели управления отображается следующий текст:

### **Установки ввода 1.Опции**

### **2.Чувствительность**

Выбор подменю осуществляется нажатием соответствующей кнопки с цифрой на клавиатуре.Выход в предыдущее меню осуществляется нажатием кнопки <SILENCE>.

### **1.4.1 – Время автоматического тестирования датчиков**

В данном подменю есть возможность установки времени, когда будет проводиться автоматическое тестирование датчиков серии Discovery и мерцание их светодиодов в нормальном режиме работы, индицирующее нормальную связь с

![](_page_45_Picture_856.jpeg)

![](_page_46_Picture_0.jpeg)

ПКП. Если в результате данного тестирования будут обнаружены неисправные датчики, то на экране ПКП будет выдано соответствующее сообщение.

При входе в данное подменю на экране панели управления отображается следующий текст:

#### **Свойства устройств Время теста: 00:00 Мерцание Discovery:Н**

Время тестирования вводится кнопками «стрелка влево» или «стрелка вправо», изменение позиции курсора осуществляется нажатиями на кнопки «стрелка вверх» или «стрелка вниз». Разрешение мерцания осуществляется изменением значения «Н» (запрещено) на «Д» (разрешено). По умолчанию установлено время тестирования 00:00 и запрещено мерцание устройств Discovery.

### **1.4.2 – Чувствительность и пороги срабатывания индикаций датчиков**

В данном меню есть возможность установки чувствительности, порогов выдачи сигналов предупреждения и неисправности. Для ионизационных и мультисенсорных датчиков уровни чувствительности не меняются. При входе в данное подменю на экране панели управления отображается следующий текст:

**Установки чувств-ти 1.Ионный детектор 2.Фото детектор 3.Мульти детектор 4.Тепловой детектор**

Выбор подменю осуществляется нажатием соответствующей кнопки с цифрой на клавиатуре.Выход в предыдущее меню осуществляется нажатием кнопки <SILENCE>. Установки указываются в аналоговых значениях от 0000 до 0127 и должны соответствовать требованиям документации поставляемой с датчиками от изготовителя.

### **1.4.2.1 – Чувствительность и пороги срабатывания ионизационных датчиков**

При входе в данное подменю на экране панели управления отображается следующий текст:

**Ионизацион.детектор Низкая: 0060 Средняя: 0060 Высокая: 0060 Порог неиспр.: 0008 Порог предупр: 0048** 

Для ионизационных датчиков чувствительность показывается, но не изменяется. Пороги неисправности и предупреждения зависят от аналогового значения загрязнённости/задымленности в камере датчика и качества работы устройства анализа среды. Следует учесть, что изменение значений по умолчанию может повлечь за собой неверную оценку состояния датчиков системой и повлечь за собой не опознание пожара. Значения по умолчанию показаны на приведённом примере. Ввод изменённых значений осуществляется с помощью нажатия на кнопку «ENTER», после чего происходит выход в предыдущее меню.

### **1.4.2.2 – Чувствительность и пороги срабатывания оптических датчиков**

При входе в данное подменю на экране панели управления отображается следующий текст:

**Фото детектор Низкая: 0062 Средняя: 0055 Высокая: 0052 Порог неиспр.: 0008 Порог предупр: 0048** 

Значения по умолчанию показаны на приведённом примере. Ввод изменённых значений осуществляется с помощью нажатия на кнопку «ENTER», после чего происходит выход в предыдущее меню.

![](_page_46_Picture_745.jpeg)

![](_page_47_Picture_0.jpeg)

### **1.4.2.3 – Чувствительность и пороги срабатывания мультисенсорных датчиков**

При входе в данное подменю на экране панели управления отображается следующий текст:

Мульти детектор **Низкая: 0055 Средняя: 0055 Высокая: 0055 Порог неиспр.: 0008 Порог предупр: 0048** 

Для мультисенсорных датчиков чувствительность показывается, но не изменяется. Значения по умолчанию показаны на приведённом примере. Ввод изменённых значений осуществляется с помощью нажатия на кнопку «ENTER», после чего происходит выход в предыдущее меню.

### **1.4.2.4 – Чувствительность и пороги срабатывания тепловых датчиков**

При входе в данное подменю на экране панели управления отображается следующий текст:

**Тепловой детектор Низкая: 0090 Средняя: 0071 Высокая: 0055 Порог неиспр.: 0008 Порог предупр: 0048** 

Значения по умолчанию показаны на приведённом примере. Ввод изменённых значений осуществляется с помощью нажатия на кнопку «ENTER», после чего происходит выход в предыдущее меню.

#### **1.5 – Общие настройки параметров устройств вывода**

В данном подменю вы можете выбрать те установки устройств вывода, которые вы хотите изменить. При входе в данное подменю на экране панели управления отображается следующий текст:

- **Установки Вывода**
- **1. Определения NACs**
- **2. Конфигурация NACs**
- **3. FRCs на MCC**
- **4. FRCs на FCMs**

Выбор подменю осуществляется нажатием соответствующей кнопки с цифрой на клавиатуре. Выход в предыдущее меню осуществляется нажатием кнопки <SILENCE>.

### **1.5.1 – Установка режима "ввод/вывод" для NAC**

В данном подменю есть возможность изменить режим работы выходов NAC центрального устройства CDS. Каждый из них может быть как входным, так и выходным устройством, то есть позволять подключать к каждому из них как устройства подачи сигналов или нагрузку, так и контактные устройства для ввода команд. При входе в данное подменю на экране панели управления отображается следующий текст:

**Определения NACs NAC1: Вывод NAC2: Вывод NAC3: Вывод NAC4: Вывод**

Возможные варианты это «вывод» и «ввод». Изменение параметра осуществляется нажатиями кнопок «стрелка вправо» или «стрелка влево». Перемещение курсора осуществляется нажатиями кнопок «стрелка вверх» или «стрелка вниз». Выход в предыдущее меню с запоминанием изменений в ППЗУ осуществляется нажатием кнопки «ENTER», а выход в предыдущее меню без занесения изменений в ППЗУ нажатием кнопки «SILENCE».

![](_page_47_Picture_688.jpeg)

![](_page_48_Picture_0.jpeg)

### **1.5.2 – Установка параметров NAC в режиме "выход"**

В данном под-меню есть возможность установки режима работы каждого из выходов NAC на центральном устройстве CDS. При входе в данное подменю на экране панели управления отображается следующий текст:

![](_page_48_Picture_858.jpeg)

Возможные опции установки режима работы это NAC-ST (постоянное напряжение при активации), NAC-TC (пульсирующее дважды в секунду напряжение при активации), NAC-MT (пульсирующее по сценарию MARCH TIME напряжение при активации), PS-RST (постоянное напряжение, пропадающее на три секунды при сбросе системы), PS-CON (постоянное напряжение), GNTX-1 (напряжение с пульсацией по протоколу GENTEX-1), GNTX-2 (напряжение с пульсацией по протоколу GENTEX-2). Изменение параметра осуществляется нажатиями кнопок «стрелка вправо» или «стрелка влево». Перемещение курсора осуществляется нажатиями кнопок «стрелка вверх» или «стрелка вниз». Выход в предыдущее меню с запоминанием изменений в ППЗУ осуществляется нажатием кнопки «ENTER», а выход в предыдущее меню без занесения изменений в ППЗУ нажатием кнопки «SILENCE».

### **1.5.3 – Установка количества FRC подключенных к MCC**

В данном подменю вы можете изменить количество подключенных к центральному устройству CDS двухрелейных модулей FRC.При входе в данное подменю на экране панели управления отображается следующий текст:

**FRC на MCC Число FRC: 0** 

Возможно указать от 0 до 5 прямым нажатием соответствующей цифры. Выход в предыдущее меню с запоминанием изменений в ППЗУ осуществляется нажатием кнопки «ENTER», а выход в предыдущее меню без занесения изменений в ППЗУ нажатием кнопки «SILENCE».

### **1.5.4 – Установка количества FRC подключенных к каждому установленному FCM**

В данном под-меню можно указать количество подключенных двухрелейных модулей FRC к модулям FCM.При входе в данное подменю на экране панели управления отображается следующий текст:

**FRC на FCM #00: 0 #01: 0 #02: 0 #03: 0 #04: 0 #05: 0** 

Возможно указать от 0 до 5 прямым нажатием соответствующей цифры. Перемещение курсора осуществляется нажатиями кнопок «стрелка вверх» или «стрелка вниз». Выход в предыдущее меню с запоминанием изменений в ППЗУ осуществляется нажатием кнопки «ENTER», а выход в предыдущее меню без занесения изменений в ППЗУ нажатием кнопки «SILENCE».

### **1.6 – Установка и поэлементное конфигурирование устройств ввода/вывода**

В данном под-меню есть возможности автоопознавания адресных устройств ввода/вывода, просмотра подключенных устройств и редактирования их параметров поэлементно, проверка состояния и коррекция устройств серии Discovery, установки режима «синхронизации» для устройств вывода, ручного опознавания адресных устройств, опознавания адресных элементов в отдельно взятом шлейфе, проверки аналогового значения по каждому адресному детектору. При входе в данное подменю на экране панели управления отображается следующий текст:

**Установки устройств 1.Сканирование устр. 2.Просмотр устройств 3.Команды Discovery 4.Синхр оповещателей 5.Ручной поиск устр. 6.Поиск в шлейфе 7.Аналог.значение**

Выбор необходимого меню осуществляется прямым нажатием соответствующей цифры, а выход в предыдущее меню нажатием кнопки «SILENCE».

![](_page_48_Picture_859.jpeg)

![](_page_49_Picture_0.jpeg)

### **1.6.1 – Автопоиск подключенных устройств**

Данная опция позволяет произвести сканирование всех подключенных к ПКП адресных шлейфов с занесением полученных данных в ППЗУ. При входе в данное подменю на экране панели управления отображается следующий текст (в данном случае предполагается, что первый адрес первого шлейфа пуст):

**Автопоиск устройств Адрес: 01:0001 Тип: Уст-во не опознано**

Система автоматически последовательно проверяет все адреса с первого адреса в первом шлейфе до 126-го адреса последнего подключенного шлейфа. Если обнаруживаются ранее занесённые в ППЗУ адресные элементы, то в строке «тип:» указывается тип элемента, например «MD-A Optical». В случае обнаружения первого не находящегося в памяти ППЗУ адресного устройства будет получен следующий текст:

**Уст-во добавлено? 1.да 2. да для всех 3.нет 4.нет для всех**

В случае выбора первой опции данное сообщение будет показано в следующий раз при обнаружении нового или изменённого адресного элемента. В случае выбора второй опции данные сканирования будут автоматически заноситься в память ППЗУ при дальнейшем сканировании без вмешательства оператора. Третья опция запрещает занесение в ППЗУ элемента, а четвёртая – продолжает сканирование с показом найденных элементов, но без занесения в ППЗУ. В случае если тип устройства отличается от ранее занесённого в ППЗУ, то вопрос в приведённом примере будет выглядеть так: «**Уст-во изменено**?», а в случае если устройство, занесённое ранее в ППЗУ, было удалено – «**Уст-во удалено**?». Данная опция работает до конца в автоматическом режиме и по окончании на экране показывается предыдущее меню. Прервать работу сканирования нельзя.

### **1.6.2 – Просмотр параметров подключенных устройств**

В данном подменю есть возможность просмотра и редактирования функций и текстового баннера по каждому адресному устройству (кроме модулей). При входе в данное подменю на экране панели управления отображается следующий текст (для устройств ввода):

**Адрес: 01:001 (Р) Строка 1 – 20 букв Строка 2 – 20 букв ХР95А optical Вид: Тревога Группы: 0201 0000 0000 0000 0000 0000 0000 0000 0000 0000** 

Где первая строка это адрес устройства (шлейф:адрес в шлейфе – см.Приложение 1) и индикация запрета или разрешения работы данного устройства в скобках (по умолчанию разрешено); вторая и третья строки это текстовый баннер устройства; третья строка – тип устройства; четвёртая строка – вид сигнала подаваемого на ПКП при срабатывании; остальные строки – номера групп (читай далее) к которым относится данный адресный элемент. Перейти к просмотру следующего элемента можно с помощью кнопок «стрелка вверх» или «стрелка вниз» или же прямым набором адреса интересующего элемента (формат ШШ:АААА, например пятый шлейф устройство 43 будет набрано так – 0-5-0-0-4-3) и нажатием кнопки «ENTER». Для изменения параметров необходимо нажать кнопку «ENTER», при этом курсор переместится в скобки. Кнопками «стрелка вправо» или «стрелка влево» можно запретить (З) или разрешить (Р) работу данного устройства. Следует учесть, что если работа устройства будет запрещена, то при выходе из режима программирования ПКП будет постоянно давать индикацию о неисправности в системе – неполноценной работе. Перемещая курсор далее кнопками «стрелка вверх» или «стрелка вниз» мы можем изменять текстовое сообщение (набирая на каждом месте под курсором знак в соответствии с Таблицей 1). Далее курсор перемещается на номера групп, к которым относится данное устройство ввода (тип элемента при ручном программировании не изменяется и зависит от результатов сканирования). Одно устройство ввода может быть зарегистрировано в пределах от ноля до десяти групп. По умолчанию на первой позиции в номерах групп указывается группа 201, которая является общей и также может быть изменена. Номера групп вводятся простым вводом цифр. Группы объединяют устройства ввода и вывода для создания логики работы системы. Например, если нужно чтоб при срабатывании детектора номер 01:0001 срабатывало устройство вывода номер 05:004, то следует указать и в устройстве вывода одну общую группу, например 1. Если нужно чтоб при срабатывании детектора срабатывало только устройство 05:004, то группа 201 для обоих элементов заменяется на другой уникальный номер (от 1 до 255). Количество элементов ввода и вывода в любой группе не ограничено. Количество групп в одной ПКП может быть не более 255. После указания групп курсор перемещается на следующий экран такого вида:

![](_page_49_Picture_1301.jpeg)

![](_page_50_Picture_0.jpeg)

**Проверка Тревоги: Н Зона: 0000** 

**Чувст-ность : Расп#1 ------------ расп1,расп2,расп3,расп4,Низкая,Средн.,Высок.** 

Здесь можно изменить расписание чувствительности данного устройства ввода согласно запрограммированным ранее (меню 1.2.4) или задать постоянный режим чувствительности согласно запрограммированному ранее (меню 1.4.2)(нажатиями кнопок «стрелка влево» или «стрелка вправо») согласно следующему списку:

**Расп1** – чувствительность согласно расписанию 1;

**Расп2** – чувствительность согласно расписанию 2;

**Расп3** – чувствительность согласно расписанию 3;

**Расп4** – чувствительность согласно расписанию 4;

**Низкая** – постоянно низкая чувствительность;

**Средн**. – постоянно средняя чувствительность;

**Высок**. – постоянно высокая чувствительность.

Переведя курсор на номер зоны, мы можем указать индикационную зону для каждого элемента ввода, что позволит осуществить дополнительную индикацию при подключении модуля LDV.

Значения по умолчанию для устройств ввода всегда следующие:

Работа устройства разрешена;

Строки текстового баннера пусты;

Вид сигнала на ПКП – «тревога»;

Группа 201 первая из 10-ти возможных, остальные обнулены (нулевая группа не существует);

Чувствительность установлена «Расп1», то есть по первому расписанию;

Номер зоны индикации обнулён (нулевой зоны не существует).

Для устройств вывода экранные сообщения имеют несколько иной вид:

**Адрес: 01:001 (Р) Строка 1 – 20 букв Строка 2 – 20 букв ХР95А Sounder Группы: 0201 0000 0000 0000 0000 0000 0000 0000 0000 0000** 

Вход в установки элемента вывода аналогичен входу в установки элемента ввода. При входе в установки элемента вывода можно запретить или разрешить его работу, изменить текстовый баннер, изменить номера групп, к которым он относится. После указания номеров групп курсор переходит на экран вида:

**Тиш.: Д Тест: Д Расписание: Нет Задержка: Н Зона: 0000** 

Значения, указанные на нём это :

**Тиш: Д –** разрешение или запрет (при замене на «Н») деактивации устройства вывода при нажатии кнопки «SILENCE» при тревоге;

**Тест: Д –** разрешение или запрет (при замене на «Н») участия устройства в тестовой проверке (чтобы избежать возможности случайного срабатывания подключенных к ПКП критических систем);

**Расписание: Нет –** работа по запрограммированному расписанию (меню 1.2.5);

**Задержка: Н –** задержка активации устройства согласно запрограммированной (меню 1.2.3);

**Зона: 0000 –** зона дополнительной индикации при использовании модуля LDV.

Значения по умолчанию для устройств вывода это:

Работа устройства разрешена;

Строки текстового баннера пусты;

Указана группа 201 на первой позиции из 10-ти возможных;

Разрешена деактивация устройства нажатием кнопки «SILENCE» при тревоге;

Разрешено участие устройства в тестировании;

Запрещена задержка срабатывания устройства при активации;

Номер зоны индикации обнулён.

Занесение изменений в ППЗУ осуществляется нажатием кнопки «ENTER». На экране вновь появляется первая страница по данному устройству в режиме просмотра. Выход в предыдущее меню осуществляется нажатием кнопки «SILENCE».

![](_page_50_Picture_872.jpeg)

![](_page_51_Picture_0.jpeg)

### **1.6.3 – Просмотр параметров и подстройка устройств Discovery\***

\*Данная часть программирования относится к адресным устройствам серии Discovery фирмы Apollo не сертифицированной в РФ и поэтому подробно не описывается.

При входе в данное подменю на экране панели управления отображается следующий текст:

**Адрес Discovery: Адрес: 01:0001 Нажми <ENTER>** 

В случае если по указанному адресу находится устройство другой серии, то на экране появится следующее сообщение:

#### **Тип устройства не Discovery! Нажми <SILENCE>**

Если же по указанному адресу находится устройство из серии Discovery, то на экране появится следующее подменю:

**Команды Discovery :** 

- **1. Тип**
- **2. Дата выпуска**
- **3. Аттестация**
- **4. Данные дрейфа**
- **5. Быстрая коррекция**
- **6. Режим чувств-сти**
- **7. Тест Discovery**

### **1.6.3.1 – Просмотр типа устройства Discovery\***

\*Данная часть программирования относится к адресным устройствам серии Discovery фирмы Apollo не сертифицированной в РФ и поэтому подробно не описывается.

При входе в данное подменю на экране панели управления отображается следующий текст:

**Пожалуйста, Ждите результата**

Затем:

**Результат теста Адрес: 01:0001 Тип: Discovery оптический**

#### **1.6.3.2 – Просмотр даты выпуска устройства Discovery\***

\*Данная часть программирования относится к адресным устройствам серии Discovery фирмы Apollo не сертифицированной в РФ и поэтому подробно не описывается.

При входе в данное подменю на экране панели управления отображается следующий текст:

**Пожалуйста, Ждите результата**

Затем:

**Результат теста Адрес: 01:0001 Дата выпуска МАРТ 2005** 

#### **1.6.3.3 – Сертификация устройства Discovery\***

\*Данная часть программирования относится к адресным устройствам серии Discovery фирмы Apollo не сертифицированной в РФ и поэтому подробно не описывается.

![](_page_51_Picture_535.jpeg)

![](_page_52_Picture_0.jpeg)

При входе в данное подменю на экране панели управления отображается следующий текст:

**Пожалуйста, Ждите результата**

Затем:

**Результат аттестации Адрес: 01:0001 Аттестация UL** 

### **1.6.3.4 – Данные дрейфа чувствительности устройства Discovery\***

\*Данная часть программирования относится к адресным устройствам серии Discovery фирмы Apollo не сертифицированной в РФ и поэтому подробно не описывается.

При входе в данное подменю на экране панели управления отображается следующий текст:

**Пожалуйста, Ждите результата**

Затем:

**Результат дрейфа Адрес: 01:0001 Дрейф 16 Флаг 0** 

### **1.6.3.5 – Быстрая коррекция дрейфа чувствительности устройства Discovery\***

\*Данная часть программирования относится к адресным устройствам серии Discovery фирмы Apollo не сертифицированной в РФ и поэтому подробно не описывается.

При входе в данное подменю на экране панели управления отображается следующий текст:

**Пожалуйста, ждите Окончания операции**

Затем:

**Команда выполнена Успешно**

**Нажми <SILENCE>** 

### **1.6.3.6 – Чувствительность устройства Discovery\***

\*Данная часть программирования относится к адресным устройствам серии Discovery фирмы Apollo не сертифицированной в РФ и поэтому подробно не описывается.

При входе в данное подменю на экране панели управления отображается следующий текст:

**Выбор чувств-ности: Чувст-ность: 03 Мигание Инд.: Вык Нажми <ENTER>** 

### **1.6.3.7 – Тестирование устройств Discovery\***

\*Данная часть программирования относится к адресным устройствам серии Discovery фирмы Apollo не сертифицированной в РФ и поэтому подробно не описывается.

При входе в данное подменю на экране панели управления отображается следующий текст:

![](_page_52_Picture_496.jpeg)

![](_page_53_Picture_0.jpeg)

**Пожалуйста, Ждите результата**

Затем:

**Результат теста: Успешный Нажми <SILENCE>** 

# **1.6.4 – Разрешение ускоренного включения и выключения сигнальных выходных**

### **устройств**

Данная опция устарела в связи с техническими изменениями, внесёнными в соответствии с требованиями UL, но присутствует в ПО как одна из дополнительных. Для ускоренного срабатывания устройств вывода фирмы Аполло не дожидаясь окончания цикла опроса шлейфа (порядка 20-ти секунд) можно было указать, в каком шлейфе присутствуют «синхро-саундеры», и им присваивался дополнительный адрес от 112 до 126. в связи с внесёнными изменениями отпала необходимость в данной опции, так как время срабатывания устройств при получении сигнала тревоги в соответствующей группе время срабатывания сократилось до не более 8-ми секунд. При входе в данное подменю на экране панели управления отображается следующий текст:

**Опции синхронизации FLC Модуль #0 Оповещатель : Н**

Указав номер шлейфа можно разрешить использование «синхро-саундеров» вводом опции в ППЗУ нажатием кнопки «ENTER». Следует учесть, что при использовании данной опции адреса для физических устройств ввода и вывода ограничиваются 111-ю. Занесение изменений в ППЗУ осуществляется нажатием кнопки «ENTER». Выход в предыдущее меню осуществляется нажатием кнопки «SILENCE».

### **1.6.5 – Ручной поиск одиночного устройства**

В данном под-меню есть возможность сканировать и занести в ППЗУ одиночное адресное устройство или же наоборот удалить его. При входе в данное подменю на экране панели управления отображается следующий текст:

**Ручной поиск устр-в Адрес: 01:0001 Нажми <ENTER>** 

Указав конкретный адрес устройства, и нажав кнопку «ENTER» мы получим сообщение следующего вида (тип устройства показан для примера):

**Автопоиск устройств Адрес: 01:0001 Тип: Discovery оптический**

В случае если сканирование не обнаружило изменений, то на экране появится предыдущее меню. В случае если устройство было добавлено, появится следующий вопрос:

**Уст-во добавлено? 1.да 2. нет**

В случае если устройство было изменено, появится следующий вопрос:

**Уст-во изменено? 1.да 2. нет**

В случае если устройство было удалено, появится следующий вопрос:

#### **Уст-во удалено? 1.да 2. нет**

Нажав кнопку с цифрой номера нужного ответа, данное изменение заносится в память ППЗУ и на экране появляется предыдущее меню.

![](_page_53_Picture_723.jpeg)

![](_page_54_Picture_0.jpeg)

### **1.6.6 – Ручной поиск устройств в отдельном адресном шлейфе**

В данном подменю есть возможность выполнить сканирование подключенных адресных устройств аналогично подменю 1.6.1, но для отдельно взятого шлейфа. При входе в данное подменю на экране панели управления отображается следующий текст:

**Адрес шлейфа: Шлейф: 01 Нажми <ENTER>** 

Выбрав нужный шлейф набором номера или кнопками «стрелка влево» или «стрелка вправо» и нажав кнопку «ENTER», далее следуем инструкции подменю 1.6.1

### **1.6.7 – Просмотр аналогового значения датчика (загрязнение)**

В данном подменю есть возможность просмотра текущего аналогового значения по любому адресному датчику. Данная опция носит чисто информативный характер. При входе в данное подменю на экране панели управления отображается следующий текст:

**Адрес: 01:0001 (Р) Discovery Оптический Аналог.знач.: 23** 

Просмотр аналоговых значений листанием осуществляется нажатиями на кнопки «стрелка вверх» или «стрелка вниз» или же прямым вводом интересующего адреса с нажатием кнопки «ENTER». Выход в предыдущее меню осуществляется нажатием кнопки «SILENCE».

### **1.7 – Установка опций для групп и зон**

В данном подменю есть возможность выбрать опции для установки параметров групп и индикационных зон. При входе в данное подменю на экране панели управления отображается следующий текст:

**Уст-ка групп и зон 1. Установка групп 2. Установка зон**

Выбор нужного подменю осуществляется нажатием кнопки с соответствующей цифрой. Выход в предыдущее меню осуществляется нажатием кнопки «SILENCE».

### **1.7.1 – Установка опций для групп**

В данном подменю есть возможность указать дополнительные индикаторы на информационных табло и количество элементов ввода подавших сигнал тревоги в данной группе до активации устройств вывода в данной группе. При входе в данное подменю на экране панели управления отображается следующий текст:

**Группа #0001 (Р) Инд[Т]:00 Инд[Н]:00 Счетчик тревог: 1** 

По умолчанию счётчик тревог равен 1, то есть каждый сработавший в тревоге элемент ввода приведёт к активации всех элементов вывода в данной группе. Также по умолчанию нет дополнительных индикаций при тревоге или неисправности в данной группе, и группа имеет разрешение работать. Если нужно установить дополнительную индикацию на информационных табло, то соответственно указываются номера светодиодов из числа тридцати находящихся в правой части информационных табло.

Количество срабатываний в счётчике тревог до активации устройств вывода данной группы может быть до 9-ти. Следует внимательно указывать этот параметр, чтоб количество необходимых тревог не превысило количество реально находящихся в группе устройств ввода.

Занесение в ППЗУ изменённых параметров и выход в предыдущее меню осуществляется нажатием на кнопку «ENTER». Номер редактируемой группы и остальные номера вводятся цифрами. Выход в предыдущее меню без вноса в ППЗУ осуществляется нажатием на кнопку «SILENCE».

![](_page_54_Picture_861.jpeg)

![](_page_55_Picture_0.jpeg)

### **1.7.2 – Установка опций для зон**

Данное подменю предназначается для модуля LDV, если он установлен в системе. Запрограммированные ранее зоны в адресных элементах можно соотнести по виду индикаций к любому из 255-ти выходов модуля. При входе в данное подменю на экране панели управления отображается следующий текст:

**Зона #0001 (Р)**

**Инд[Т]:0000 Инд[К]:0000 Инд[Н]:0000** 

Данный экран указывает: номер зоны, номер индикатора тревоги, номер индикатора контроля, номер индикатора неисправности (выводы модуля LDV соответственно). Для изменения параметров зоны набирается её номер, затем нажимается кнопка «ENTER» после чего курсор переходит на позицию разрешения (Р) работы данной зоны индикации. Перемещение курсора осуществляется нажатиями кнопок «стрелка вверх» или «стрелка вниз», изменение параметров нажатиями кнопок «стрелка вправо» или «стрелка влево», а также прямым вводом цифр. Занесение в ППЗУ осуществляется нажатием кнопки «ENTER», а выход в предыдущее меню – нажатием кнопки «SILENCE».

### **1.8 – Подключение ПК для программирования системы**

Данная опция позволяет подключать к ПКП через модуль LCA компьютер с установленной на нём программой конфигурации «Firesense programmer». Описание программы «Firesense programmer» включено в пакет данной программы. При входе в данное подменю на экране панели управления отображается следующий текст:

**\*\* Связь с ПК \*\* Нажми <RESET> Для завершения**

По окончании сеанса работы с компьютером и нажатия кнопки «RESET» происходит сброс системы и выход её в нормальный режим работы.

### **1.9 – Сброс программы. Установка значений по умолчанию**

Если возникла необходимость полной очистки памяти системы и приведения всех значений к значениям по умолчанию, то следует воспользоваться данной опцией. При входе в данное подменю на экране панели управления отображается следующий текст:

#### **Нажми <RESET> для Ввода начальных Параметров**

После нажатия кнопки «RESET» на экране появляется сообщение «Пожалуйста, ждите», а по окончании операции на экране появляется главное меню программирования 1.1.

#### **Примечания:**

- **Данное руководство по программированию построено в последовательности, которой необходимо придерживаться для получения наилучших результатов.**
- **Наименования приборов в примерах меню будут отличаться в зависимости от подключенных реально по указанным адресам.**

![](_page_55_Picture_679.jpeg)

![](_page_56_Picture_0.jpeg)

### **Приложение к программированию: Программные номера шлейфов присоединяемых модулей**

FLC номер 0 : шлейфы 01 и 02 FLC номер 1 : шлейфы 03 и 04 FLC номер 2 : шлейфы 05 и 06 FLC номер 3 : шлейфы 07 и 08 : шлейф 17 NAC 1 на MCC : адрес 17:0001 NAC 2 на MCC : адрес 17:0002 NAC 3 на MCC : адрес 17:0003 NAC 4 на MCC : адрес 17:0004 Реле неисправности на MCC : адрес 17:0005 Реле тревоги 1 на MCC : адрес 17:0006 Реле тревоги 2 на MCC : адрес 17:0007 FRC номер 1 на МСС: адреса 17:0017 и 17:0018 FRC номер 2 на МСС: адреса 17:0019 и 17:0020 FRC номер 3 на МСС: адреса 17:0021 и 17:0022 FRC номер 4 на МСС: адреса 17:0023 и 17:0024 FRC номер 5 на МСС: адреса 17:0025 и 17:0026 FCM номер 0: шлейф 18 FCM номер 1: шлейф 19 FCM номер 2: шлейф 20 FCM номер 3: шлейф 21 FCM номер 4: шлейф 22 FCM номер 5: шлейф 23 FRC номер 1 на FCM: адреса XX:0017 и XX:0018 (где XX – номер шлейфа самого FCM) FRC номер 2 на FCM: адреса XX:0019 и XX:0020 (где XX – номер шлейфа самого FCM) FRC номер 3 на FCM: адреса XX:0021 и XX:0022 (где XX – номер шлейфа самого FCM) FRC номер 4 на FCM: адреса XX:0023 и XX:0024 (где XX – номер шлейфа самого FCM) FRC номер 5 на FCM: адреса XX:0025 и XX:0026 (где XX – номер шлейфа самого FCM) SDRM : шлейф 24 SRM номер 0 : шлейф 25 SRM номер 1 : шлейф 26 SRM номер 2 : шлейф 27 SRM номер 3 : шлейф 28 SRM номер 4 : шлейф 29 SRM номер 5 : шлейф 30 LDV номер 0 : шлейф 31 LDV номер 1 : шлейф 32 LDV номер 2 : шлейф 33 LDV номер 3 : шлейф 34

![](_page_56_Picture_431.jpeg)

![](_page_57_Picture_0.jpeg)

### **Часть 4. Инструкция по эксплуатации Противопожарная контрольная панель FDX-5000 Инструкция по эксплуатации (главные функции)**

#### **1.Нормальный режим работы**.

В нормальном режиме работы на экране отображается баннер, сообщение о нормальной работе системы, часы и дата. Слева от экрана горит зелёный светодиод отображения присутствия питания сети. Система не требует вмешательства оператора в её работу в нормальном режиме.

#### **2.Неисправность в системе (Trouble).**

При неисправности в системе начинает пищать встроенный баззер, мигать жёлтый светодиод, сигнализирующий о неисправности, а на экране отображается счетчик, указывающий общее количество одновременно присутствующих неисправностей.

Действия оператора:

- 1. Нажать кнопку "SILENCE" для прекращения подачи звукового сигнала.
- 2. Нажатиями кнопки "стрелка влево" пролистать на экране сообщения о месте и описания неисправностей.
- 3. Связаться с обслуживающей фирмой, передать полученные экранные сообщения и действовать в соответствии с полученными указаниями.

#### **ПРЕДУПРЕЖДЕНИЕ: самостоятельное устранение неисправностей не уполномоченными лицами может привести к полной потере функциональности противопожарной системы!**

#### **3. Тревога (Alarm).**

В состоянии тревоги включаются сирены, подключенные к системе, слева от экрана загорается красный сдвоенный светодиод тревоги, звучит встроенный баззер, на экране показывается счетчик, показывающий количество элементов одновременно дающих сигнал тревоги. В случае если у Вас установлен автодозваниватель, то передаётся сообщение о пожаре на указанные в документации системы телефоны.

Действия оператора:

- 1. Нажать кнопку " SILENCE" для прекращения работы сирен и встроенного баззера. Нажатиями кнопки "стрелка вверх" пролистать на экране сообщения об элементах подавших сигнал тревоги и их местоположении.
- 2. Пройти в указанные места и проверить наличие признаков пожара.
- 3. При наличии пожара действовать в соответствии с предписаниями на случай пожара, а после его устранения вызвать специалиста обслуживающей фирмы для проверки работоспособности противопожарной системы.
- 4. В случае ложной тревоги возникшей по причинам не пожарной задымленности (сгоревшая еда на плите, курение нескольких человек в комнате и т.п.) или другим причинам, не имеющим отношения к пожару, следует устранить причины вызвавшие срабатывание пожарной системы, затем нажать кнопку "RESET" на контрольной панели с целью вернуть систему в нормальное состояние. В случае если у Вас установлен автодозваниватель, необходимо сообщить по запрограммированным в нём телефонам о ложной тревоге.

#### **4.Предупреждение о задымлении (Prealarm).**

В случае появления задымления начинает звучать встроенный баззер, загорается красный светодиод "Prealarm" сбоку от экрана, а на экране отображается количество задымлённых датчиков.

Действия оператора:

- 1. Нажать кнопку "SILENCE" для прекращения звукового сигнала.
- 2. Нажатиями кнопки "стрелка влево" пролистать на экране сообщения о задымлённых элементах и их местоположении.
- 3. Проверить указанные места и в случае отсутствия признаков пожара хорошо проветрить помещения. После устранения задымления система автоматически приходит в нормальное рабочее состояние. В случае присутствия пожара необходимо нажать ближайшую кнопку противопожарной системы, действовать согласно предписаниям на случай пожара и затем пункту 3.3 настоящей инструкции.

#### **5.Сигнал наблюдения (Supervisory).**

В случае появления сигнала наблюдения (контроля) подаётся сигнал со встроенного баззера, загорается жёлтый светодиод "Supervisory", а на экране отображается счётчик общего количества сигналов наблюдения. Действия оператора:

- 1. Нажать кнопку "SILENCE" для прекращения подачи звукового сигнала.
- 2. Кнопкой "стрелка вверх" пролистать на экране сообщения об элементах наблюдения подавших сигнал и их местоположении.
- 3. Пойти в указанные места и устранить причины возникновения сигналов.
- 4. Вернуться к контрольной панели и привести её в нормальное рабочее состояние нажатием кнопки "RESET".

![](_page_57_Picture_1108.jpeg)

![](_page_58_Picture_0.jpeg)

#### **Предупреждения:**

1. В случае появления нескольких индикаций разного вида одновременно (например, тревога, неисправность и наблюдение) приоритет действий оператора следующий: действия по сигналу "тревога", действия по сигналу "задымленность", действия по сигналу "наблюдение", действия по сигналу "неисправность". В особых случаях порядок действий назначается ответственным за противопожарную безопасность объекта.

2. В Вашей системе могут быть дополнительные функции и индикации, о которых Вас должна поставить в известность фирма-установщик во время сдачи системы в эксплуатацию.

3. Запрещено отключать противопожарную систему от источников электропитания без разрешения ответственного за противопожарную безопасность объекта.

# **Благодарим за то, что выбрали нашу систему!**

### **ГАРАНТИЙНЫЕ ОБЯЗАТЕЛЬСТВА**

**Компания МАТАЕЛЬ ЛТД внимательно следит за качеством своей продукции. При обнаружении дефектов или выходе из строя оборудования не по вине пользователя мы гарантируем замену или ремонт в течение 12 месяцев со дня приобретения продукта, но не более 18 месяцев со дня поставки оборудования дистрибьютору. Претензии по ремонту или замене сломанного, разобранного, испорченного каким-либо способом оборудования не принимаются.** 

![](_page_58_Picture_8.jpeg)

МАТАЕЛЬ ЛТД. Израиль, Нацрат-Илит 17105, п.я. 552, тел:+972(4)6563922, факс:+972(4)6468088 интернет: http://www.matael.ru электронная почта: matael@matael.ru

![](_page_58_Picture_10.jpeg)

![](_page_58_Picture_398.jpeg)